# **MATRIX PLATEMATE 2x3 User Manual**

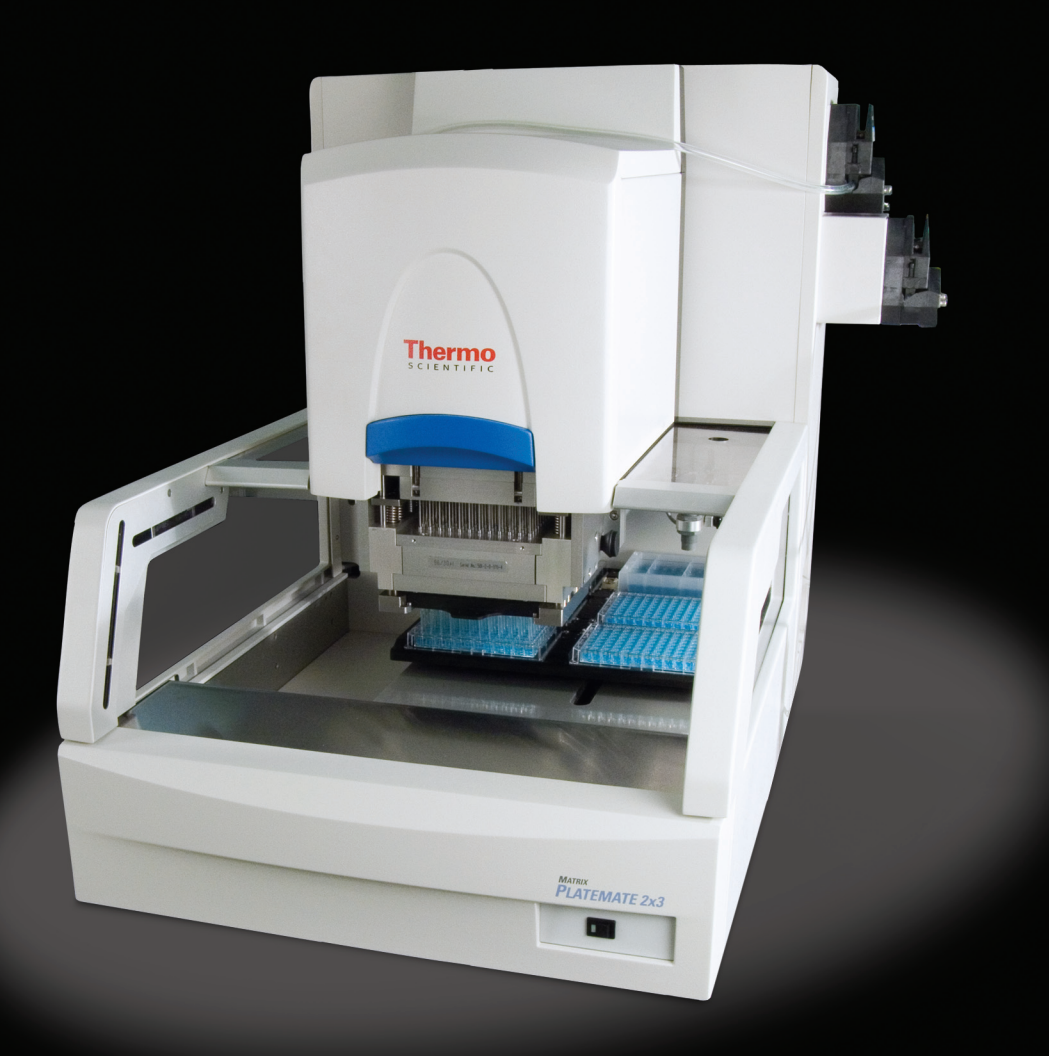

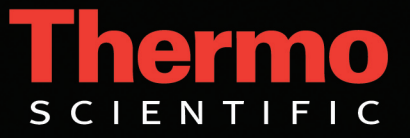

# 1 Introduction

The *Thermo Scientific Matrix PlateMate™ 2x3* Liquid Transfer Device is a member of the *Thermo Scientific Matrix PlateMate* line with (8) interchangeable air and positive displacement pipetting systems. A small footprint and unprecedented operator safety mechanisms make it the instrument of choice for a wide range of liquid-handling applications. This platform offers all the tools and flexibility for assay development and low to medium throughput. The device can easily be implemented as a core pipetting system in any integrated robotic environment.

The *Thermo Scientific Matrix PlateMate 2x3* combines a stepper-motor controlled stage (X and Y motion) with a vertically adjustable pipetting head, enabling reliable tip access into all standard lab ware (96 – 1536). It also has the added capability to perform serial dilutions in both portrait or landscape layouts (96 and 384 well plates).

With user-friendly software running under MS-Windows (*ControlMate* PlateMate 2xY ver. 1.1.2 or newer), operators in chemical, biological, physical and in-vitro medical laboratories can quickly and easily customize specific laboratory protocols.

# **1.1 System Features**

The *Thermo Scientific Matrix PlateMate 2x3* base unit provides a universal platform upon which a flexible automated workstation is built. This platform supports a deck offering simultaneous vessel placement for up to six vessels in any user-definable position, deep or shallow well plates*,* any of the standard interchangeable pipetting heads, and a host of other system accessories.

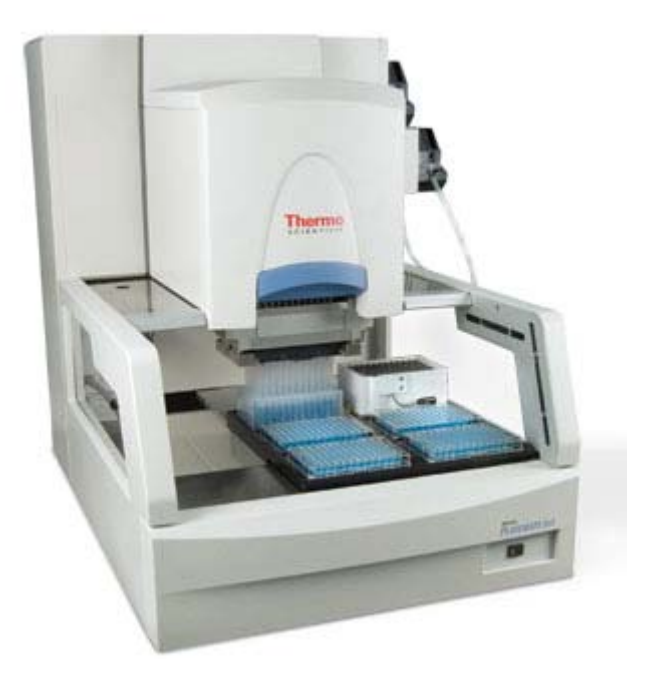

*Figure 1: Thermo Scientific Matrix PlateMate 2x3 System* 

A base unit includes these following standard features:

- A variable-position (portrait or landscape) microplate deck for easy plate or reservoir placement onto the device.
- High-resolution linear plate movement allows accurate  $(\pm 0.05$ mm) microplate positioning of 96, 384, 864, and 1536 well plates.
- Two power-interrupt safety sensors guard access to the pipetting area:
	- □ Sliding door that stops vertical pipettor movement if it is opened during an operation
	- □ Front light curtain that stops vertical pipettor movement if it detects motion (e.g., an operator's hand) entering the pipetting area during an operation.
- Stepper motors provide operator safety and prevent instrument damage.
- Two peristaltic pumps with integrated liquid level detection enable onboard reagent or wash fluid replenishment.
- One vacuum pump provides waste fluid removal from the tip wash station, which reduces cycle time and sample carryover.
- (8) Interchangeable pipetting heads are a powerful feature that provides optimal performance and flexibility for either 96 or 384 channel pipetting applications. Pipetting heads can be easily replaced as needed depending on the plate format or volume range requirements.
- One switched 24 volt DC supply outlets for additional externally controlled devices.

### **Efficient pipette tip replacement**

Matrix  $D.A.R.Ts'''$  (Disposable Automated Research Tips) are compatible with the **Thermo Scientific Matrix PlateMate 2x3 pipetting heads. Tips held in the** disposable magazine are placed on the device and seal directly against a silicone pad. This forms a definitive seal without the use of conventional tip fittings or 0-rings. In addition to providing a cleaner seal that presents less opportunity for contamination, this method provides the added benefit of ensuring uniform tip height across all 96/384 pipette tips, which facilitates consistent drop delivery onto fiat-bottom microplate surfaces. Filter tip options are available for disposable tips.

### **Serial dilution feature**

To further expand the versatility of the *Thermo Scientific Matrix PlateMate 2x3*, Matrix has designed the system to support 8-, 12-, 16-, or 24- channel serial dilution applications. This is accomplished by using a dedicated 8-, 12-, 16-, or 24-channel tip magazine. The instrument's discrete x/y advancement design allows for incremental plate movement needed to accomplish row-by-row or column by column dilutions directly on the *Thermo Scientific Matrix PlateMate 2x3*.

### **Volumetric calibration**

*Thermo Scientific Matrix PlateMate 2x3* systems are factory calibrated using distilled water at room temperature (20°C). In cases where liquids of varying specific gravity are to be pipetted, the instrument can be recalibrated accordingly. This feature ensures accurate liquid delivery no matter what fluids are being dispensed. Calibration for specific liquids can be performed quickly in the lab. Many calibration settings can be stored in memory and applied when needed. Volume calibration is a feature found on all *Thermo Scientific Matrix* liquid handling systems.

# **1.2 About this Manual**

To use your new *Thermo Scientific Matrix PlateMate 2x3* properly and safely, read this Operation Manual. Due to changing technologies and product enhancements, this manual may be changed without notice. However, if you want to receive product updates on the *Thermo Scientific Matrix PlateMate 2x3*, please contact your local sales representative.

We have made every effort to ensure that this document is accurate and comprehensive. However, if you discover an error or omission, please contact your local distributor or Thermo Fisher Scientific, Hudson, New Hampshire, immediately, at the address on the cover of this manual.

Thermo Fisher Scientific will not be responsible for any damage or claims of loss suffered as a result of use of this equipment in any application or in any manner other than that for which it was originally and expressly designed.

Any transfer of all or any part of this manual to a third party without permission is prohibited.

# **1.3 Manual Conventions**

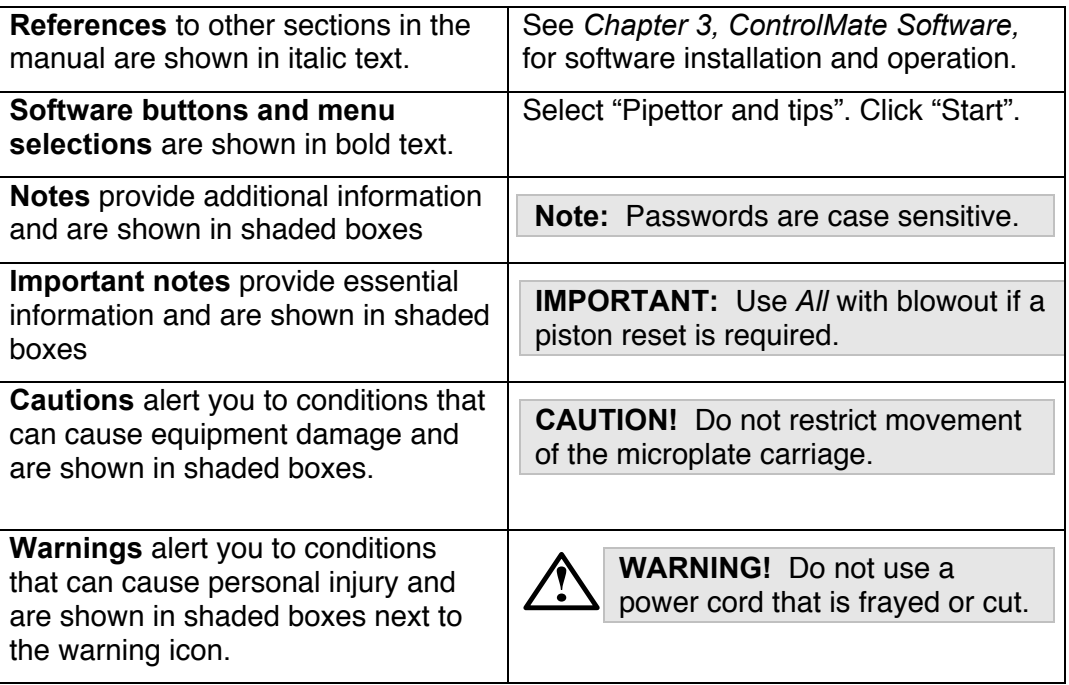

# 2 System Overview

# **2.1 General Description**

The *Thermo Scientific Matrix PlateMate 2x3* Automated Microplate Pipetting System is a flexible, multichannel, automated, pipetting workstation, capable of performing various routine liquid manipulations. In either the 96-channel or 384 channel mode, operations such as reagent addition, serial dilution, microplate replication and sample dilution can be easily accommodated.

Using air displacement technology and Matrix's filtered or non-filtered disposable automation research tips (D.A.R.Ts), the *Thermo Scientific Matrix PlateMate 2x3* provides fast, flexible and precise automated liquid delivery while ensuring zero carryover, thereby greatly reducing the risk of contamination. The *Thermo Scientific Matrix PlateMate 2x3* is also compatible with a selection of positive displacement (syringe-based) pipetting heads in 96 and 384 well format for liquid handling tasks that involve viscous solutions or low volume pipetting.

# **2.2 Instrumentation**

# **2.2.1 System Configuration**

This section summarizes the standard components in the base system.

### **The** *Thermo Scientific Matrix PlateMate 2x3* **Base Units:**

Two base unit models are available. Both models share the following list of standard features:

- flexible six-position deck
- high-resolution linear microplate movement
- two peristaltic pumps (stepper-motor controlled) with integrated non-contact liquid level detection
- one vacuum pump
- one 24VDC input/output switches
- universal operating voltage  $(100 240\text{VAC})$
- bar-code reading capability (using the barcode reader accessory)
- Stepper motors for plate positioning (supports 96, 384, 864, and 1536 well plates; also supports deep or shallow wells)
- x Keyboard unit for manual control
- **ControlMate** Windows-based PC interface software for sequence-based program creation and editing, plus OLE option for robotic integration

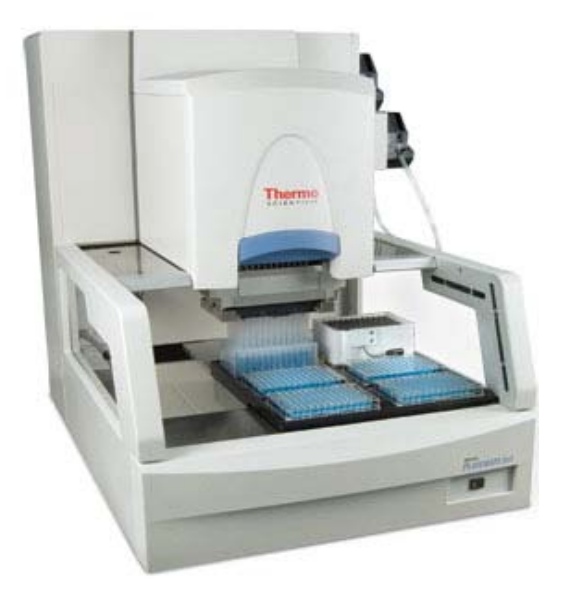

#### **The Standard Base Unit**

The standard base unit is designed with operator safety as a first priority. This model features an integrated light curtain safety shield as standard. An operator's hand activates an interrupt system that temporarily pauses all movement ensuring unparalleled operator safety. Once the obstruction is removed the device is allowed to resume processing.

*Figure 2-1: Thermo Scientific Matrix PlateMate 2x3Standard Base Unit (Cat. No. 801-10001)* 

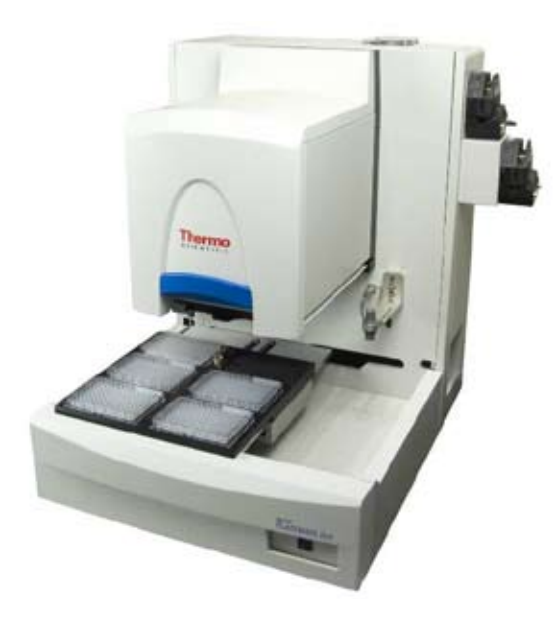

### **The Robotic-Friendly Base Unit**

The robotic-friendly base unit has been designed for the purpose of robotic integration and access. This base unit configuration is not equipped with a light curtain interrupt system and has been modified for easy front or side access by a robotic arm.

*Figure 2-2: Thermo Scientific Matrix PlateMate 2x3 Robotic-Friendly Base Unit (Cat. No. 801-10005)* 

# **2.2.2**

# **2.2.3 System Components**

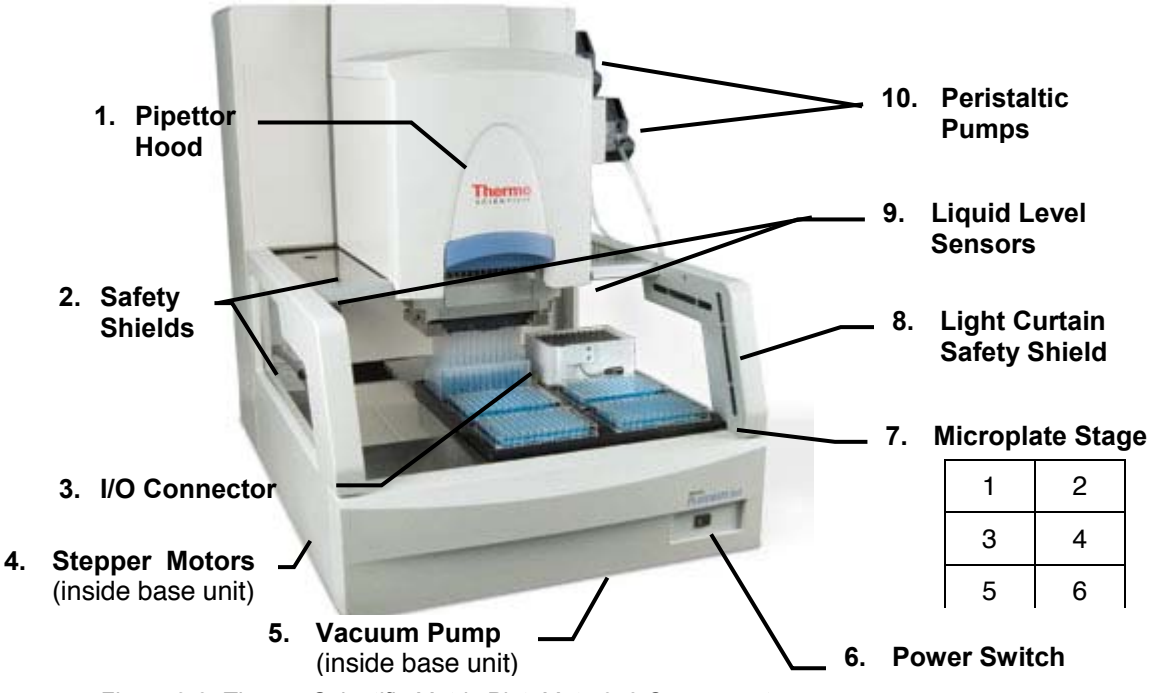

*Figure 2-3: Thermo Scientific Matrix PlateMate 2x3 Components* 

# **Main System Components**

**Base Unit:** Contains two stepper motors that provide X and Y motion of the 6-position microplate stage. The motors are software-controlled through the PC or manual keyboard. This component also contains all of the electronic controls.

The Base Unit includes the following components: (Refer to Figure 2-3)

- **1. Pipettor Hood:** Houses pipettor head and tips magazine. Front panel can be raised to allow access to the internal components.
- **2. Safety Shields:** Plastic covers on both sides of the instrument provide safety to the operator and reduce possible contamination of the work area.
- **3. I/O Connector:** One connector on either side of the deck allow for additional externally operated devices. Power to the connector is software-controlled.
- **4. Stepper motors:** Stepper motors move the 6-position microplate deck vertically and horizontally.
- **5. Vacuum pump:** Removes waste fluid from the tip wash station.
- **6. Power switch:** Rocker switch turns *Thermo Scientific Matrix PlateMate 2x3* on or off.
- **7. 6-Position Microplate deck:** Microplate deck contains six microplate positions. Platform is SilverStone® (PTFE®) coated for easy cleaning. Supports 96, 384, 864, and 1536 well plates; also supports deep or shallow wells). Supports a variety of standard SBS conforming labware (microwell plates and reservoirs):
	- Stage 1: microplate, deep well block, tube rack, or reagent reservoir
	- Stage 2: microplate, deep well block, tube rack, reagent reservoir, or tip wash station (Stage 2 only)
	- Stage 3: microplate, deep well block, tube rack, manually filled reservoir, vacuum manifold, or sepraseal piercing manifold
	- Stage 4: microplate, deep well block, tube rack, manually filled reservoir, or sepraseal piercing manifold
	- Stage 5: microplate, deep well block, tube rack, manually filled reservoir, or sepraseal piercing manifold
	- Stage 6: microplate, deep well block, tube rack, manually filled reservoir, or sepraseal piercing manifold
- **8. Light curtain safety shield:** Safety sensors cover the front entry to the instrument. If an operator attempts to access the pipetting area during an operation, the instrument automatically stops to prevent possible injury.
- **9. Liquid-level sensors:** Two non-contact, liquid-level sensors monitor liquid levels in the reagent reservoir during reagent filling.
- **10. Peristaltic pumps:** Two pumps, mounted on the side of the base unit, supply fluid to the reagent reservoir or tip wash station on the microplate deck. Quick-release handles allow for quick and easy tube replacement.
- **11. Keypad:** Manual keypad provides direct control of the microplate deck for basic microplate positioning or troubleshooting.

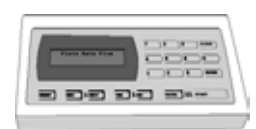

**12.** *ControlMate* **Software (not shown):** Windows-based PC interface software for sequence-based program creation and editing, plus OLE option for robotic integration.

### **Other System Components:**

**Pipettor Head:** Air and positive displacement interchangeable pipetting heads that can be easily inserted into or removed from the base unit. Air displacement pipetting heads contain a silicone gasket that forms an airtight seal with tips in the tips magazine. Pipettor heads are available with 96 and 384 channels.

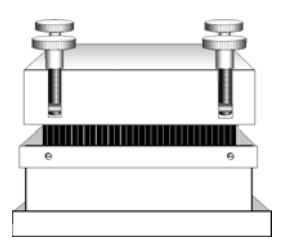

*PlateMate 2x3*. Tips magazines with PTFE-coated, stainless steel tips and partial row tips are also available.

**Tips transfer tool** (not shown)**:** Transfers D.A.R.T.s tips from a container to the tips magazine.

**Tip wash station:** Used for washing disposable or PTFE-coated stainless steel pipet tips, both interior and exterior walls. It is mounted on a microplate stage and connects to the buffer and waste lines; liquid-level sensor prevents overflow. Tip wash stations are available in 96 and 384 format tall and standard height versions.

**Tips Magazine:** Aluminum or plastic frame that holds 96 or 384 pipette tips. Disposable tips magazines (D.A.R.Ts)

can be used with the *Thermo Scientific Matrix* 

**Reagent reservoir:** Reagent vessel for dispensing limited volume of reagent. Automatic fill reservoir is mounted on a microplate stage. A separate buffer line connects to the peristaltic pump and buffer bottle. The reservoir provides a continuous supply of reagent; liquidlevel sensor prevents overflow.

**Barcode reader:** Optional component that is mounted to the side of the pipettor hood and reads the barcode label on the side of a microplate when it is moved in position for pipetting.

The barcode reader supports the following barcode types:

- $\bullet$  Code39
- i ITF
- Industrial 2 of 5
- $\bullet$  Codabar
- EAN/UPC (A.E)
- i CDOE 128
- COOP 2 of 5
- **Read Error**
- i CODE93

**Vacuum Manifold:** An optional accessory that can be used on stage position 3 to perform filtration procedures on the Thermo Scientific Matrix PlateMate 2x3 deck. The manifold accessory kit includes (5) plate lifters to accommodate for the height restrictions when using short 96 or 384 format D.A.R.T.s. The manifold is compatible with 96 and 384 filtration labware.

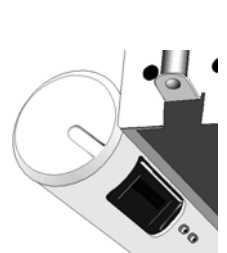

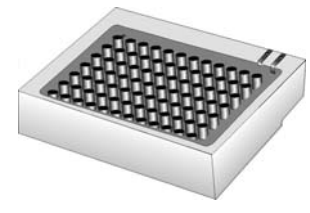

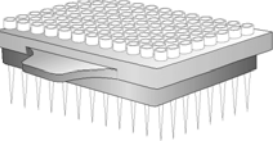

**Sepraseal Piercing Manifold:** An optional deck accessory that allows for the simultaneous piercing of 96 seprasealed storage tubes. The piercing manifold is compatible with 1.4mL, 0.7mL, and 0.5mL Tubes. Separate piercing head is required for sepraseal piercing applications.

# **2.2.4 Pre-installation Requirements**

The *Thermo Scientific Matrix PlateMate 2x3*, with its compact size and small footprint requires little bench space. However, additional bench space is needed for reagents, buffers, waste container, and computer system.

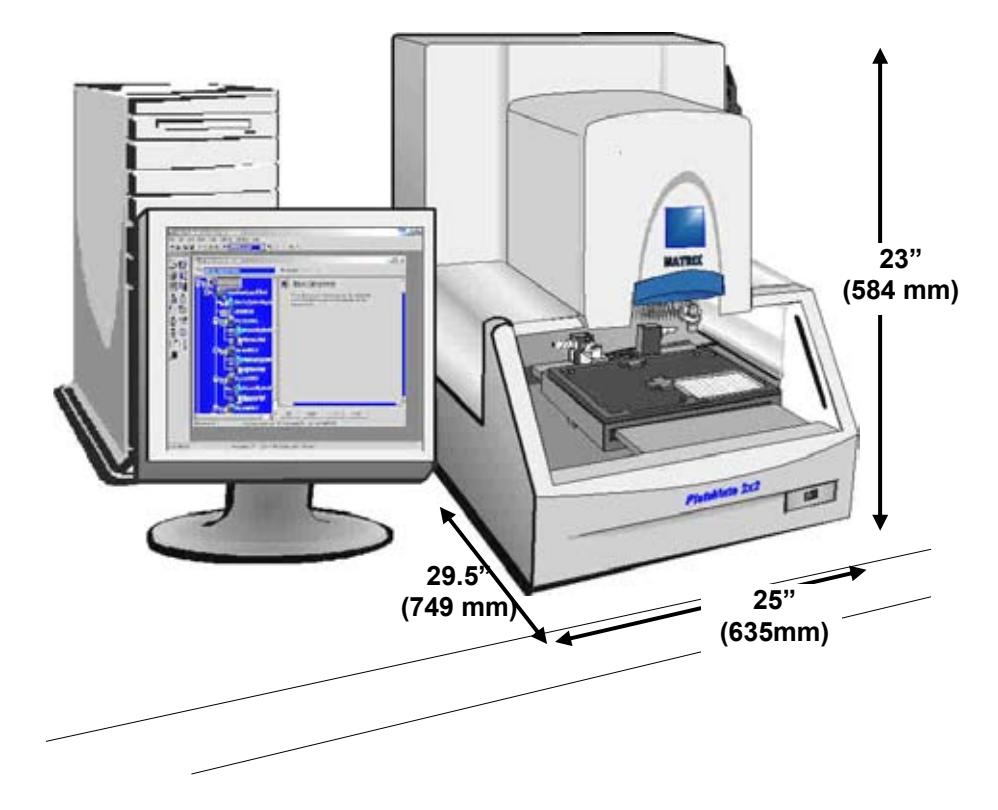

*Figure 2-4: Selecting the Proper Location* 

Consider the following requirements when selecting a place for your system:

- Flat surface capable of holding 110 lbs (50 kg) plus weight of computer
- Ventilation space: 23 in. (584 mm) height  $+ 29.5$ in (749 mm) depth  $+ 25$  in (635 mm) width (space around instrument)
- Bench space on left side for computer and monitor (6.5 ft. serial cable is provided)
- Bench space on right side for reagent supplies (approx. 1 ft.; 3 ft. tubing provided)
- Grounded wall outlet supporting 110/220 VAC (standard outlet for instrument, plus outlets for PC system)
- PC system for **ControlMate** software

# **2.3 Software Interface (***ControlMate***)**

### **2.3.1 Overview**

*ControlMate* is a Windows-based PC application that provides a graphical programming interface for creating and executing device and module control programs. The commands can be logically structured, according to the control requirements. The application provides a standard method by which control programs are created; the configuration defines the device module in use.

**Note:** See *Chapter 3, ControlMate Software*, for installation and operating instructions.

# **2.3.2 Creating a Program**

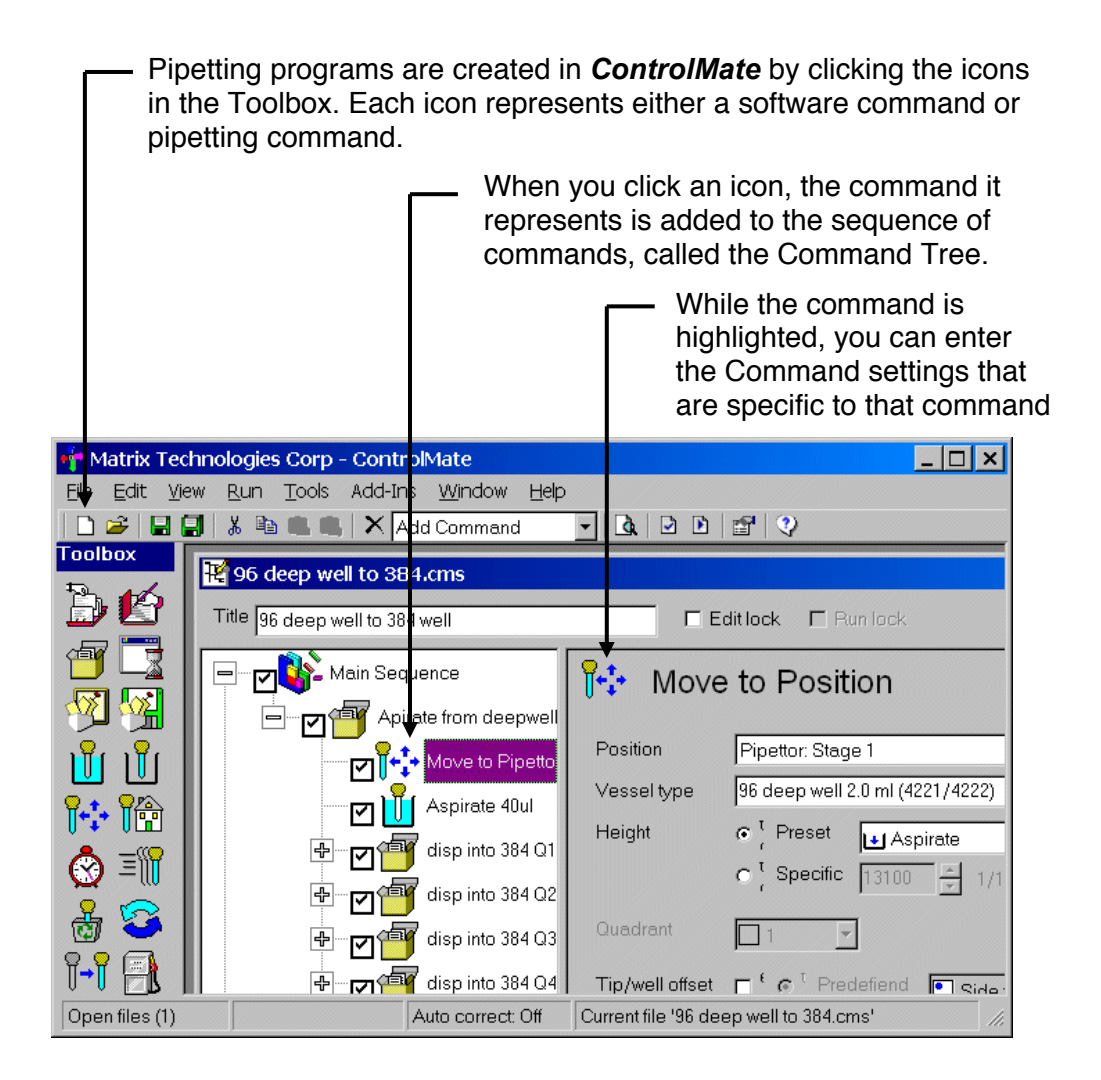

After you create a program, you can validate it in *ControlMate* before running it on the *Thermo Scientific Matrix PlateMate 2x3*.

# **2.3.3 Running a Program**

Before running a program, you can check for setup instructions or last-minute notes in the Notepad. This feature is ideal for documenting any assumptions that are made during the creation of a pipetting program. It serves as a reference for the user when the program is implemented.

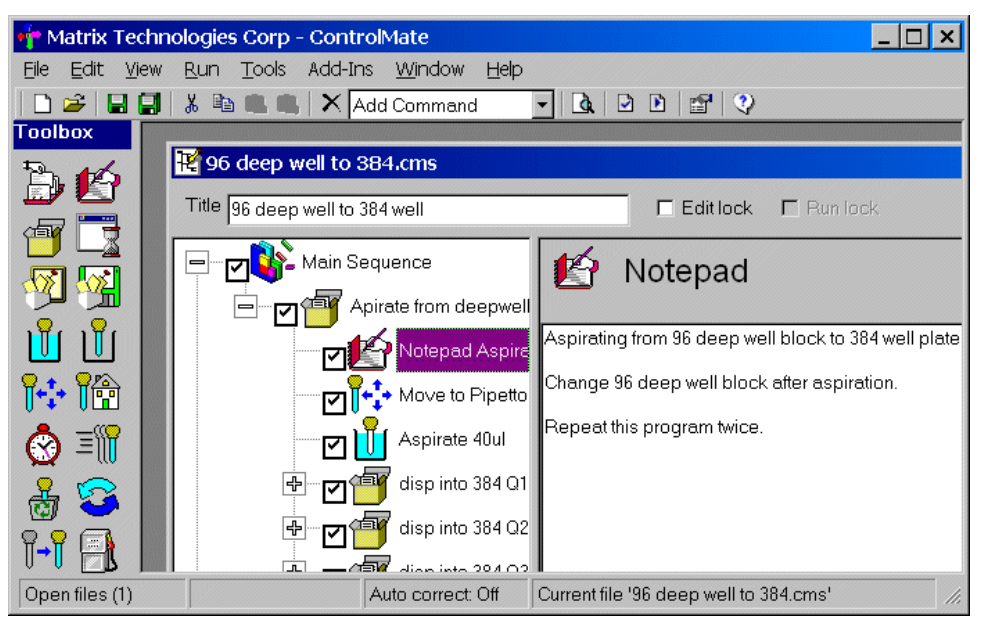

When you are ready, you can run the pipetting sequence.

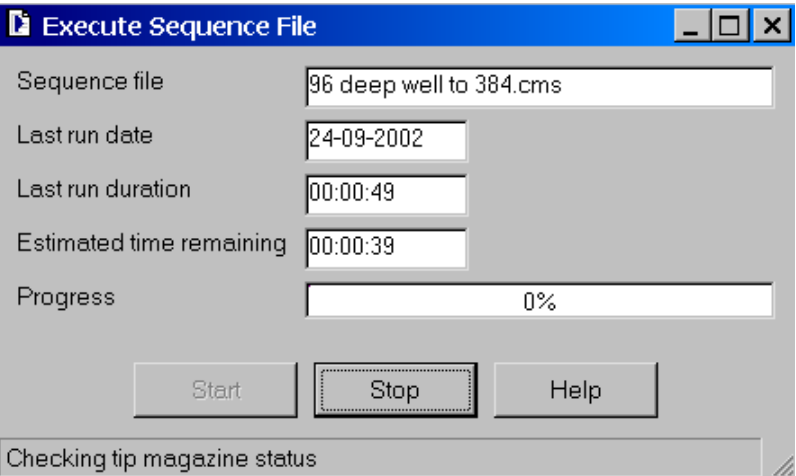

At any time during the pipetting sequence, you can click "Stop" to interrupt the program.

# **2.3.4 Changing** *Thermo Scientific MatrixPlateMate 2x3*  **Components**

*ControlMate* software also provides step-by-step instructions to change *Thermo Scientific PlateMate 2x3* components, such as pipetting tips or pipetting heads.

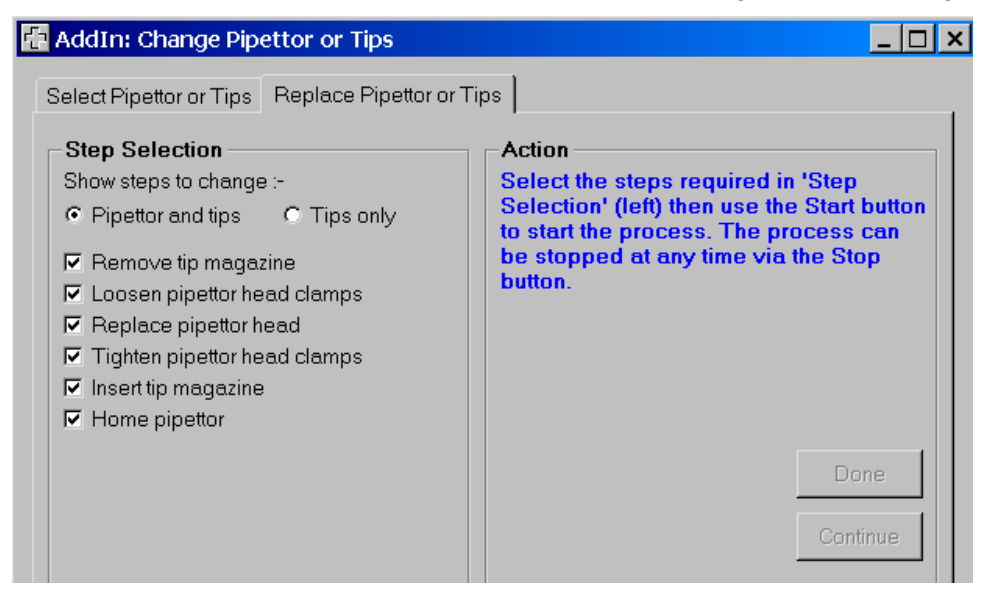

# **2.3.5 Calibrating Liquids**

For liquids that require an accuracy adjustment during volume dispensing, you can determine the calibration factor that adjusts to the specific gravity of the liquid. The Volumetric Calculation option in *ControlMate* adjusts the movement of the piston motor to improve pipetting accuracy for specified liquids.

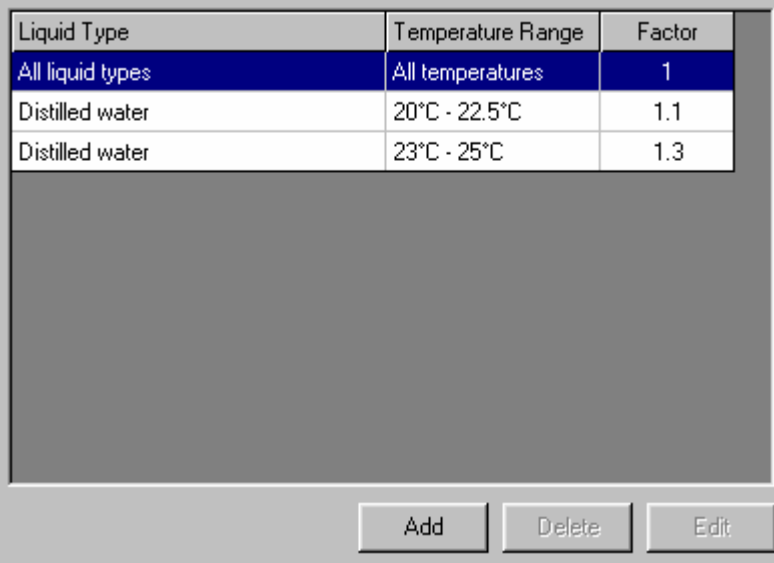

# **2.3.6 Controlling Reservoir Pumps**

The reservoir pumps can be used to fill reservoir vessels and can also provide finite control over the speed at which the liquid flows in either direction (fill or empty). Typically there are two pumps and their respective outlets available; these are positioned on either side of the pipetting head.

The pumps can be controlled by either filling until a reservoir liquid level sensor is activated or by filling for a fixed length of time. Using a sensor rather than a fixed duration to control pump motor activation will reduce the operating time of a process if the reservoir is to be used many times during a run.

The **Overfill timeout** option serves as a backup to the pump sensor. The pump shuts off after the specified time (default is 60 seconds) in case the non-contact sensor fails.

The "Empty" option reverses the direction of the pump and returns any liquid in the tubing to its container. The "Duration" (in seconds) depends on the length of the tubing.

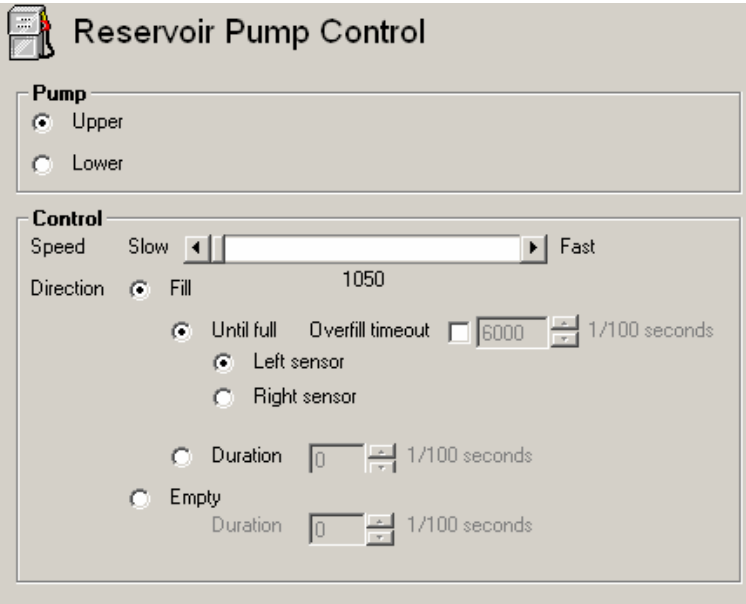

# **2.3.7 Connecting to External Devices**

One connector exists in the rear center of the deck by which additional externally operated devices can be attached. This command will control the activation of the DC supply to the connectors. This supply can be switched on or off and also constant or momentarily.

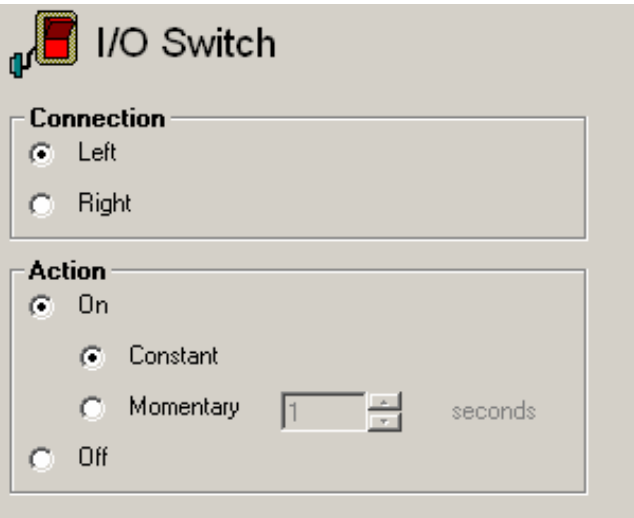

# **2.4 Overview of Operation**

# **2.4.1 Laboratory Application**

Some of the possible laboratory applications for the *Thermo Scientific Matrix PlateMate 2x3* are outlined below:

- Preparation for enzyme immunoassays (EIA):
	- Enzyme immunoassays in the ultra-micro-liter volume range
	- Rotavirus antigen, antibodies against toxoplasma gondii, antibodies against adenoviruses
	- Double antibody sandwich assay for determining AFP, TSH, HGH, IgE, Lipid A antibodies, DNA antibodies, potato viruses, antibodies against bovine leucosis viruses
- Preparation for agglutination reactions with subsequent quantitative photometric analyses:
	- $\bullet$  Blood group determinations in the ABO and Rh systems
	- Coombs-reactive antibodies
	- $\bullet$  Latex agglutination tests
- Application in cell cultivation:
	- $\bullet$  Hybridoma screening for working with cell cultures
	- Cell seeds, cell cloning
	- $\bullet$  Changing the nutrient medium of cell cultures
- Dosing the scintillation solution in microplate LSC
- Dosing and transfer steps in PCR
- Simple reagent (liquid) addition
- Serial dilution across 8/12 or 16/24 columns for sensitivity analysis
- Plate to plate replication
- Automating IC-50 assays

### **2.4.2 General Operation**

The following outline summarizes the tasks you would perform for a pipetting operation. Not all of the tasks may be needed, depending on the instrument setup and the pipetting program you use.

- **1.** Start *ControlMate*
- **2.** Start *Thermo Scientific Matrix PlateMate 2x3*
- **3.** Set up *Thermo Scientific Matrix PlateMate 2x3* 
	- Change pipettor head
	- □ Change tips
	- Attach Reagent Reservoir
	- Attach Tip Wash Station
- **4.** Run pipetting program

#### **5.** Shut down *Thermo Scientific Matrix PlateMate 2x3*

Each task is described in more detail in *Section 4, System Operation*.

### **2.4.3 Device Precision**

The *Thermo Scientific Matrix PlateMate 2x3* was tested for precision at volumes ranging from 0.5  $\mu$ l to 5.0  $\mu$ l. The results are summarized below. To review the raw data, go to *Appendix C, Precision Data*.

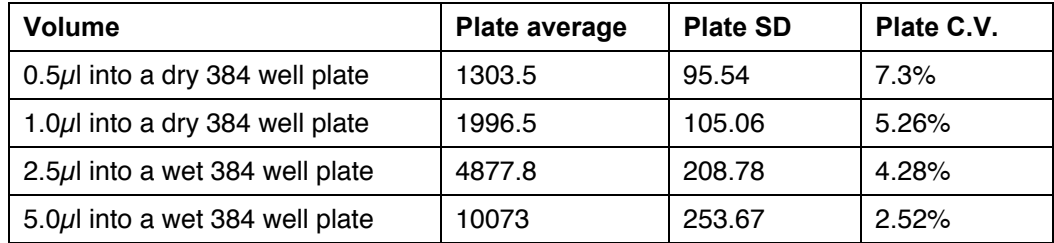

*Table 2-1: Device Precision* 

# **2.5 Specifications**

# **2.5.1 System Specifications**

# **Instrument Dimensions**

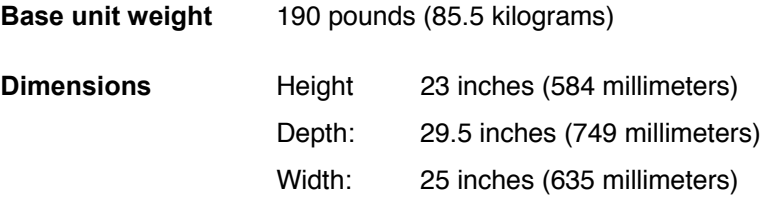

# **Liquid Capacity**

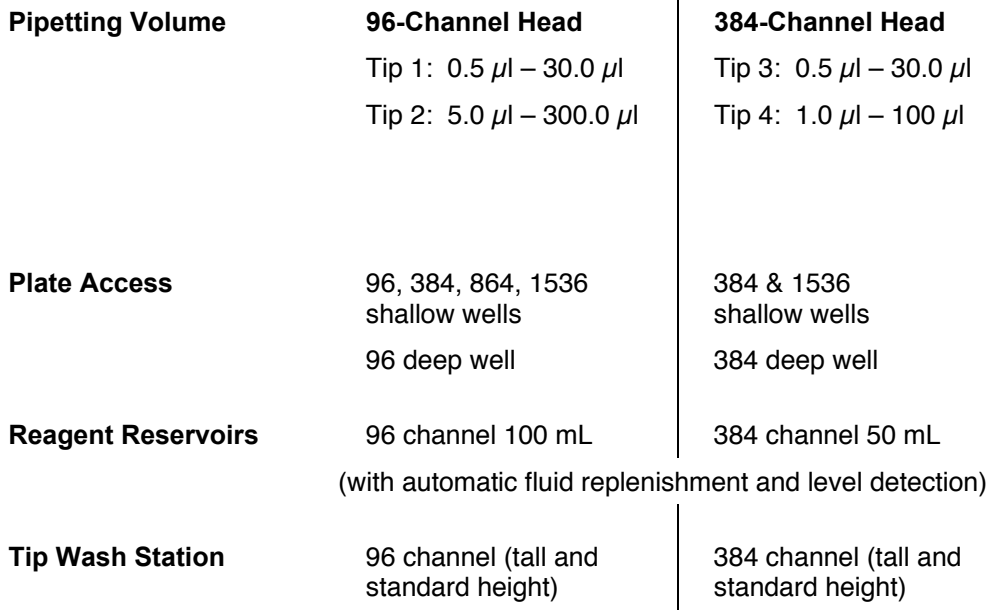

# **System Control**

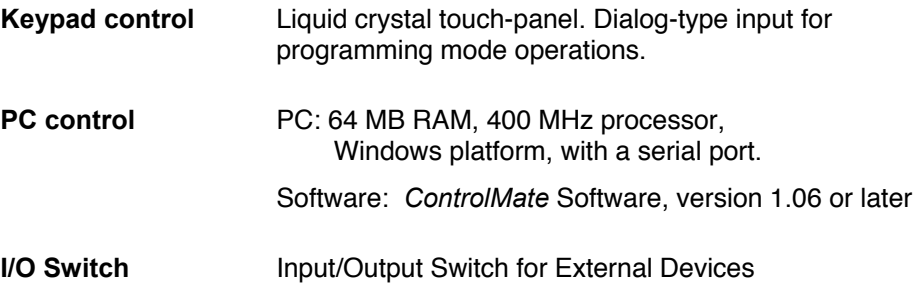

24 VDC, 0.4 amp/switch (0.7 amp total)

# **Environmental requirements**

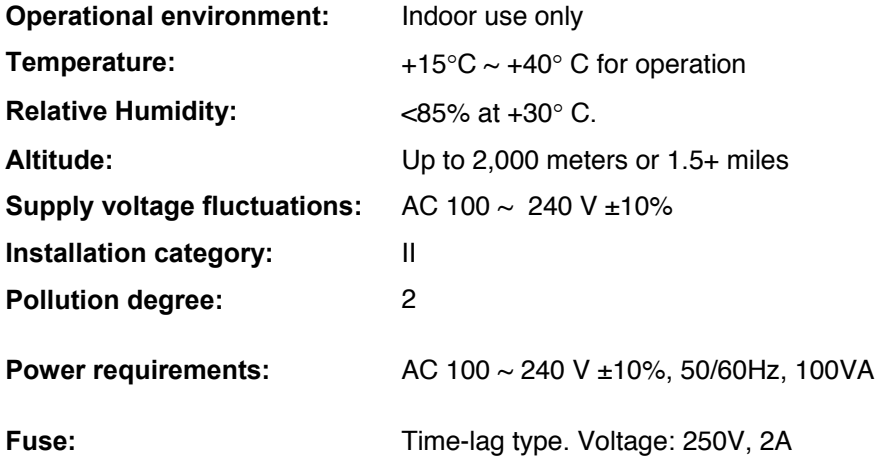

# **2.5.2 Accuracy and Precision**

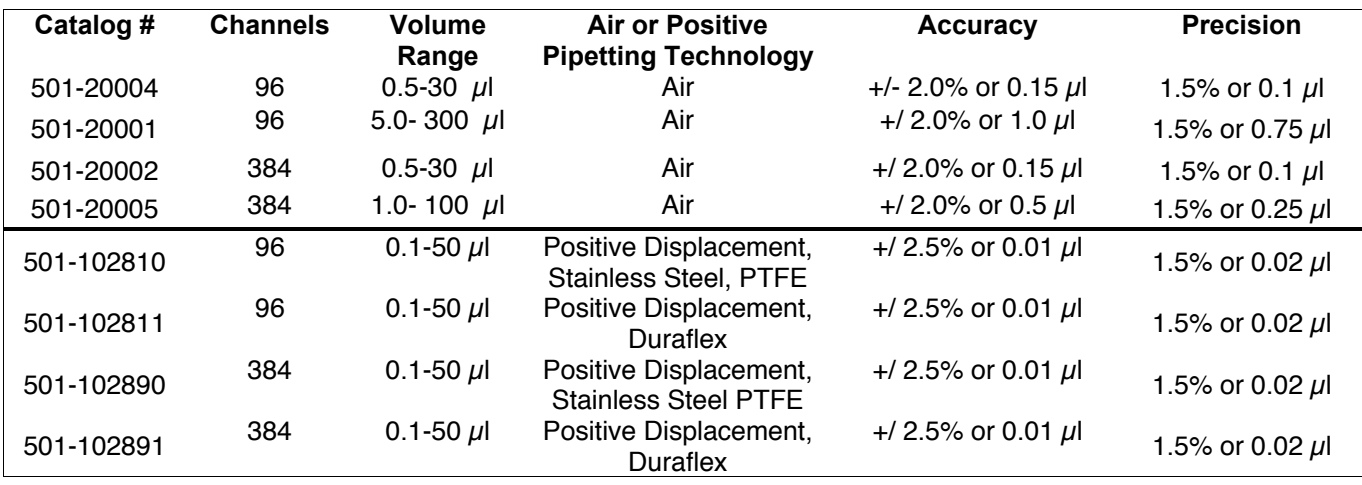

*Table 2-2: Thermo Scientific Matrix PlateMate 2x3 Accuracy and Precision*

# **2.6 Hazards and Precautions**

There are no known hazards associated with the *Thermo Scientific Matrix PlateMate 2x3* when it is operated in accordance with the instructions in this manual. However, you should be aware of situations that can result in serious injury.

**Note:** Do not perform troubleshooting procedures on the internal components unless instructed by Matrix Technologies service personnel.

### **2.6.1 Warnings**

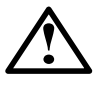

The following warnings describe conditions or situations that can cause personal injury. Throughout the manual, warnings will be marked with the Warning icon in the left margin.

- x Ensure that the power plug is connected to a power receptacle that provides voltage and current specified for the device. Use of incompatible line power can cause shock and fire hazard.
- Never use a two-prong adapter or connect the device into a two-prong receptacle. Use of a two-prong receptacle disables the electrical grounding and creates a severe shock hazard. Always plug the device directly into a three-prong receptacle with a functional ground.
- Do not use a power cord that is frayed or cut. Do not kink or strain the power cord. Use of a damaged power cord can cause shock and fire hazard.
- Never plug, unplug, or otherwise touch the power cord when your hands are wet. Contact with the cord can cause severe shock hazard.
- If you notice smoke or unusual odor or noise coming from the instrument, turn it off immediately, then unplug the power cord. Do not use the instrument until it has been serviced and inspected by Thermo Fisher Scientific or authorized service representative.
- x Always turn off the power switch and unplug the power cord when servicing the device. Contact with internal components or other components connected to the line power can cause severe shock hazard. Perform only service procedures that are described in the manual or authorized by Thermo Fisher Scientific service personnel.
- Do not allow tools, objects or liquids to enter the instrument through ventilation slots or other openings. Contact with electrical or other internal components can cause severe shock hazard, fire hazard, or instrument malfunction. If a hazardous condition occurs, disconnect the instrument from the line power immediately.
- x Keep hands away from moving parts (e.g., tips magazine mechanism and the peristaltic pump). Personal injury may result. Warning symbols on the device indicate areas of potential personal injury.

# **2.6.2 Cautions**

The following cautions describe conditions or situations that can cause damage to the instrument.

- Do not install or operate unit in extreme environmental conditions (e.g., direct sunlight, extreme temperature or humidity, or restricted ventilation). Refer to installation instructions for proper environmental conditions.
- When unpacking or transporting the Thermo Scientific Matrix PlateMate 2x3, always support the base to prevent damage to the instrument.
- The Thermo Scientific Matrix PlateMate 2x3 is designed for use on a bench top. Set up the instrument on a sturdy bench or table that is capable of holding its weight and remains stable during its operation.
- Always turn off the power and unplug the power transformer before cleaning the instrument. Fluid seepage can damage internal components.
- When disconnecting the power plug from the power receptacle, grip the plug itself, not the cord. Pulling on the cord can damage the cord, exposing the electrical wires, and cause a shock hazard.
- Use replacement fuses that conform to the current rating and specification. Use of improper fuses, or short-circuiting the fuse holders can cause fire hazard or damage the instrument.
- Do not exert undue pressure on the slide rails.
- Do not restrict movement of microplate carriage.
- Never load an empty tips magazine, as this may damage the pistons.
- Use only accessories and replacement parts provided by, or recommended by Thermo Fisher Scientific. Use of improper accessories and parts can damage the instrument.
- Do not clean the instrument with abrasive cleansers, flammable or caustic solutions, or solvents (such as paint thinners or acetone). Use of such cleansers will damage the instrument housing, keyboard, and display.
- The following components contact liquid directly; therefore, use only liquids that are compatible with these components:

 Polypropylene tips PMMA or PTFE vessels Silicone hoses

• Avoid using acids, bases and organic solvents in the instrument, they will reduce the life of the piston-gasket system and can damage other critical components. Also note that indirect contact can occur between the liquid and the piston-gasket system through aerosols. Pistons are stainless steel, and gaskets are polyethylene. Tips and the tip magazine can be placed in the tip rack and be steam-autoclaved at 121 °C.

**Note:** Failure to observe these cautions may invalidate your warranty.

If you have questions about any aspect of operating the *Thermo Scientific Matrix PlateMate 2x3* safely, please contact Thermo Fisher Scientific.

# 3 ControlMate™ Software

**ControlMate** is a Windows-based application that provides a graphical user interface for creating and running pipetting programs. From this application you can create and run a variety of pipetting operations, from repetitive liquid transfers to complex pipetting sequences.

Because the *ControlMate* software is tightly integrated with the *Thermo Scientific Matrix PlateMate 2x3* instrumentation, you can control all *Matrix PlateMate 2x3* functions from the software, such as: changing tips and pipettor heads, or fine-tuning plate movements to handle delicate pipetting operations (e.g., transferring or mixing liquids in1536 microwells).

This chapter covers software installation and setup. It also provides basic steps to understand and use the software, as well as a reference section of all *ControlMate* functions. Refer to the following chapters for instrument procedures using *ControlMate*:

**Chapter 4, System Operation:** Includes software steps used in starting the instrument, changing pipettor tips or pipettor heads, setting up reagent reservoir and tip wash station, and creating and running common pipetting sequences.

**Chapter 6, Pipetting Techniques:** Includes software-controlled calibration sequences.

# **3.1 Minimum System Requirements**

- Computer configuration requirements:
	- Pentium PC, 400 MHz Processor, 64 Mb RAM
	- Microsoft Windows 95/98/NT

**NOTE:** For Windows NT, *ControlMate* Service Pack 6.0 or higher is required.

- □ CD-ROM drive for installation
- VGA or Super VGA video display card
- Microsoft- or IBM PS/2-compatible mouse
- Computer interface requirements:
	- Serial RS-232C, 16 byte FIFO memory (UART16550AFN)
	- □ 9600 bps
	- □ 7 data bits
	- $\Box$  1 stop bits
	- □ Even parity

**Note:** For details on computer interface connection, see *Section A, Host PC Communication*.

# **3.2 Installation**

# **3.2.1 Connecting the Computer**

Connect the serial cable to the serial (or COM) port in the back of the computer and the COM port in the side panel of the *Thermo Scientific Matrix PlateMate 2x3*.

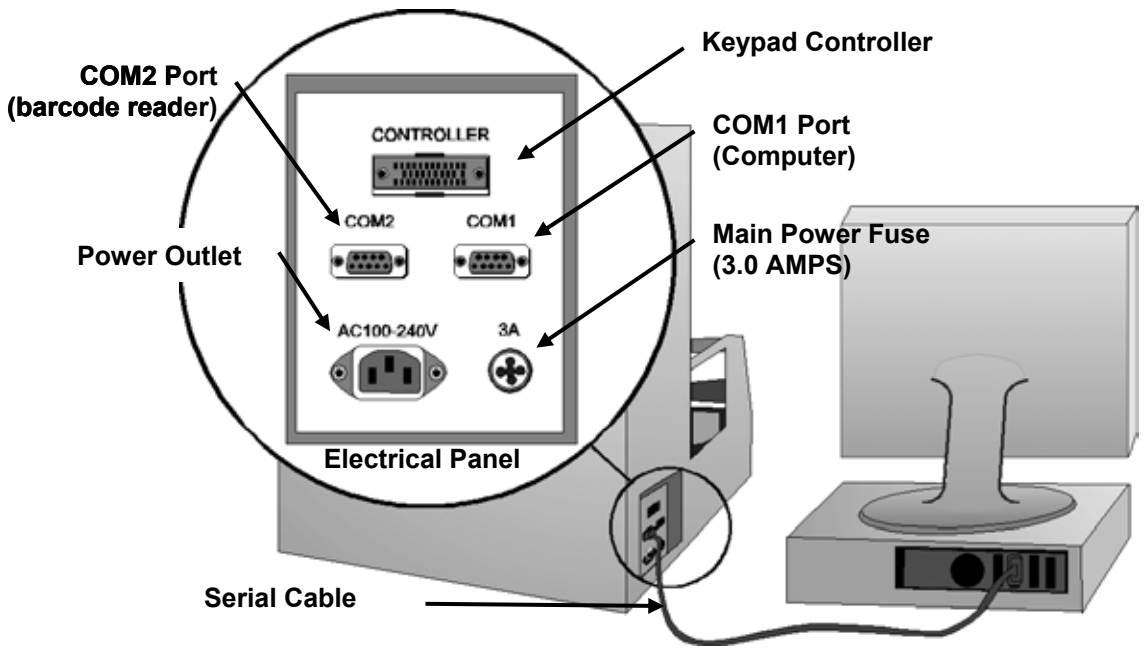

*Thermo Scientific Matrix PlateMate 2x3***– back view PC – back view** 

*Figure 5: Computer Connection* 

# **3.2.2 Installing** *ControlMate*

- **1.** Start Windows and insert the *ControlMate* CD into the CD-ROM drive. The installation program will begin automatically. If your installation program does not launch automatically, use the following steps:
	- **a.** From the Windows Start menu, click "Run".
	- **b.** Type "D:setup" (if the D drive is not correct, change the drive letter to match your CD-ROM drive). If you install *ControlMate* from a server or common directory, enter the complete path name, then "setup".
	- **c.** Press "Enter" to start installation.
- **2.** Follow the setup instructions on the screen.

# **3.3 Configuring** *Control***Mate**

# **3.3.1 Starting** *ControlMate*

Start *ControlMate* by clicking "Start" in the Windows Taskbar and selecting *ControlMate* from the Programs menu. The following window appears:

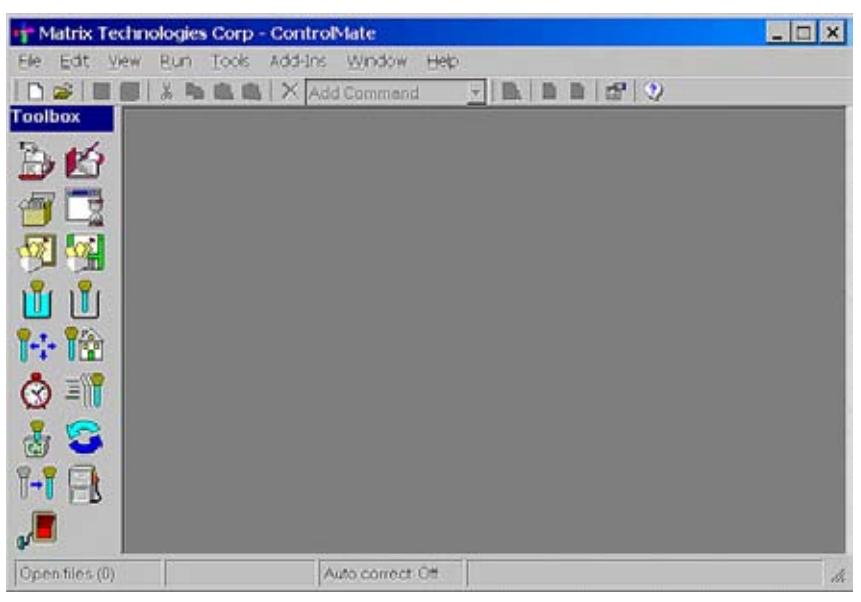

*Figure 6: ControlMate Main Screen* 

When you create a new pipetting sequence, a new window, called child dialog window, opens in the *ControlMate* software.

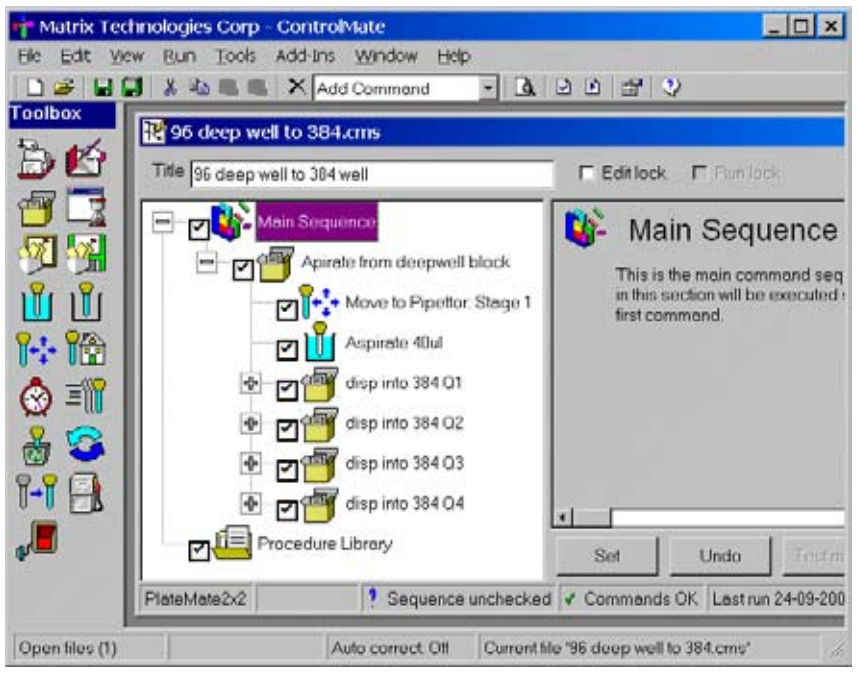

*Figure 7: Main Screen with Child Dialog Window* 

Before you begin creating pipetting programs, you must first configure *ControlMate* to work with your *Thermo Scientific Matrix PlateMate 2x3*  system. The next section describes the *ControlMate* configuration settings.

### **3.3.2 Configuring Device Options**

After installing and starting *ControlMate*, configure the software for your *Matrix*  **PlateMate 2x3** system by selecting the "Tools" > "Options" command on the menu bar or by pressing the Options icon  $\mathbb{S}$  on the main application toolbar.

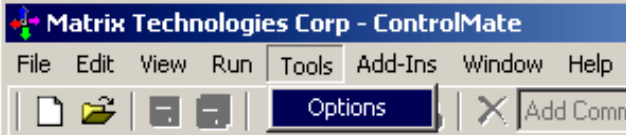

The Options screen displays tabs for the device configuration screens. The first screen displays computer connection settings.

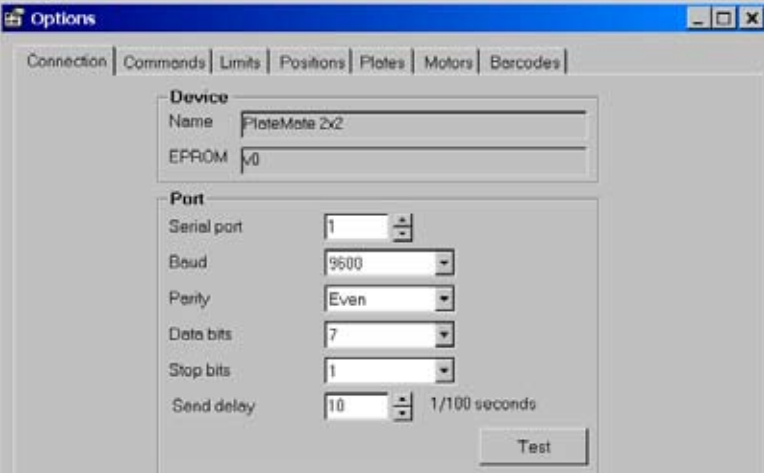

*Figure 8: Connection Screen* 

The configuration screens are described below.

- x **Connection:** To set default parameters for serial communication with the device.
- **Command Defaults:** To set the default field values for module-specific commands.
- **Limits:** To set the range limit values for the fields within the module-specific commands.
- **Positions:** To set the location entries for each deck position and to set the device minimum and maximum limits for each axis at each stage position.
- Plates: To edit and add information relating to plate and vessel types that are to be used on the device.
- **Motors:** To set device axis home positions.
- **Barcodes:** To set the parameters used for retrieving and storing barcode data.

### **Connection**

The *Thermo Scientific Matrix PlateMate 2x3* device is connected and controlled by a PC via a serial communication port. The parameters that enable communication with the device can be set on this dialogue. It is possible to test the serial connection by clicking the test connection button  $\Box$ <sup>Test</sup> This will communicate with the device by issuing a reset command. A warning message will be displayed if the parameters have not been correctly defined, or if the device is not connected and switched on.

### *Fields*

*Name*

The device name.

### *EPROM*

This field will display the current EPROM version number returned after successfully pressing the 'Test connection' button.

### *Serial Port*

Use this field to set the serial communication port number available on the controlling PC. Range values are from 1 to 256; however, the most common value for most systems is 1.

### *Baud*

Use this field to set the communication speed, this must match the DIP switch setting on the device motherboard. The *Thermo Scientific Matrix PlateMate 2x3* uses a baud rate of 9600.

### *Parity*

Use this field to specify the parity used for serial communication. Default value is "Even"

*Data Bits*  Default value is 7.

*Stop Bits*  Default value is 1.

### *Send Delay*

Use this to change the delay between commands issued to the *Thermo Scientific Matrix PlateMate 2x3* device. The lower the value the faster the response to query type commands, for example when querying for tip magazine loading status. However, too low a value may cause the response sent from the device to be lost. If the device is situated in a noisy environment or in a location that is not close to the PC then increasing this value would provide a better means of eliminating noise and interference that may exist on the serial interface cable.

### *Transaction Log*

Checking this box will cause all commands issued via the serial port to be logged into a file (PortLog.txt) which can be found in the application program file directory. To clear the file, click the remove button.

### *Command Buttons*

Test

(Test connection)

Clicking on this button will communicate with the device by issuing a reset command. You must ensure that:

- □ The device is connected to the serial communication port on this computer.
- □ The fields described above have been correctly set up.
- The device is switched on.

#### Clear

(Clear the port log file)

This action will remove all actions form the port log file.

### **Commands**

The command defaults tab sets the default field values for the module specific commands. This means that any values entered against command fields here will be used as initial values when the respective command is added to a sequence file in the Sequence File Editor dialogue.

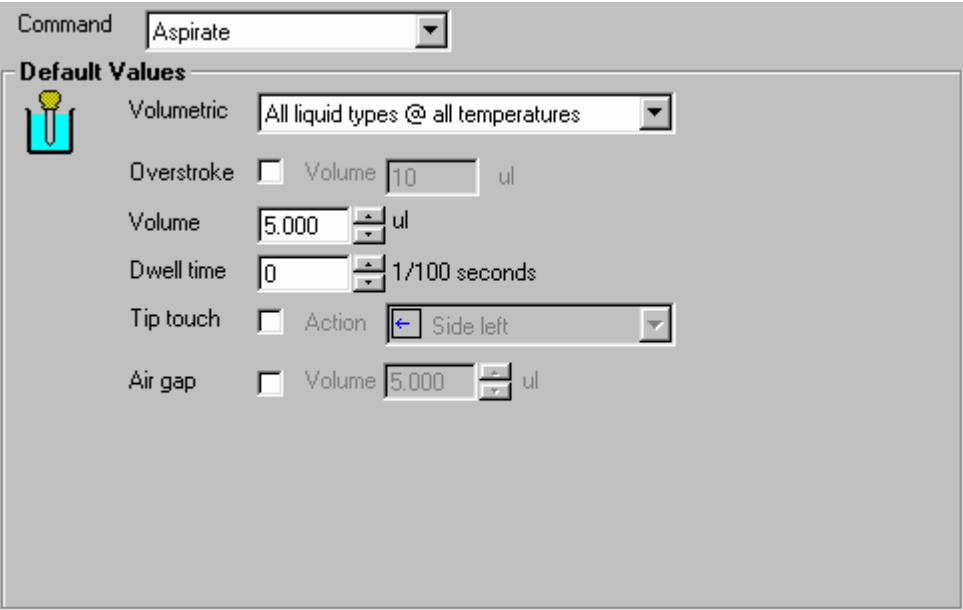

### *Fields*

#### *Command*

This drop down box allows the selection of available module specific commands.

# **Limits**

The fields within the module specific command set have to be validated against a minimum and maximum value for the respective field. This options tab allows the setting of those values. The values are used whenever commands are changed in the Sequence File Editor dialogue or during File Validation.

Only minimum and maximum values can be changed using this dialogue. Some values cannot be changed and are displayed for information purposes only. To change a value, use the mouse pointer to click on the required value and enter the required change. To set the value press the Enter key or click on another field value in the list.

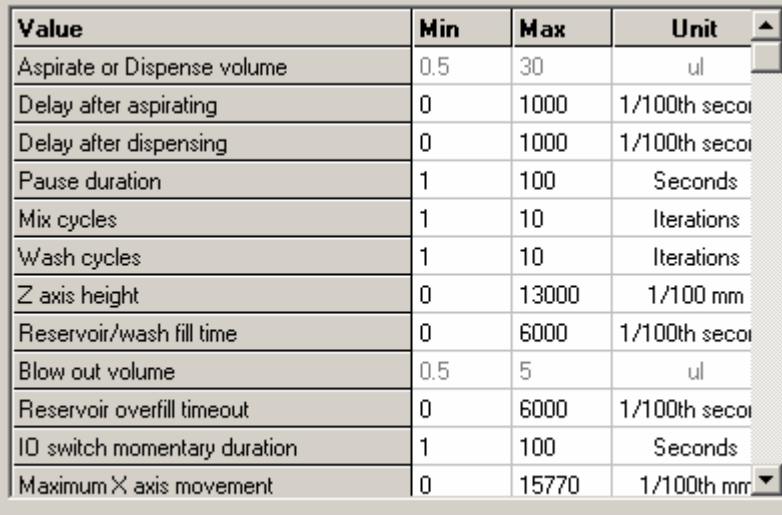

Auto correct invalid values during command edit [15]

# *Fields*

*Value*

This represents the field type.

### *Min*

This is used to set the minimum value allowed.

### *Max*

This is used to set the maximum value allowed.

### *Unit*

This represents the field unit of measurement, if applicable.

### *Auto correct values during command edit*

When checked, this box enables the auto correction of values which fail command validation in the Sequence File Editor dialogue. The values used will be from the respective setting in the list above. The following rules apply:

If a field value is below the limit minimum value, then the limit minimum value is used.

If a field value is above the limit maximum limit value, then the limit maximum value is used.

The main application window displays the current status of this field on the status bar at the foot of the window.

### **Positions**

Each position on the device has been mapped to a specific stage location, for example Stage 1 positioned at the pipetting head. Each stage allows for the positioning along 3 axes, which allow for the two (X and Y) associated with the deck positioning and for the tip position (Z axis). These are shown in the following diagram.

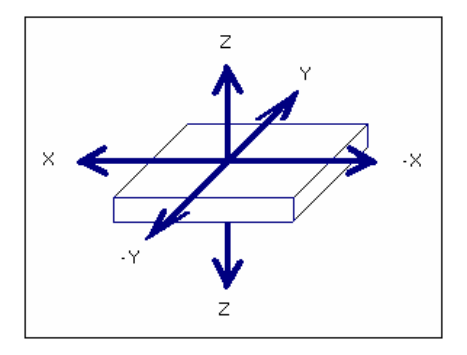

The Positions dialogue allows the setting of the minimum and maximum values that a stage can travel on any one of the three axes at any of the defined stage positions. These values are then used within the sequence file editor for each respective command.

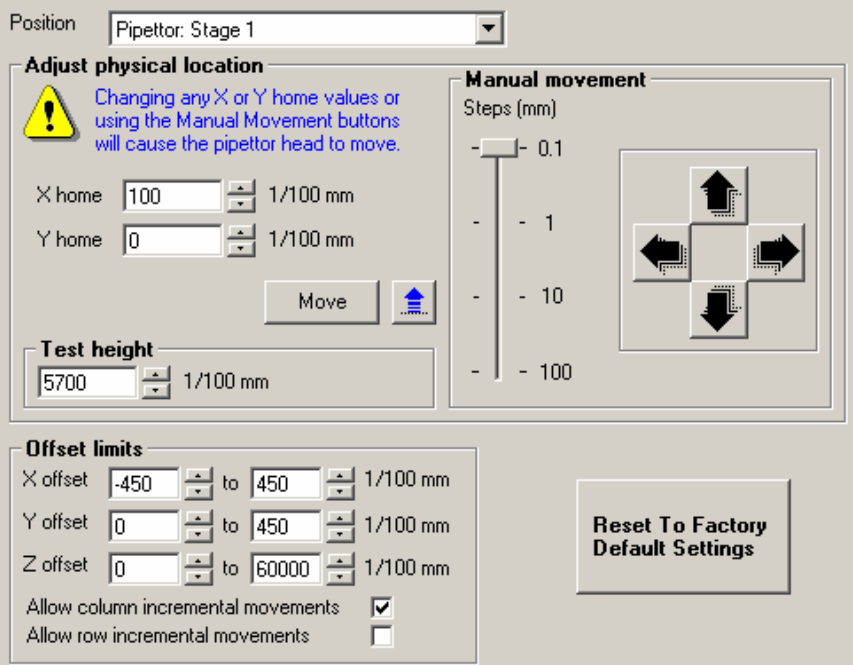

### *Fields*

*Position* The required stage position.

*Adjust physical location: X and Y home* 

Use these fields to directly enter the respective axis value, in 1/100 mm increments, to set the required position.

### *Manual movement*

The manual movement buttons are used to directly control the deck motors to move the required position. The deck will move in the direction specified by one motor step increment, the value for which is set by the 'Steps (mm)' slider. For example, if the slider is set to 1mm steps and the 'move to the back button' is pressed, then the deck will move 1mm backwards.

### *Test height*

This is the height at which the tips will be positioned after the deck movement. This is useful for when gauging the tip location. If a new position is selected in the 'Position' field then the tips will ignore this height and move to the safe travel height first.

### *X offset*

This allows the amount of movement the selected stage can move from left to right ( and right to left) and is represented by two fields, the first being the minimum value, the second being the maximum value. Any value which is negative causes the stage to move to the right (therefore moving the tips to the left of a well for example).

#### *Y offset*

This is similar to the *X Offset* fields except that the values represent movement of the selected stage position from back to front (and front to back)..

### *Z offset*

These fields, similar to the previous two groups, represent movement of the selected stage position in the vertical axis

#### *Allow column/row incremental movements*

These fields are used to define whether the position is capable of allowing incremental movements in the specified direction.

### *Command Buttons*

Move

(Perform movement)

Clicking on this button will communicate with the device to test the associated position.

(Reset from test height)

This will reset the device axes and is used to reset the device after testing (Move the deck to the back)

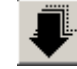

(Move the deck to the front)

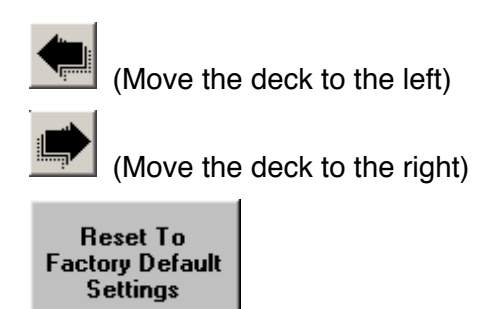

Selecting this button will reset all field values for the current position configuration to those originally set as the factory default values. Any changes that have been made, via this dialogue, will be overwritten.

### **Plates**

To provide accurate positioning functionality for each stage, the vessel type whether it is a plate, tip wash or even a reagent reservoir must be defined in the plates library. This option is used to set dimensional and positional parameters for each vessel type. The detail and number of entries depends on how accurate the stage positioning is required, either by defining a vessel/plate type for each specific type or by a generic group, for example by defining one vessel type group that represents all 96 well plates that are likely to be used.

It is important to remember that the parameters entered in this dialogue play an important part in the positioning of plates on the device at the tips and at the stackers and whether plate filling is to be enabled by setting the correct values for non plate vessel types such as reagent reservoirs and tip wash units.

To amend information for an existing vessel type, select the respective vessel description in the drop down and then change the required parameters.

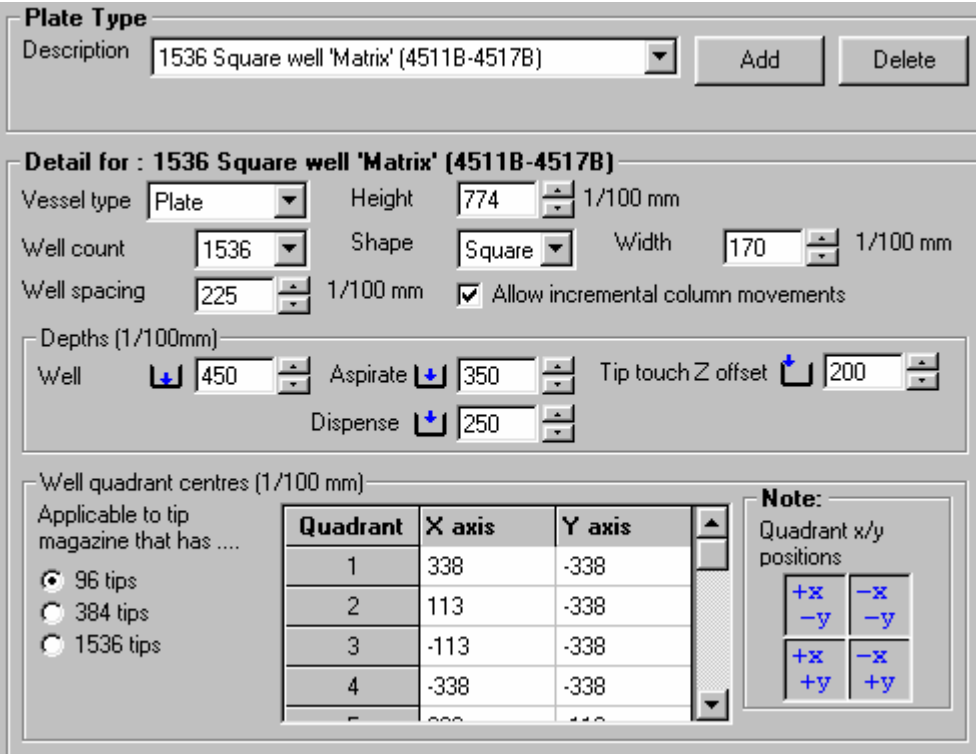

Read further on in this topic for information on how to add and copy vessel types

### *Fields*

#### *Description*

The required vessel type for which parameters are to be changed.
#### *Vessel type*

The collective name for the vessel, for example a *Plate* or *Reservoir*.

#### *Height*

The physical height of the vessel. This is measured from the bottom of the plate to the top of the plate. The height is important as this is used for all movement commands when calculating the height at which the stage can be safely presented to the tips and also for tip touch positioning etc.

#### *Well count*

The physical number of wells contained within the vessel. The value can be one of either *96, 384* or *1536*. The field is used for determining positional parameters for quadrants etc.

#### *Shape*

This represents the physical top shape of the well and can either be *Square* or *Round*.

#### *Width*

The well width is especially important for determining well centers and quadrant offsets and tip touching. The field value represents the physical width of the well measured at the top of the well.

#### *Well spacing*

The well spacing field is used when determining the distance (in 1/100mm) between well centers and also when incremental column movements are required within a vessel (for example when serial dilution is required). The field value is measured from the center of one well to the next and is also known as the 'well-to-well' spacing.

#### *Allow incremental column movements*

This checkbox determines whether the vessel can be used in conjunction with the correct tips for incremental column movements within a vessel, for example when serial dilution is required. If this checkbox is unchecked then the vessel does not support incremental movements regardless of tip usage.

#### *Well Depth*

The well depth value is used to define a preset height which defines the bottom of the well. The value entered must be measured from the well top to the well bottom at the well center.

#### *Aspirate Depth*

This field is used to represent a pre-set height, available within the Move command. This height is useful for setting a default height at which liquid is aspirated. The larger the value the higher the stage movement (and therefore the further down into the well the tips are positioned).

#### *Dispense Depth*

This is similar to the Aspirate Depth with the exception that it is used for determining a pre-set height for dispensing liquids.

#### *Tip Touch Z offset*

Use this field to set a value which will be used when positioning the vessel for tip touch off. The value is used to determine how near to the top of the well the tips are positioned, for example a value of 200 1/100mm will position the vessel so that the tips are approximately 2mm inside the top of the well.

### *Quadrant Centers*

The quadrant grid can be used to enter values which represent the well centers for each quadrant. The X and Y axis offset values are measured from the tip center position when no offsets are applied, for example the dead center for a 96 well plate.

To determine the offset values applied the direction that the stage has to travel is the opposite of the location of the quadrant, i.e. to position tips to the left and back of the plate the stage has to move to the right and towards the front of the device. The Note frame in the dialogue windows and the diagram below show how to apply the offset values.

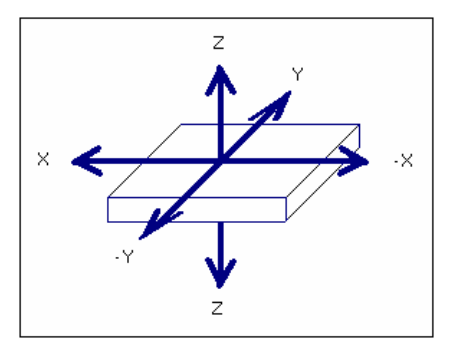

A different grid with different quadrants is available for each plate, the total number of quadrant groups (i.e. 1, 4 and 16) depends on the total number of wells contained in the vessel and the current selection of the tip radio buttons. The radio buttons are used to redraw the grid based on whether a 96, 384 or 1536 tip set is loaded.

For example, setting the radio button to 96 tips for a 384 well plate would display a grid containing 4 quadrants.

# *Command Buttons*

#### *Add*

Select this button to add a new vessel type (see further information later in this topic).

### *Delete*

Select this button to remove the currently selected vessel type. A dialogue box will be displayed to confirm or cancel the deletion action.

### **Adding new vessel types**

To add new vessel types, select the *Add* button. This will change the plate type frame to show additional fields to allow the creation of a plate caption and also allow the copying of existing vessel type parameters expediting new vessel creation.

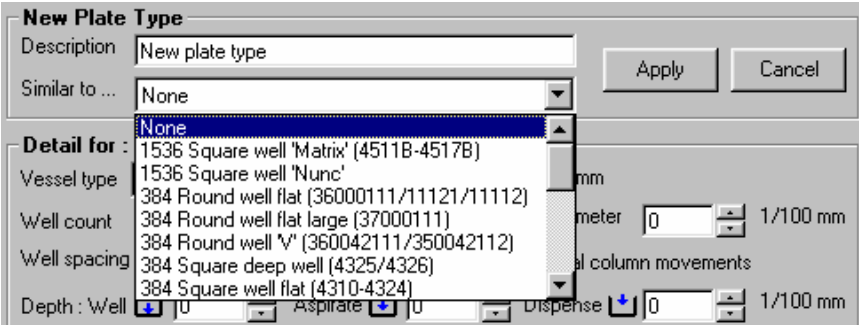

# *Fields*

#### *Description*

This allows for the entry of descriptive text that would represent the new vessel type in the selection list.

#### *Similar to…*

If the new vessel type is similar to one already defined in the library then use this field. The vessel parameters will be copied and used as a default value for the new type which can then be changed. This is ideal for adding new entries which a similar to, but not the same as, existing entries.

# *Command Buttons*

#### *Apply*

Select this button to add the newly defined vessel type to the library.

#### *Cancel*

Select this button to cancel the entry of the newly defined vessel type.

# **Motors**

The Motors options dialogue is useful for defining the home positions for each axis motor. The home position is the reference position from which all movements are made. Normally this information is set at the factory and does not require any further changes. Changes made to this dialogue will affect the movement of motors and are not recommended. It is advisable to seek vendor assistance before making any changes.

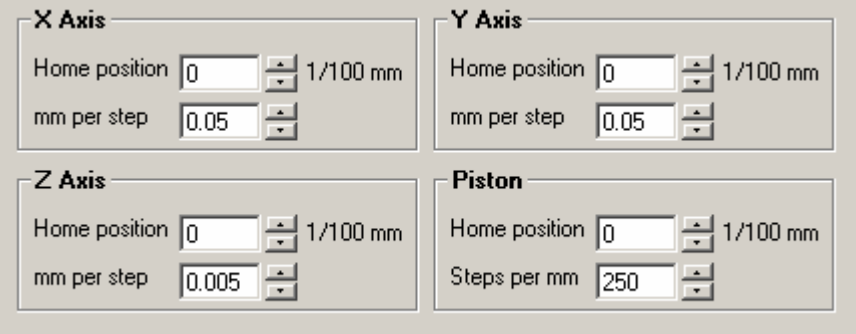

(The default settings are shown above)

# *Fields*

### *Home position*

This is used to set the home position, for the respective axis, from which all movements will be made for the axis.

#### *Mm per step/Steps per mm*

This is used to define the translation of motor stepper movements to mm for the respective axis.

# **Barcodes**

The Barcodes options dialogue is used to set the parameters associated with the barcode reader attached to the device. All output from a successfully read barcode is written to a file. Each field is comma separated with each record being carriage return and linefeed (CRLF) terminated. The format for each record is :-

Date (DD/MM/YY), time (HH:MM:SS), barcode data (text) CRLF

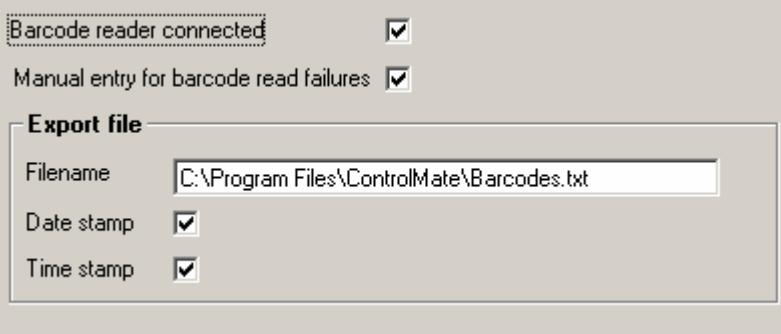

# *Fields*

#### *Manual entry for barcode read failures*

Check this box to enable the input of barcode text should the barcode reader fail to read a barcode during the execution of a Move command.

#### *Filename*

All barcode data that is successfully read will be output to a file. This field will allow the entry of the filename. If this field is left empty then the default filename will be used.

#### *Date stamp*

If checked then the current system date will be written along with the barcode data for each successful barcode read.

#### *Time stamp*

If checked then the current system time will be written along with the barcode data for each successful barcode read.

# **3.4 Creating Pipetting Programs**

A pipetting program is a sequence of pipetting actions that accomplishes a pipetting task. In the *ControlMate* software, the pipetting program is called a sequence file. Separate sequence files can be created for serial dilutions, plateto-plate transfers, and simple dispensing operations. Once created and saved, the sequence files can be quickly retrieved for use.

*ControlMate* software includes a number of sequence file examples, which can help you design your own programs. All commands are supported by online Help. See the remarks in the following section, "Using Online Help". Moreover, every command (menu item) has a Help button for calling context-sensitive Help.

Creation of a sequence file begins with opening a new file window by selecting "New" in the "File" menu, or pressing the key combination CTRL+ N, or clicking the "New Sequence" button  $\Box$ . You can view and select the list of program commands by clicking the "Add Command" drop-down menu Add Command Refer to "Help" ? for special notes and explanations. After you complete the . program, test it for possible errors by clicking the "Validate" button <sup>T</sup> before executing it with the "Run" button <sup>T</sup> .

**NOTE:** When testing the program, set the main loop(s) of the program to a low number to keep the testing time short. Once the program has passed the test, the loop counts can be restored to the desired number. Remember to save the program before starting a new program.

Before executing the program on valid samples, perform a dummy run using water to check each step.

# **3.4.1 Using Online Help**

If you need help using the *Control***Mate** software program, select the "Help" button  $\mathbb{Q}$  in the Toolbar menu for a list of help topics.

Double click the color-highlighted topics to read the topic descriptions. For faster access to the desired topic, select the "Search" button in the Help menu. Enter the topic to be searched and press the "ENTER" key to begin the search. The help program will display the topics related to the search topic. Select the desired topic and press "Go to" display the help information.

To get help on an open dialog window, click the "Help" button. He

To get context sensitive help (getting help on any commands showing in the open window), click on the icon  $\mathbb{R}^2$ . The mouse pointer changes to match the icon. Position it over the command of interest and press the "CTRL" key together with the right mouse button.

All software commands are available through the window menus. The most commonly used commands are also available through the icons in the icon bar.

# **3.4.2 Understanding the Main Application Window**

The main application window provides function dialogues in the form of child windows. The main operations of the windows are carried out by either selecting an option from the menu bar at the top of the window or by clicking on a toolbar icon.

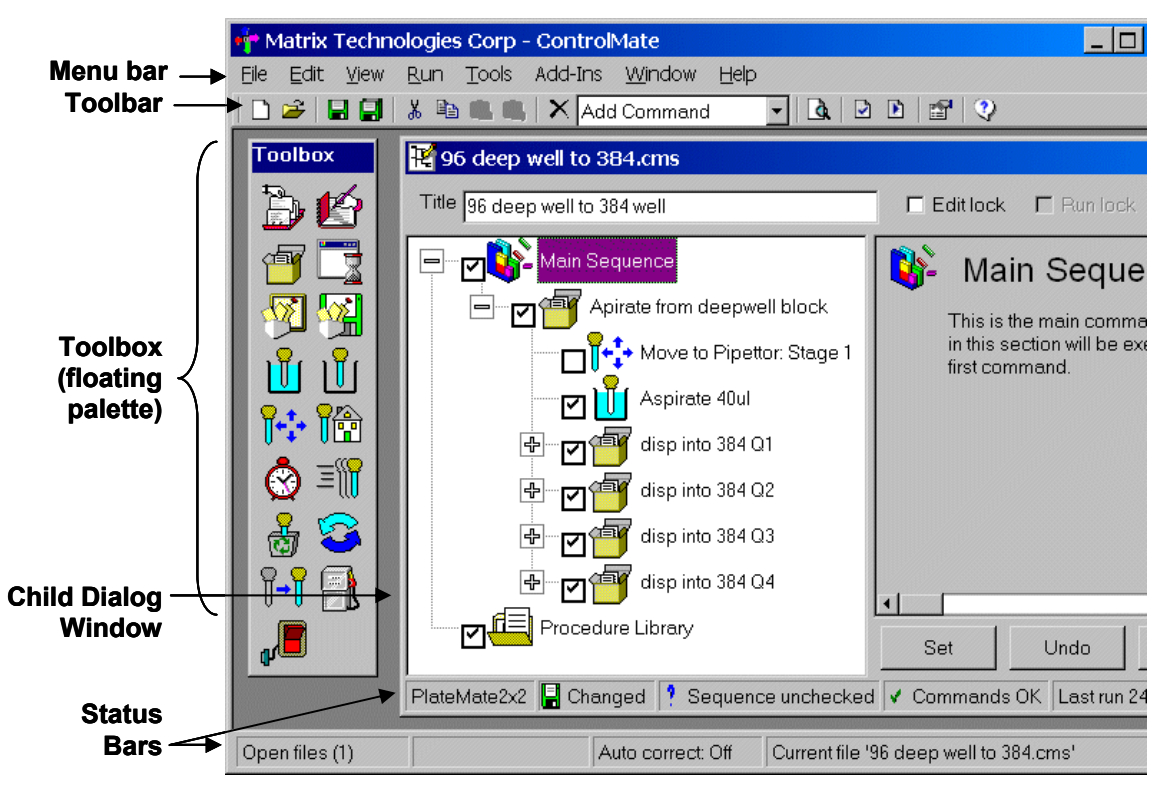

**Menu bar:** The Menu Bar shows the major software operations, such as: opening and saving sequence files, editing files, running or validating a pipetting sequence, and changing tips or pipettor head.

**Toolbar:** The Toolbar provides icons that represent the operations in the Menu bar.

Toolbar Icons

- Creates New sequence file
- جم Opens existing sequence file
- х Shows or Hides toolbox window
- F Saves the current sequence file
- Saves all open sequence files
- Ж Cuts the highlighted command onto the clipboard
- §n Copies the highlighted command onto the clipboard
- œ. Pastes the contents of the clipboard below the current command node

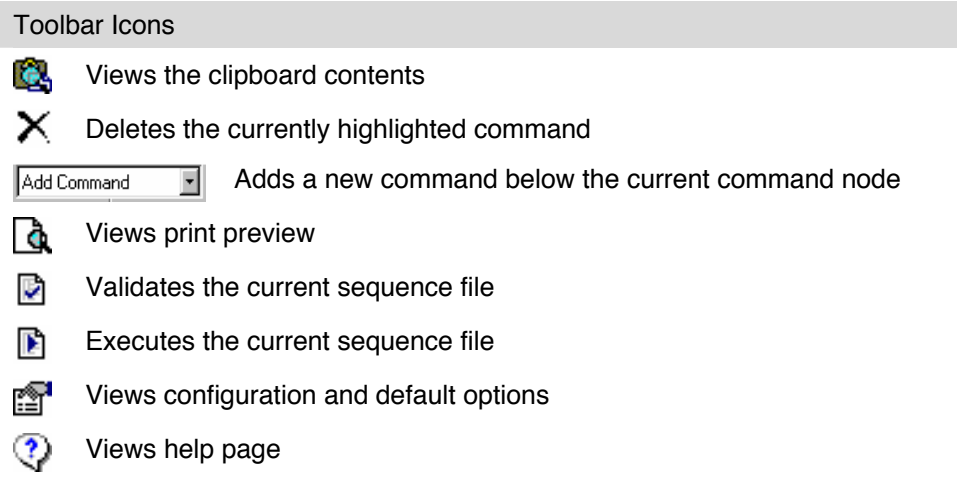

**Toolbox:** The Toolbox provides easy access to intrinsic or module commands, such as: creating or calling procedures, aspirating or dispensing fluids, moving stage positions, and mixing. The Toolbox is a floating palette and can be positioned anywhere on the screen. The commands in the Toolbox can also be selected from the "Add Command" drop-down menu in the Menu bar.

#### Toolbox icons

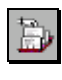

**Call Procedure:** Calls a procedure from within the current sequence file or from another sequence file. Saves time by reusing an existing procedure.

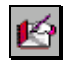

**Notepad:** Creates a note in the sequence file. Useful for documenting the steps in the sequence and for reminders during the pipetting procedure.

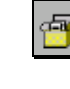

**Group Commands:** Groups together commands for a common purpose. For example, the commands used to perform a common mix procedure can be grouped together.

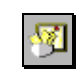

**Intrinsic Commands** 

Intrinsic Commands

**Procedure:** Executes a series of commands whenever the procedure is called from the main sequence. For example, a simple pipetting procedure would consist of a move to position, aspirate, second move to position, and dispense commands

**Global :** Define the name and format of a register, called a Global Value, that is designed to hold a value. A global value command can be added anywhere to the sequence file tree structure.

**Assign:** Change or define field or other Global Value command values. The field value change can be made either before a command executes, for example to change the current quadrant, or after a command executes, for example to capture a plate barcode**.**

**Export:** Extract information held in global values into external text based files

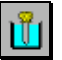

**Aspirate:** Aspirates a measured volume. Should be preceded by a move command.

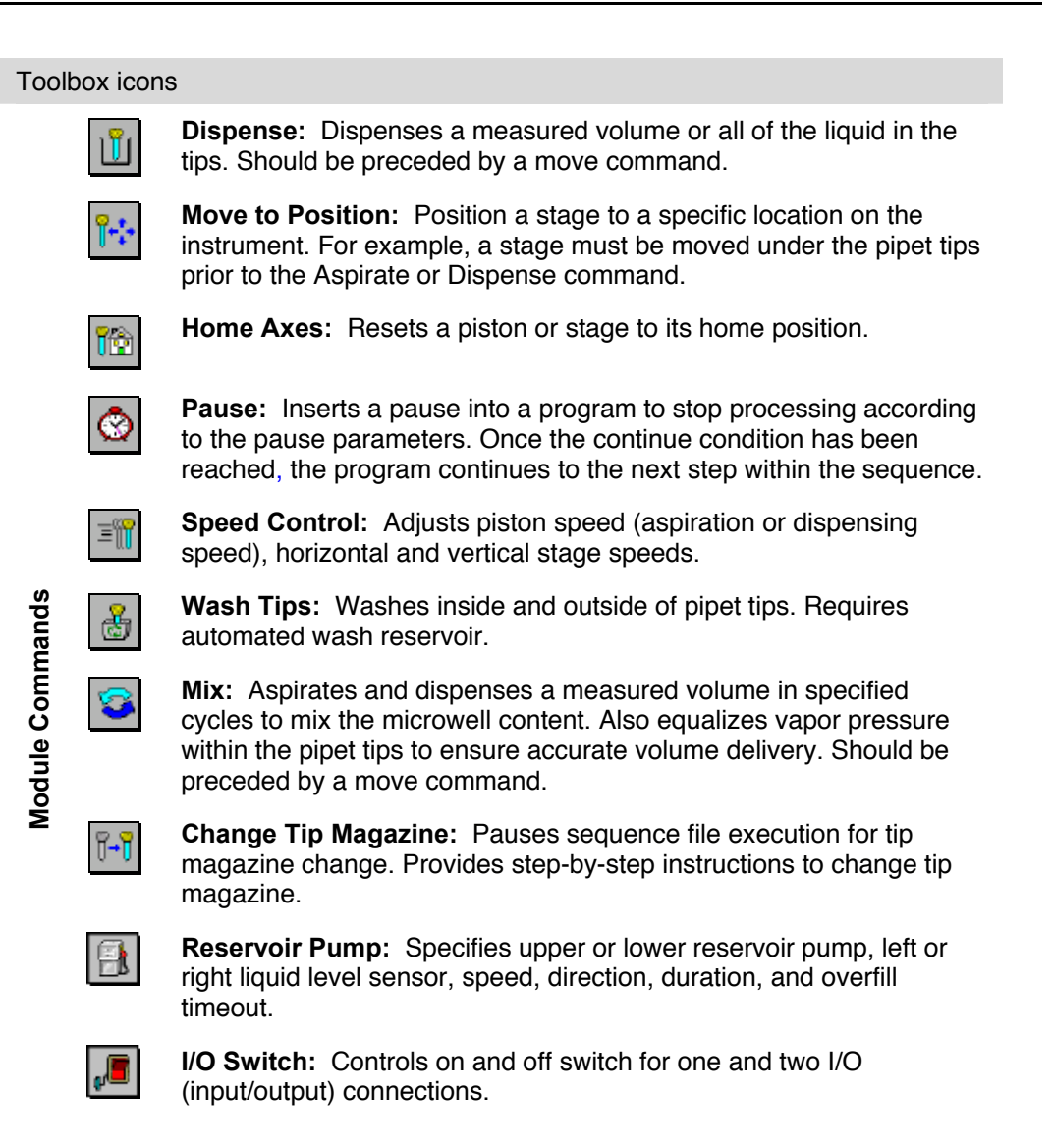

**Child Dialog Windows:** The Child Dialog Window opens whenever you click a *ControlMate* function or open a sequence file.

**Status Bars:** The Status Bars provide information relating to the save status, open file, and auto correction.

# **3.4.3 Creating Sequence Files**

# **Sequence File Editor**

The sequence file editor dialogue window is used to create or amend sequence file programs.

The dialogue contains a number of frames:

#### *File Header*

The file header contains the field's specific to the whole sequence file.

#### *Command Tree*

The command tree represents the program sequence. Sequence files are executed from the top to the bottom of this tree structure. The tree structure is used to add, delete and select commands.

#### *Command Settings*

The command settings frame is used to change specific command field values.

#### *Status Bar*

The status bar provides information relating to the sequence file that is currently open.

# *File Header*

The file header contains the fields that are specific to the whole sequence file.

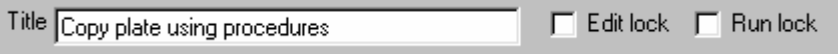

# *Fields*

*Title*

A text entry used to label the file for captions and reports.

#### *Edit Lock*

Used to set a password on the file to control access for editing. Checking this field will display the Edit Lock dialogue window.

### *Run Lock*

Used to set a password on the file to control access for execution. Checking this field will display the Run Lock dialogue window.

### *Edit and Run Locks*

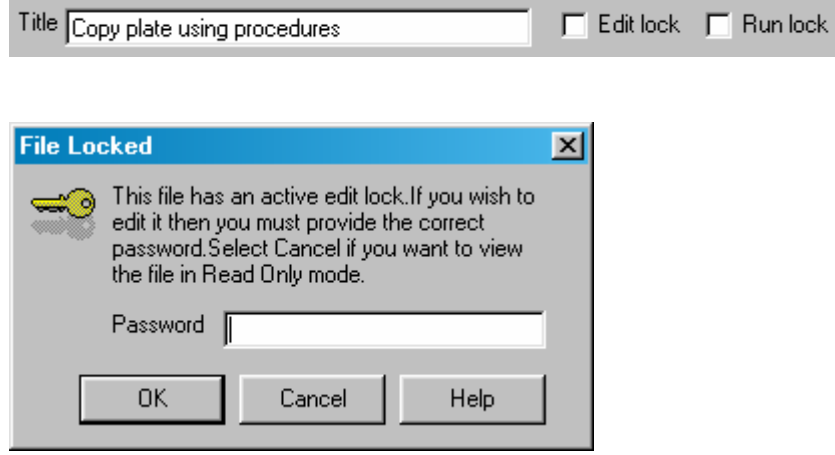

The edit and run lock dialogues are used to control access to sequence file editing and execution on a file level basis. Once a lock has been set, the correct password is required to enable access to all file functions. This means that it is possible to create sequence files and then set an edit lock to prevent a file from being changed. This is useful for example, in creating file templates where the new files are created based on existing ones.

When setting a run lock the lock dialogue will prompt for a password and then prompt for confirmation of the password. If the two password entries do not match then the lock is not set.

**Note:** Passwords are case sensitive.

# *Password Validation*

Sequence files that have an edit or run lock set will cause this dialogue box to be displayed whenever the file is opened within the sequence file editor (if edit lock set) or file execution (if run lock set). The dialogue will prompt for a password. If an incorrect password is entered, file access via the lock is not granted. This means that in the case of an edit lock, the file cannot be edited or in the case of a run lock, cannot be executed on the device.

# *Command Tree*

The command tree represents the program sequence. Sequence files are executed from the top to the bottom of this tree structure. Commands can be manipulated in the tree structure in a number of different ways.

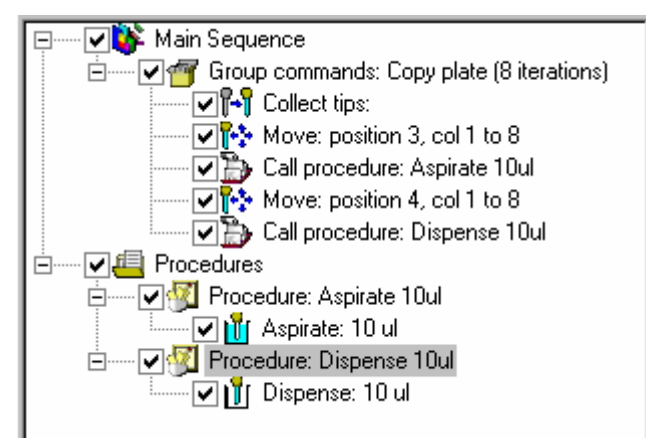

x *Adding a new command* 

Commands are added to the tree (or command) structure by either clicking the required command icon on the Command Toolbox dialogue or by selecting the required command from the drop down menu on the main application toolbar. Commands are added directly underneath the highlighted command.

x *Deleting an existing command* 

Existing commands can be deleted from the command structure by highlighting the required command and then either pressing the "Delete" key on the keyboard or by clicking on the delete icon  $\times$  on the main application toolbar.

x *Moving a command* 

Commands can be moved to a new position in the sequence structure using the "drag and drop" method. To move a command, highlight it, then while keeping the left mouse button pressed, drag it to the new position and then release the mouse button. Commands are moved below the one indicated as the new position. An alternative to dragging commands to new positions would be to use the Cut, Copy and Paste buttons, which uses the clipboard to move or copy commands.

x *Execution selection of commands*

Commands can be selectively included or excluded from execution. To prevent a command from executing, check the box beside the icon of the required command in the tree structure. Checking (or unchecking) a group command will cause the child commands of that command to be checked (or unchecked).

# *Cut, Copy and Paste*

Commands in the command tree can be cut, copied to or pasted from the clipboard. This is useful when creating or editing sequence files and speeds up the process of reusing commands rather than deleting them and recreating them manually.

If the current command is a group command such as main sequence, command group or procedure, then all child commands will follow the same action as their parent.

- $\bullet\quad\stackrel{\textstyle *}{\textstyle\circ\circ}$  Cut To cut a command, highlight it and then click this button on the toolbar.
- <sup>l</sup> *Copy* To copy a command to the clipboard, highlight it and then click this button on the toolbar.
- $^{\circledR}$  *Paste*

To paste a command from the clipboard, highlight the command after which the new command is to be pasted, then click this button on the toolbar.

# *Command Settings*

The command settings frame is used to change specific command field values.

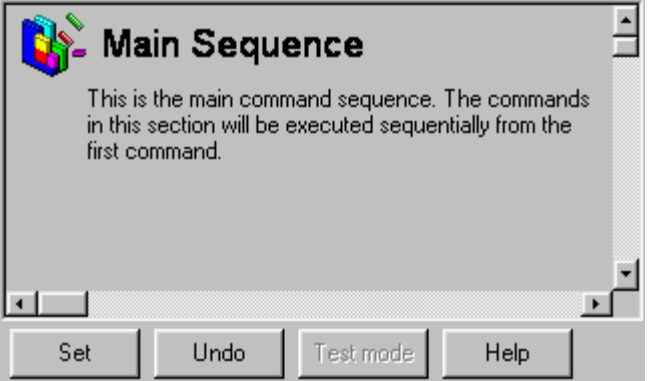

### *Command Buttons*

x *Set*

This refreshes the screen and updates the tree structure with the changes made. The changes are not saved to file until a save file option has been selected. Values are checked for validation against the rules (which can be set via the Tools – Options dialogue) before they are written to the tree structure. Any validation errors are displayed in a frame below the command setting frame and the icon in the tree structure is displayed overlaid with a red cross to indicate invalidity.

x *Undo*

This will change the settings back to the original values prior to the current edit.

**Test mode** 

This allows the values for the command to be tested on the device by restricting the editor to the current command only. Any changes made are then sent directly to the device. This is useful, for example, for the testing of heights and positions. To return from this mode select the button again (it will now show *Edit Mode* as a caption).

x *Help*

Displays help for the respective command.

# *Status Bar*

The status bar provides information relating to the sequence file currently open.

SerialMate EChanged ? Sequence unchecked v Commands OK Last run 23-Feb-2000

New Screen shot

### **Panels**

x *Module*

This panel displays the respective device module name to which the commands relate.

x *Changed Status*

This shows the current edit status of the file and displays whether or not any changes have been made.

x *Sequence Validation*

This panel indicates whether the entire sequence has been checked for validation and whether the validation has passed or failed. The sequence validation looks at the command relationships rather than the individual limit values of commands. This is useful for determining total volume levels, etc. throughout the sequence. Sequence validation is carried out via either File Validation or File Execution.

- x *Command Validation* This provides status on the validation of individual commands, for example, an incorrect height value may have been entered.
- **Last Run Information**

The duration and date of the last run (if applicable) for the respective file is displayed in this panel. Determining run time is useful for workload planning.

# *Toolbox*

The command toolbox contains all of the intrinsic and module specific commands that can be used to create sequence files for the current device installation.

To add a command from this toolbox, highlight the command in the command tree after which the new command is to be added and then click on the icon of the command required. If the command is added at the incorrect position, it can be moved to the required location within the command tree.

The command toolbox can be dragged and positioned anywhere within the *ControlMate* window environment. It can also be 'docked' by positioning it against the side of the application window (left, right, top or bottom). If the toolbox is not docked then it will 'float' over the top of other window dialogues to ensure that the command icons are always visible.

The size of the command icons can be set to either *small* (default) or *large*. Use the View menu to do this. From this menu, it is also possible to choose to display text captions associated with each command icon, using the *Toolbox Text* option.

# *Clipboard Viewer*

The clipboard viewer displays the current contents of the command clipboard. This is useful when using the Cut, Copy and Paste features of the command tree within the sequence file editor window.

# **Module Specific Commands**

The module specific commands for the *Thermo Scientific Matrix PlateMate 2x3* device relate to the control of the pipetting head and the liquid handling parameters.

The following commands are available:

- □ Aspirate
- Dispense
- o Move
- Mix
- n Home
- n Pause
- □ Wash Tips
- Change Tip Magazine
- Speed Control
- Reservoir Pump Control
- □ I/O Switch

The following Add-In modules are also available:

- □ Change Pipettor or Tips
- Volumetric Calibration
- □ Calibrate Device

# *Aspirate Command*

Aspirates a specified volume. The command will cause the piston motor to aspirate the given volume. The aspiration is immediate and therefore requires the use of a preceding Move command to ensure that a vessel is correctly positioned at the tips. Checks exist to ensure that the piston does not over aspirate and therefore stays within the maximum volume limit defined for the current piston head.

An option exists within the command to factorize the volume required based on volumetric calculation settings for different liquid types at different temperatures.

Aspirating with overstroke on the first volume ensures that the piston motor is primed, this is especially useful at lower volumes and works to ensure consistency and accuracy throughout a series of incremental dispense. Aspirating with overstroke is required when smaller aliquots are to be dispensed after a large volume aspiration.

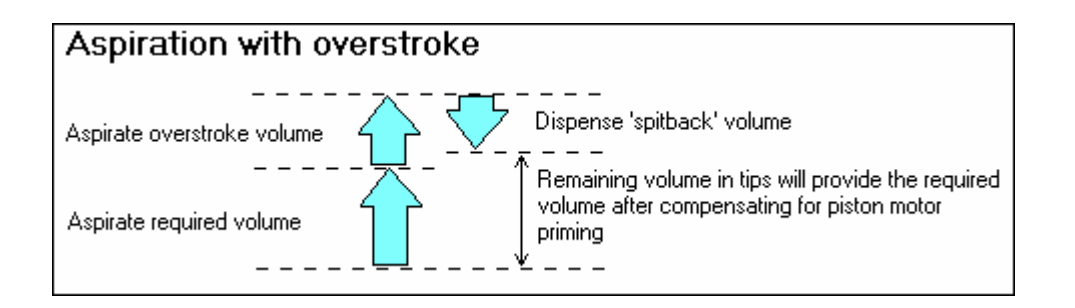

If dry tips are used, more time is required to saturate the dry air with moisture, while vapor pressure increases above the liquid, inside the tips. As a result, dry tips may cause liquid to be driven out. This can affect accuracy. To avoid this, use the Mix command prior to a programmed aspiration to equalize the air in the tips before pipetting the liquid. Proper vapor pressure will be maintained even if the device is left idle with filled tips for a prolonged period.

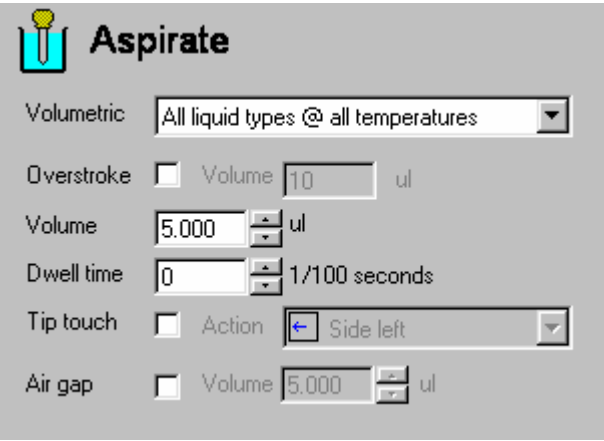

# *Fields*

#### *Volumetric*

If greater volumetric accuracy is required then select an entry from this drop down list which best represents the liquid sample type and temperature range. This will factorize the volume used by increasing or decreasing the motor steps accordingly. If no volumetric correction is required then use the default setting.

#### *Overstroke*

Check this box if the aspirate is the first aspirate prior to multiple dispenses. This will ensure that the piston motor is primed and improves volumetric accuracy throughout all subsequent dispense aliquots.

#### *Volume*

The liquid volume to be aspirated. The increment and decrement buttons will change the volume value accordingly. The increment for these actions can be set via the Change Pipettor or Tips Add-In

#### *Dwell Time*

The dwell time is used to specify a period of time over which to leave the tips in the sample immediately after the aspirate step for equalizing air pressure and liquid movement inside the pipette tips.

#### *Tip touch*

This action causes the tips to be touched against the top of the well after aspiration to remove liquid, which may have adhered to the side or bottom of the tips.

**Note:** Tip touch is executed near to the chosen vessels well top, the height of which can be adjusted via the Tip Touch Z offset value in Tools – Options – Plates.

#### *Post air gap*

This introduces an air gap at the end of the tip to ensure that sample does not leak during stage movement.

# *Dispense Command*

Dispenses a measured volume or all of the liquid in the tips. The command will cause the piston motor to dispense the given volume. The action is immediate and therefore requires the use of a preceding Move command to ensure that a vessel is positioned at the tips.

 An option exists within the command to factorize the volume required based on volumetric calculation settings for different liquid types at different temperatures. Dispensing with blow out on the last dispense of a cycle ensures that the piston is reset to the home position.

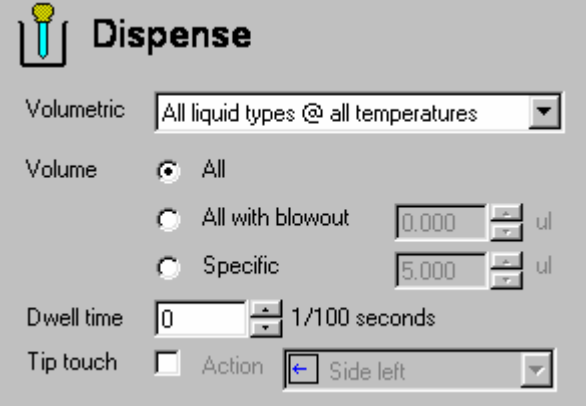

# *Fields*

#### *All*

If checked this will dispense all liquid in the tips. This does not perform a piston reset at the end of the action. This is important to remember, use All with blowout if a piston reset is required.

#### *All with blowout*

This will dispense all volume in the tips plus an additional air blowout. The blowout volume can be defined in the adjacent volume field. After the blow out has completed the stage moves to position the tips at the top of the well (out of liquid) where the piston will return to it's home position.

#### *Specific*

Selecting this option will dispense the specified volume in the adjacent field.

**Note:** Choose this option when dispensing small aliquots after an aspiration with overstroke.

The increment and decrement buttons will change the volume value accordingly. The increment for these actions can be set via Change Pipettor or Tips Add-In

#### *Dwell Time*

The dwell time is used to specify a period of time over which to leave the tips in the sample immediately after the dispense step for equalizing air pressure and liquid movement inside the pipette tips.

### *Tip touch*

This action causes the tips to be touched against the top of the well after dispensing to remove liquid, which may have adhered to the side or bottom of the tips.

**Note:** Tip touch is executed near to the chosen vessels well top, the height of which can be adjusted via the Tip Touch Z offset value in Tools – Options – Plates.

#### *Move Command*

This command is used to position the deck to any of the positions defined in the Position Library created via the Positions tab of the Tools Options menu option.

The vessel positions, stages, on the deck are numbered from 1 (back left), 2 (back right), 3 (center left), 4 (center right), 5 (front left), and 6 (front right). The movements are grouped into six position types by default, however it is possible to defined any position within the position library editor :-

- □ Position a vessel under the pipetting head
- □ Position a vessel for plate placement or removal
- □ Position a vessel for barcode reading
- □ Position a vessel under the dispensing location for the use of the Reservoir Pump Control command

The move command is a very important command in the collection of commands since all actions require the positioning of a stage somewhere on the device. It is therefore possible to test the actions of a move command when editing a

sequence file by selecting **Test mode** within the Sequence File Editor dialogue window.

- $\Box$  Movements to position for pipetting
- **In Movements for vessel placement**

#### *Movements to position for pipetting*

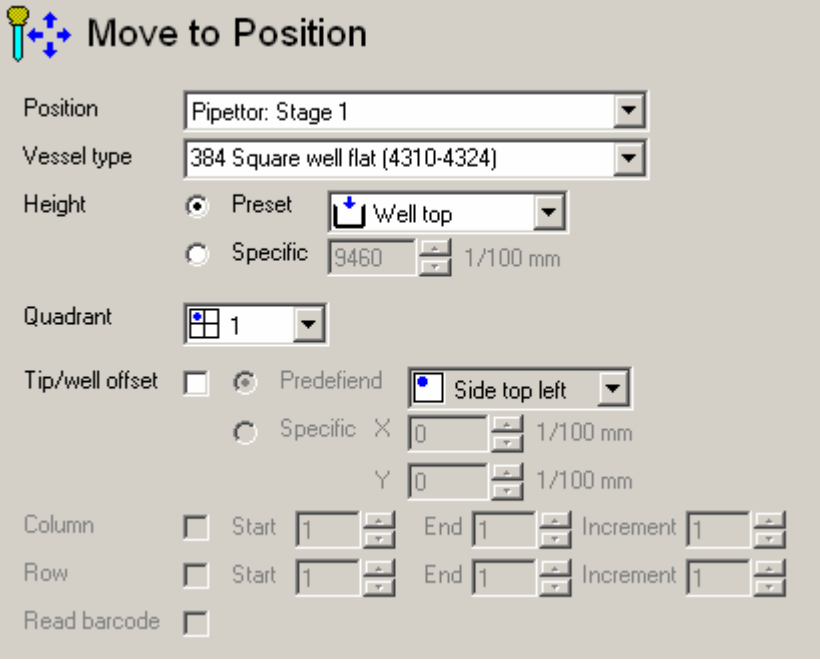

# *Fields*

### *Position*

Sets the stage position. Other field parameter availability is dependent on the position selected, for example selecting a 'Plate/Remove vessel' position will only show fields applicable for vessel placement.

#### *Vessel type*

Specifies the vessel type which is situated at the target location. Different vessel types have different settings for the other fields within this command. The values for this drop down list a created via the Options: Plates window dialogue.

#### *Height*

This specifies the height at which the tips should be lowered. Heights can either be set by choosing one of the preset heights, as determined by the vessel type parameters or by setting a specific height value. Movement is measured from the position when the tips are at their home location to at the base of the stage downwards.

#### *Quadrant*

If the combination of vessel well count and tip count allows for movement to different 'quadrants' within a vessel then this field will be made available. Quadrant offset values are entered via the Options: Plates window dialogue for the respective vessel.

#### *Tip/well offset*

It may be necessary to position the tips away from the center of each well, for example when using 384 well plates with low volumes it may provide more accuracy by positioning the tips in one of the well corners. Checking this field will allow the setting of tip positioning by one of the pre set positions or by specifically entering X and Y axis offset values. See Options: Positions and Options: Plates window dialogues for more information on entering offset values.

#### *Column*

If the vessel type specified and the currently load tip magazine allows for incremental column movements within a plate then this field will be made available. An example would be in the process of serial dilution in rows across a plate. Once checked the column start, end and increment fields will be made available.

### *Start column*

Specifies the first column on the vessel to be positioned under the tips.

### *End column*

Specifies the last column on the vessel from to be positioned under the tips. If this value is set to one that is greater than the start column and the command exists in a command group which has a loop counter greater than 1 then the device will process the columns by incrementally increasing the column number in each loop pass.

### *Row*

If the vessel type specified and the currently load tip magazine allows for incremental row movements within a plate then this field will be made available. An example would be in the process of serial dilution in columns down a plate. Once checked the row start, end and increment fields will be made available.

#### *Start row*

Specifies the first row on the vessel to be positioned under the tips.

#### *End row*

Specifies the last row on the vessel from to be positioned under the tips. If this value is set to one that is greater than the start row and the command exists in a command group which has a loop counter greater than 1 then the device will process the rows by incrementally increasing the row number in each loop pass.

#### *Increment*

This is used to set the row increment value. A value of 1 will cause the stage to move to each well of the selected vessel.

#### *Read barcode*

If the vessel type is one of PLATE and the preset height is Barcode Height then this field will be made available. During execution a dialogue box may be displayed if the barcode reader fails to read a barcode. Use Tools – Options – Barcodes to set whether or not to display the manual barcode entry dialogue window.

### *Movements for vessel placement*

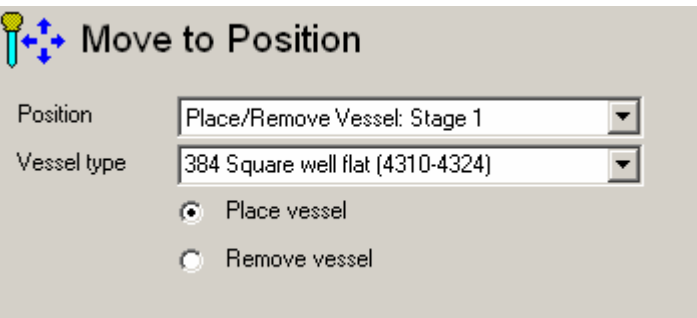

**Note:** Selecting a position which is based around vessel placement will show a different set of fields specifically related to the control of plate placement or removal.

# *Fields*

#### *Position*

Sets the stage position. Other field parameter availability is dependent on the position selected, for example Selecting a pipettor position will only show fields applicable for pipetting.

#### *Vessel type*

Specifies the vessel type which is situated at the target location. Different vessel types have different settings for the other fields within this command. The values for this drop down list a created via the Options: Plates window dialogue.

#### *Place vessel*

During file execution the deck will be positioned at the location specified by the position field. The user will then be prompted to place a vessel, the type of which as specified in the vessel type field. The user will then be required to select the 'OK' button to continue.

#### *Remove vessel*

During file execution the deck will be positioned at the location specified by the position field. The user will then be prompted to remove the vessel, the type of which as specified in the vessel type field. The user will then be required to select the 'OK' button to continue.

# *Mix Command*

If dry tips are used, more time is required to saturate the dry air with moisture, while vapor pressure increases above the liquid, inside the tips. As a result, dry tips may cause liquid to be driven out. This can affect accuracy. To avoid this, use the mix option prior to a programmed aspiration to equalize the air in the tips before pipetting the liquid. Proper vapor pressure will be maintained even if the device is left idle with filled tips for a prolonged period.

The Mix command should also be used to aspirate/dispense liquid in a vessel to re-suspend material in the vessel so that a homogenous solution can be created prior to aspiration.

This command requires a preceding Move command to ensure that the vessel is positioned at the tips.

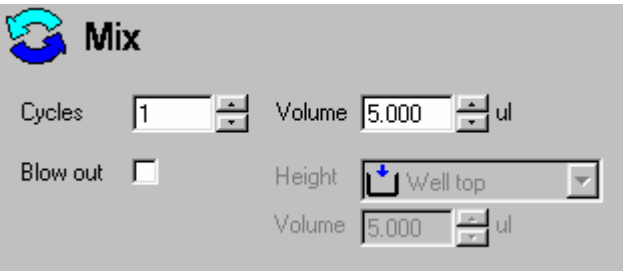

# *Fields*

### *Cycles*

This field is used for defining the number of mix cycles required.

### *Volume*

The liquid volume to be aspirated and dispensed during each mix cycle. The increment and decrement buttons will change the volume value accordingly. The increment for these actions can be set via the Change Pipettor or Tips Add-In

### *Blowout*

This field will, if checked, ensure that a blowout is performed after the last mix cycle. The height at which the blowout is to be performed and also the volume to blowout can be set.

# *Home Axes Command*

Occasionally it may be necessary to reset an axis to its home position during file execution.

It is possible to reset individual axes or by selecting one option to reset all axes.

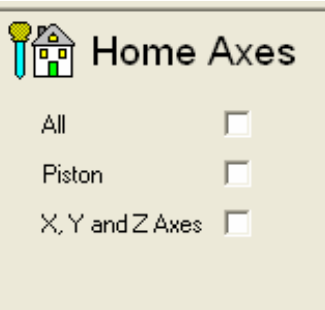

### *Fields*

*All*

If checked will reset all axes including the piston.

**Caution:** This will cause any liquid in the tips at the time to be dispensed over stage position 2. It is therefore advisable to position a vessel (such as a wash station or reservoir) under the tips before executing this command.

# *Piston*

Resets the piston motor.

*X, Y and Z Axes C*hecking this field will reset the X, Y and Z axis respectively for each stage position.

# *Pause Command*

Inserting a pause command into a program causes the device to stop processing according to the pause parameters. Once the continue condition has been reached, the program continues at the next step within the sequence.

There are two types of pauses. These are:

- □ Time based.
- $\Box$  Infinite requiring a user to specify when to resume.

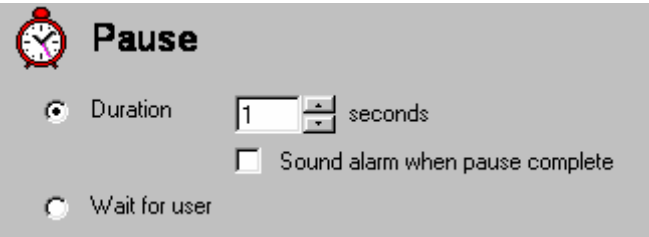

# *Fields*

#### *Duration*

This causes the device to pause for a set timed interval.

#### *Seconds (duration)*

This specifies the time interval over which to pause if the Duration checkbox has been checked.

#### *Sound alarm when pause complete*

This will sound the internal speaker on the PC 5 times once the pause period has been reached.

#### *Wait for user*

This pauses the device indefinitely and requires the user to select when to continue via a window dialogue.

# *Wash Tips Command*

The wash tips command facilitates the washing of both the inside and outside of each tip loaded in the tip magazine. The command uses the wash reservoir which can be positioned at any stage position that allows access to the wash liquid and waste pump connectors.

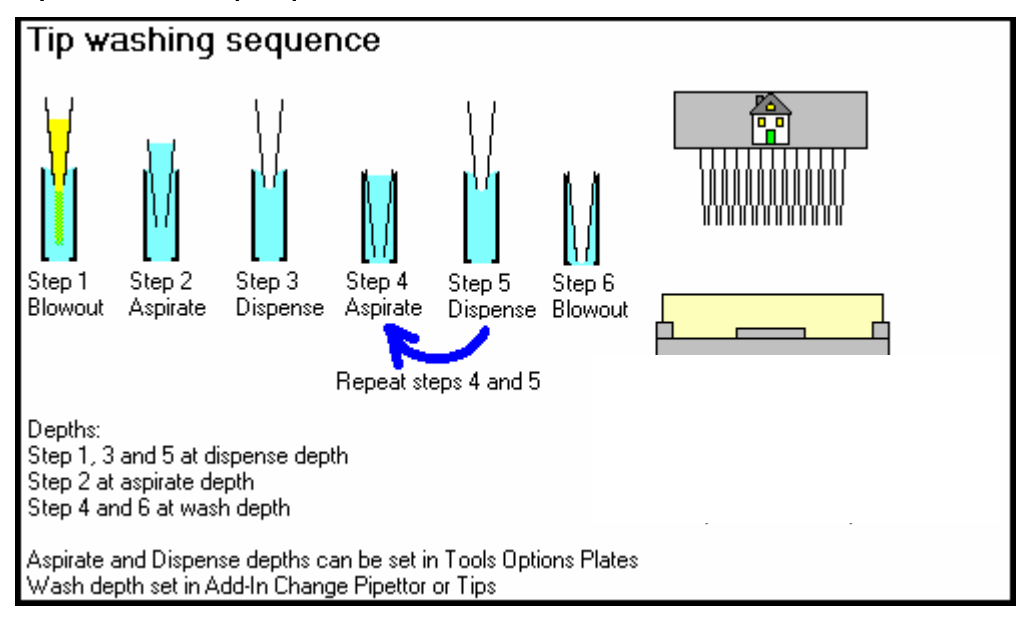

The command may require a preceding Move and Reservoir Pump Control command to optionally pre fill the reservoir and also to position the wash station at the tips.

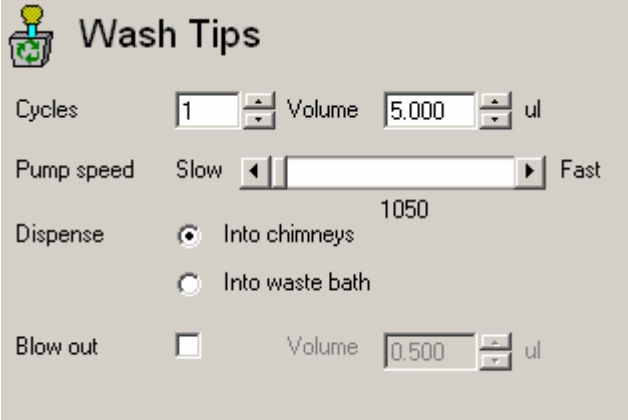

# *Fields*

*Cycles*

This field is used for defining the number of wash cycles required.

#### *Pump speed*

The wash pump speed can be controlled by using this field.

#### *Volume*

The liquid volume to be aspirated and dispensed during each wash cycle. The increment and decrement buttons will change the volume value accordingly. The increment for these actions can be set via the Change Pipettor or Tips Add-In

#### *Dispense: Into chimneys*

This field will, if checked, cause the dispensing within the tip wash vessel chimneys.

#### *Dispense: Into waste bath*

This field will, if checked, cause each dispense in the wash cycle to occur in between wash station chimneys and directly into the waste bath. The tips will be positioned diagonally behind and to the right of the chimneys prior to each dispense step in a wash cycle.

**Note:** This wash step must be preceded by a **Move** command for Vessel Type: *Tip wash 96 well into waste bath* or *Tip wash 384 well into waste bath*.

#### *Blowout*

This field will, if checked, ensure that a blowout is performed after the last wash cycle.

# *Change Tip Magazine Command*

This command is used to pause a sequence file execution in order for the tip magazine to be replaced. The command has the ability to check and issue the instruction to pause and replace tips each time it is called within a program sequence or by an incremental counter to check the usage. To use the incremental counter, the command must exist in a command Group that uses iterations.

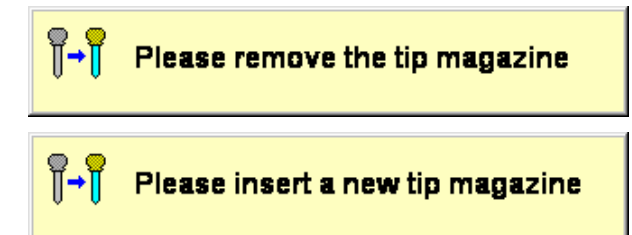

Changing the tip magazine will either display a series of window dialogue prompts on the screen (see above) or simply wait for the magazine change sequence to complete. Either way, the routine is based on the tip magazine sensor (limit switch) status at different steps within the change sequence to indicate when a step has completed.

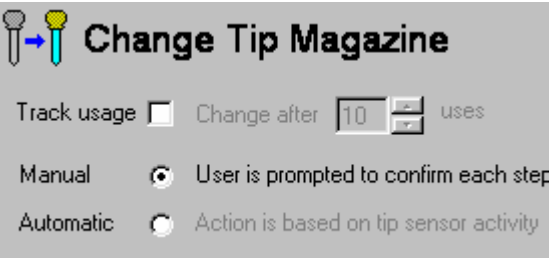

# *Fields*

### *Track usage*

This sets an internal counter that determines when tips should be changed within a loop.

*Change after (n) uses*

This determines the internal tip change counter. This field is only displayed if the Track usage check box has been checked.

#### *Manual/Automatic*

The setting of these radio buttons determines whether the window dialogue prompts are shown above or not. Either way the process waits for changes in the magazine tip sensor status to determine the current step before continuing.

# *Speed Control*

Piston, horizontal and vertical speeds can be adjusted using the Speed Control command.

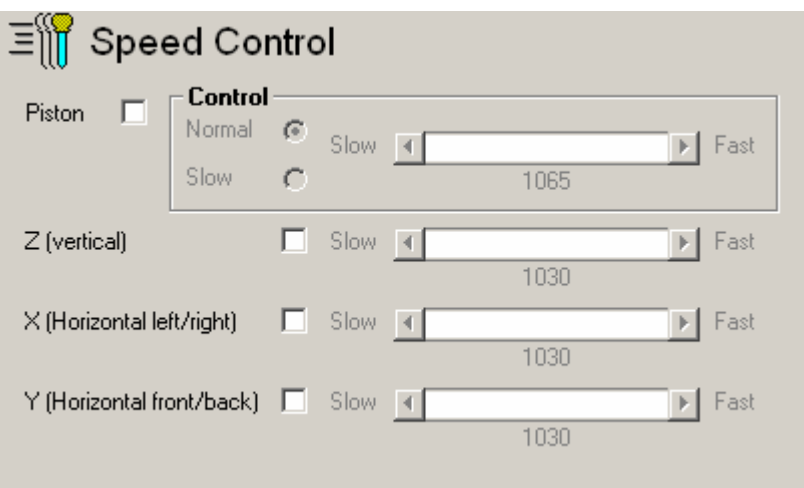

To change a motor speed, click the check box for respective motor and then use the slider to set the required speed. The number under the slider indicates the current numerical value of the speed setting. **The lower the number the faster the motor action.**

Reducing piston speed is recommended for improving accuracy and precision for high viscosity liquids. Further to this it is also possible to select which scale of piston speed movement to apply. Selecting to use a slow piston speed is useful when dispensing small volumes.

A speed setting used in a sequence file is used for that motor until another speed control command is encountered in the sequence during file execution. The default speeds for all motor axes are set at their respective maximum settings. Speed commands must appear before a Move, Aspirate or Dispense commands in order to use this feature.

# *Reservoir Pump Control*

The reservoir pumps can be used to fill reservoir vessels and can also provide finite control over the speed at which the liquid flows in either direction (fill or empty). Typically there are two pumps and their respective outlets available; these are positioned on either side of the pipetting head. The pumps can be controlled by either filling until a reservoir liquid level sensor is activated or by filling or emptying for a fixed length of time. Using a sensor rather than a fixed duration to control pump motor activation will reduce the operating time of a process if the reservoir is to be used many times during a run.

**Note:** A "Move" command must be added to the sequence prior to a Reservoir Pump Control command to ensure that a reservoir vessel is positioned at the dispensing location. The "Move" command must have a "Reservoir" position specified. The software will prevent the file from executing if this is omitted.

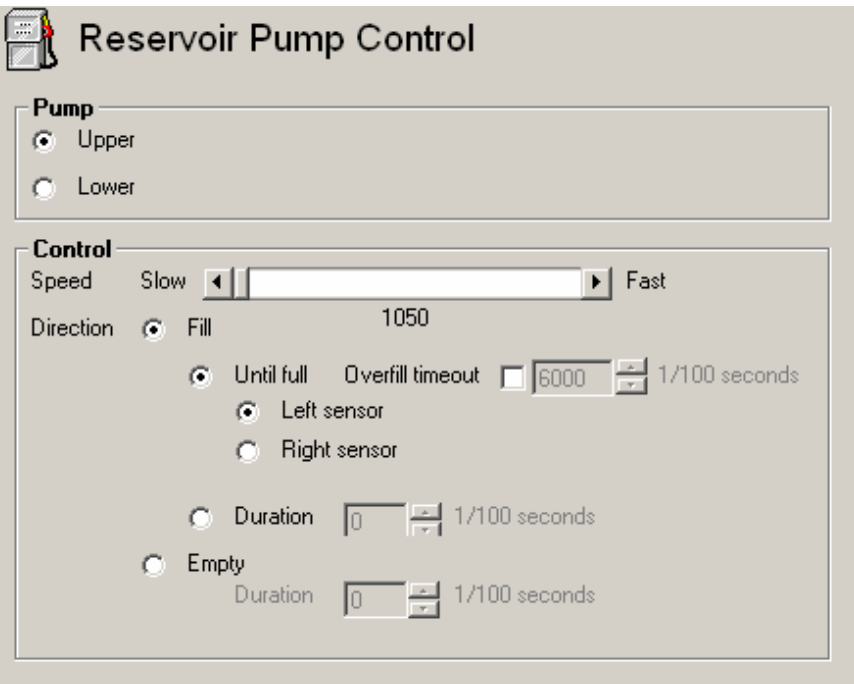

# *Fields*

*Pump – Upper/Lower* Selects the outlet and associated pump to use

### *Speed*

Specifies the pump speed. The faster the speed the less time taken to fill a reservoir. Slower speeds will give more volume control

### *Direction – Fill/Empty*

Specifies the pump motor direction used to either fill a reservoir vessel or to empty residual liquid in the tube connected to the pump

#### *Until Full*

Select this option if the vessel is to be filled until the liquid level sensor is activated. This is useful for filling empty vessels and can reduce operating time when reusing vessels that already contain liquid.

### *Overfill timeout*

Checking this field will guard against overfilling a vessel by switching off the respective pump if the associated sensor does not detect the liquid within the time specified. These fields are only available if "until full" is selected.

#### *Left sensor/Right sensor*

This field is used for defining which sensor to check when filling 'Until full'.

### *Duration (Fill/Empty)*

This setting is provided to allow reservoir vessels to be filled or for tubes connected to pumps to be emptied by operating the associated pump for a fixed duration.

# *I/O Switch*

One connector exists in the center of the deck by which an additional externally operated device can be attached. This command will control the activation of the DC supply to the connector. This supply can be switched on or off and also constant or momentarily.

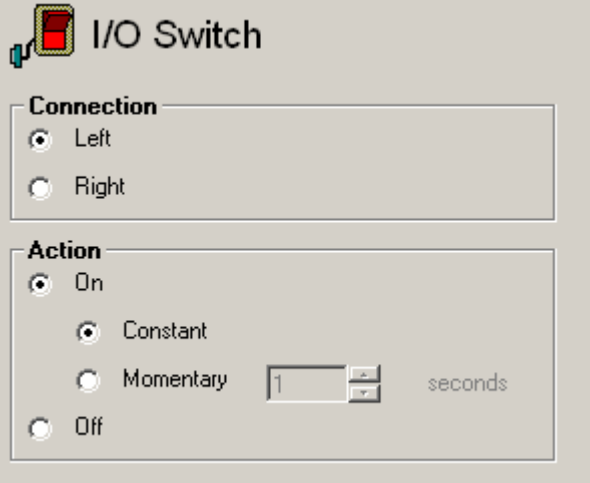

# *Fields*

#### *Connection One/Connection Two*

Selects the outlet to use, when using the *Thermo Scientific Matrix PlateMate 2x3*, use Connection One only. Connection Two is available for Matrix PlateMate 2x2 only.

#### *Action On/Off*

Specified whether to switch on the DC supply or to switch off the DC supply. Switching Off would normally be selected after a previous command which had switched on the supply for constant use.

#### *Constant*

Selecting this option will cause the DC supply to be switched on constantly. Another I/O Switch command will be required later in the file sequence to switch off the supply.

### *Momentary*

Selecting this option will cause the DC supply to be switched for the duration specified in the 'seconds' field and then switched off again.

# **Sequence rules**

There are a few simple steps to follow when creating sequence files for the *Thermo Scientific Matrix PlateMate 2x3* device. To achieve successful liquid transfer the following rules must be observed:

- x A Move command must precede (not necessarily directly) each Aspirate, Dispense, Mix and Wash Tips commands.
- If dispensing specific volumes then the total volume dispensed cannot exceed the total volume aspirated except for when dispensing all with blow out.
- The start column and end column fields in the Move command can be used to set the pipetting head position at different columns within a plate. This requires the installation of a tip magazine that has single tip columns. This facilitates tasks such as serial dilution or an incremental dispense to multiple columns. If this incremental row movement is required then remember to place the Move command (or a call to a Procedure containing a Move command) within a Command Group that has a loop value greater than 1.
- Typically aspiration must precede a dispense action

The rules above are checked whenever the File Validation or File Execution options are selected.

# **Add-In Commands**

### *Change Pipettor or Tips*

This option assists in the installation of a new piston head and tip magazine or tip magazine only. Tip magazines can also be changed by including the Change Tip Magazine as part of a sequence file program.

- □ Change pipettor and tips
- Replace pipettor or tips

### **Change Pipettor and Tips**

be reset by selecting

Use this dialogue to load new or edit existing pipettor and tip parameters. The information set up here will be used in any sequence file command so it is important that the information is accurate. The information loaded must correctly reflect the physical characteristics of the pipettor head and tips currently loaded.

Height settings within this dialogue can be tested by selecting **...** The stage can

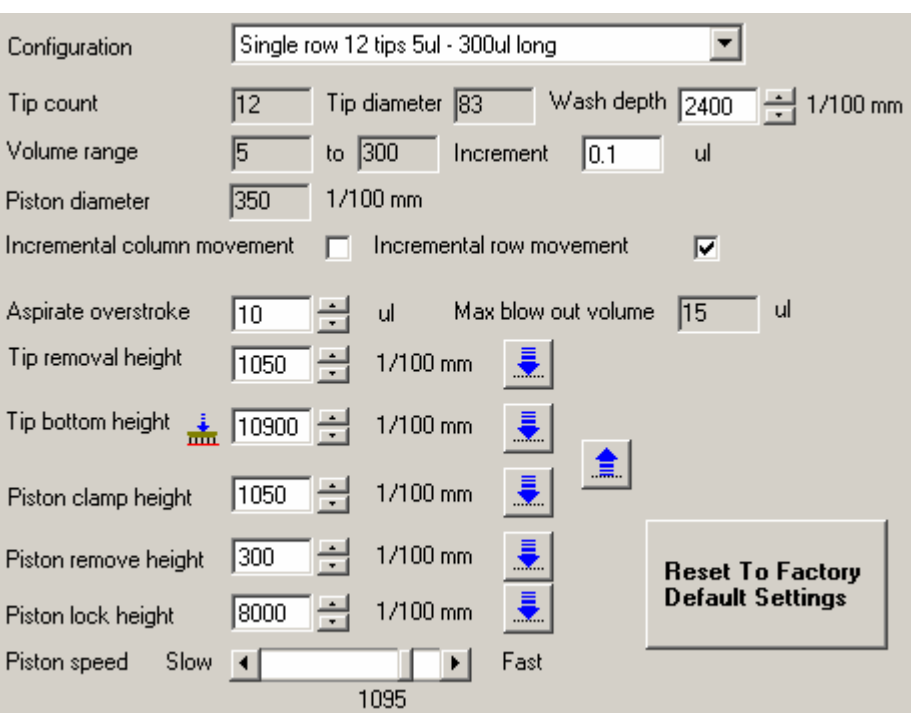

### *Fields*

*Configuration*

Selects the actual tip and pipettor head configuration required.

#### *Tip count*

Physical number of tips in the tip magazine.

#### *Tip diameter*

Physical measured tip diameter. This is useful since it is used in positioning movement such as tip touch and well offsets.

#### *Wash depth*

This value represents a physical measurement as to how far the respective tips can be pushed into the wash station chimneys during the tip wash cycle.

#### *Volume range*

Identifies the minimum and maximum values used for checking the piston movement for volume limits.

#### *Increment*

This field is used for determining the increment value associated with the volume increment and decrement buttons in a number of sequence commands.

#### *Incremental column movement*

If the selected tip magazine allows for incremental column movement across a plate (for example when performing serial dilution) then this field, when checked, will enable the correct fields within the Move command.

#### *Aspirate overstroke*

This identifies the amount of overstroke that is applied if the option is selected in the Aspirate command.

#### *Tip removal height*

This height is used to determine the amount of travel the piston has to move in

order to release the tip magazine.  $\Box$  can be used to test this field value.

#### *Tip bottom height*

This field value is used to determine the reference point from which all height movements are calculated when positioning stages at the pipettor head. The value is measured from top surface of a stage at the home position (at the lowest point) to the end of the tips (when the magazine is loaded). Getting this value wrong will cause all height movements to be inaccurate.

#### *Piston clamp height*

This field value is used to set the travel distance the piston has to move in order to expose the 4 piston clamps. This is used when the *Change Pipettor and Tips* radio button has been selected.

#### *Piston remove height*

Used to set the distance the piston motor has to move in order to release the piston head.

#### *Piston lock height*

Used to set the height at which the head is lowered to reveal the piston head lock clamp knobs situated on either side of the head unit.

#### *Piston speed*

This slider sets the value by which the piston motor moves during head and tip replacement.

#### *Command Buttons*

 (Test height) Clicking on this button will communicate with the device to test the associated height.

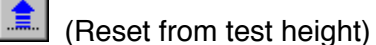

This will reset the device axes and is used to reset the device after testing heights. All axes will return to their home positions.

**Reset To Factory Default Settings** 

Selecting this button will reset all field values for the current piston/tip configuration to those originally set as the factory default values. Any changes that have been made, via this dialogue, will be overwritten.

### **Replace Pipettor or Tips**

This dialogue is used to physically control the device to either replace the piston head and tip magazine or simply the tip magazine by itself. The pipettor head and tip magazine must be the same as the ones selected in the Change Pipettor and Tips.

**Caution:** Failure to select the proper piston head and tip combination will cause the tips to crash into plates and stages and will result in improper volume accuracy.

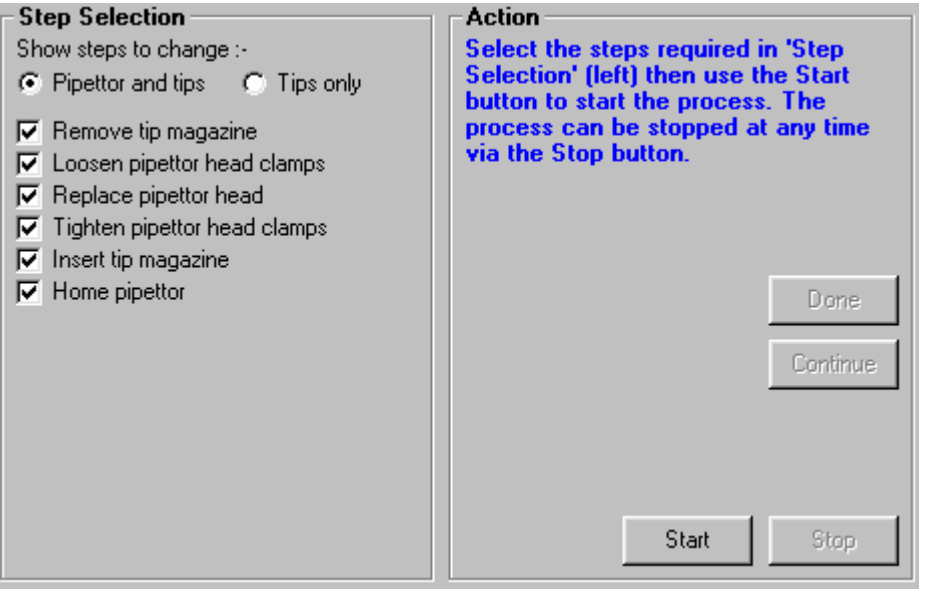

To start the process, select which option is required (change pipettor and or tips to change tip magazine only), then follow the prompts in the "Action" frame. If any errors occur or a step is not successful completed then the status or follow on action will also be displayed in the "Action" frame.

It is possible to stop the process at any time and also possible to process any particular step at any time by checking the check boxes of the steps required. Typically though all actions will be defined by the selection of one of the two radio buttons to define the full set of actions required.

# *Volumetric Calculation*

It is possible to set a volumetric factor to use within the Aspirate and Dispense commands. The factor can be used to cause the piston motor to increase or decrease the number of steps required in order to achieve an accurate volume movement based on liquid sample type and also by environment operating temperature. This will assist in achieving very accurate volume dispensing.

The factors are generated by using a standard volumetric correction factor for the specific liquid type at the temperature range required and to use this applied to the gravimetric measurement taken for the required volume. The net result will be the factor that will be used to correct the piston motor to achieve the required accuracy for the specific liquid/temperature range.

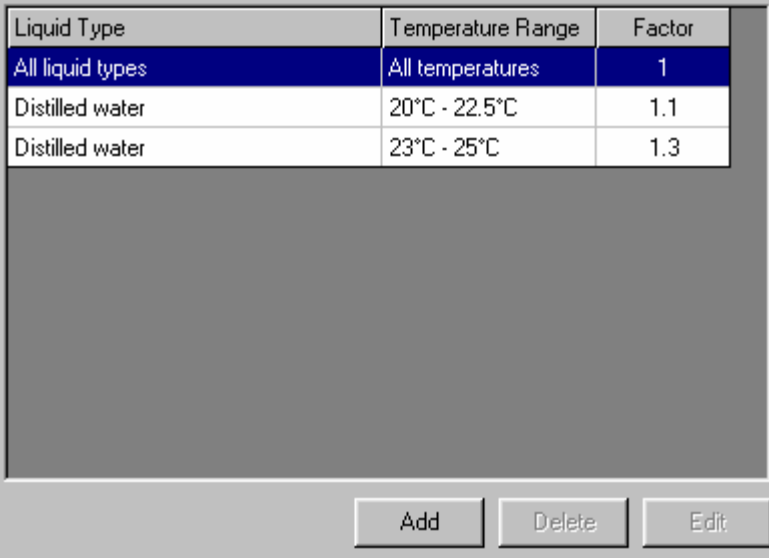

This dialogue is used to create the table in which these volumetric setting are held. To add a new entry select the add button. To delete an existing entry select the delete buttons to amend an entry either double click or highlight it and select the edit button.

#### **Measurements**

Whether adding or amending an entry the following dialogue will be displayed.

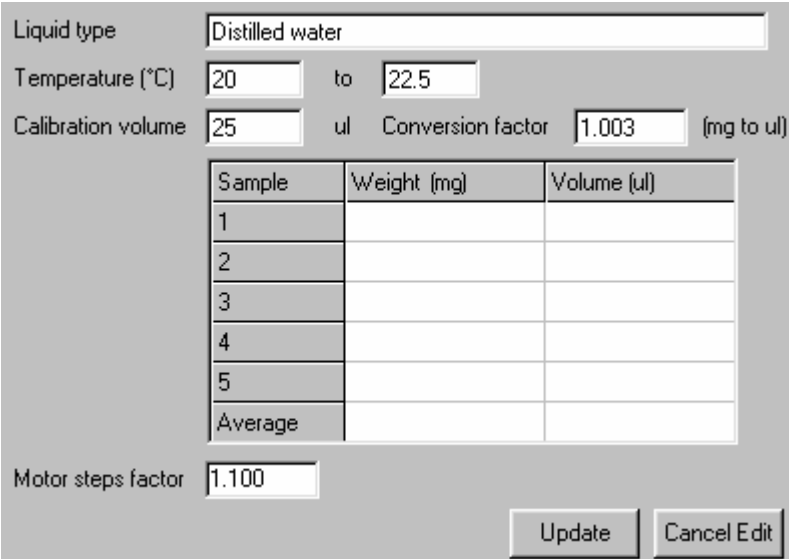

# *Fields*

*Liquid type*  A descriptive text field to identify the liquid type.

#### *Temperature*

A descriptive text field to identify the liquid type.

#### *Temperature*

Minimum and maximum temperatures, in Celsius, for the current entry.

#### *Calibration volume*

The required volume to achieve (programmed dispense volume).

#### *Conversion factor*

This is a factor used for converting milligrams of weight to microliters at a specific barometric pressure (i.e. sea level 14.7 bar).

#### *Weight grid*

This is used to enter the gravimetric values for each test sample. The volume associated with the weight (calculated by using the conversion factor) is displayed alongside the entry.

#### *Motor Steps factor*

This calculated field represents the value that will be used for all commands if the current entry is selected in the command as the volumetric entry to use.

# *Calibrate Device*

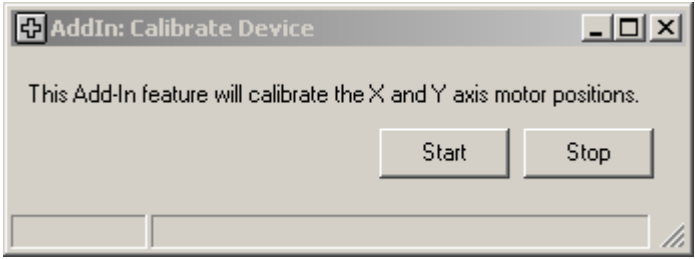

The device must first be calibrated to set the X and Y axis settings within the EPROM memory. This option will perform this automatically in 0.01 increment steps and need only be done once for each device.

### *Fields*

*Start*

Starts the calibration process.

*Stop*

Will stop the current calibration process. If the process is stopped before it completes then X and Y position accuracy will be compromised.
## **3.5 Previewing Pipetting Programs**

## **3.5.1 Print Preview**

The print preview dialogue menu is used to view and produce a printed report of the current sequence file. The name of the current sequence file is shown in a panel at the foot of the main application window.

### **Toolbar Buttons**

- **\*** First Page Displays the first page of the report.
- *H* Previous Page Displays the previous page.
- *Next Page* Displays the following page.
- **•** *H* Last Page Displays the last page of the report.
- x *Print* Sends the report to the selected printer.
- **■** *Printer Setup* Allows the user to change the printer properties.
- $\bullet$   $\mathbb{Q}$  Help This help page.

## **3.6 Processing Programs**

## **3.6.1 File Validation**

Command values and relationships are checked for errors using the File Validation option. Any individual field errors and relationship errors are listed. It is possible to highlight an error and then display the command in the sequence file editor window in order to make corrections.

### *Command Buttons*

- $\bullet$  OK Closes the dialogue window.
- Show Jumps to the highlighted command in the sequence file editor window.
- x *Help* This help page.

## **3.6.2 File Execution**

The File Execution dialogue controls the *Thermo Scientific Matrix PlateMate*  2x3 device using the sequence file from the current Sequence File Editor window. The name of the file for the current window is shown on the status bar at the foot of the main application window.

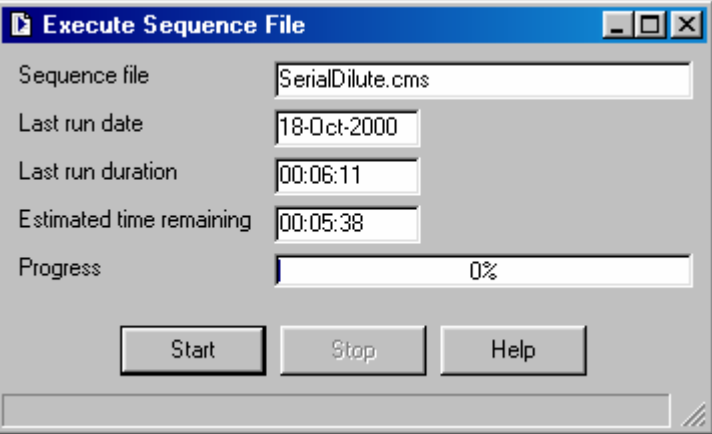

### *Fields*

- x *Sequence File* Name of the file in the current Sequence File Editor dialogue.
- x *Last Run Date* Date the file was last executed on the device.
- x *Last Run Duration* The duration of the last execution for this file.

x *Estimated time remaining*  An estimation of the amount of running time left for the current sequence file execution. This is based on the current duration with reference to the Last Run Duration.

### *Command Buttons*

- **•** Start Start processing the sequence file.
- Stop Pause or Abort File Execution.
- x *Help* This help dialogue.

### **Pause or Abort File Execution**

When Stop button is clicked on the File Execution the following dialogue will be shown.

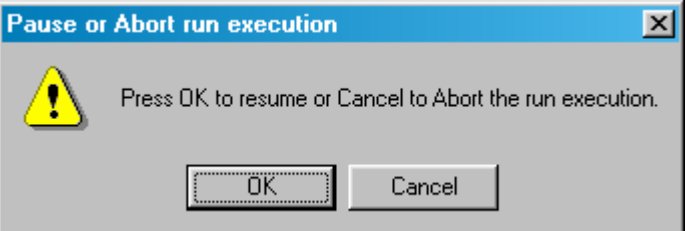

### *Command Buttons*

- $\bullet$  OK Continues with the file execution.
- x *Cancel* Aborts the file execution.

# 4 System Operation

The *Thermo Scientific Matrix PlateMate 2x3* instrument and *ControlMate* software are tightly integrated to provide an efficient system of transferring, diluting, and mixing fluids. This section covers both instrument and software tasks that are required to set up and run the *Matrix PlateMate 2x3*.

### **4.1 Introduction**

This chapter consists of the following sections:

- Setting up *Thermo Scientific Matrix PlateMate 2x3*
- Running Pipetting Program
- **Shutting Down**

### *Setting up Thermo Scientific Matrix PlateMate 2x3*

Proper setup of *Thermo Scientific Matrix PlateMate 2x3* is critical to the accuracy and precision of the pipetting run; therefore, most of this chapter is devoted to instrument setup. Section 4.2 contains all instrument setup procedures.

### *Running Pipetting Program*

After the *Thermo Scientific Matrix PlateMate 2x3* is set up, it is ready to run a pipetting program. Section 4.3 describes a sample pipetting program.

### *Shutting Down*

Section 4.4 contains a checklist of tasks to shut down the instrument.

**Note:** To avoid instrument damage and ensure optimal performance of your pipetting program, use the pipettor head, and D.A.R.T.s tips that are appropriate for the program and accessories to be used. All instrument setup procedures are described in this chapter.

## **4.2 Setting Up** *Thermo Scientific Matrix PlateMate 2x3*

Before the *Thermo Scientific Matrix PlateMate 2x3* can be used to run a pipetting program, it must be set up with the correct pipetting head, D.A.R.T. tips, reservoirs, and tip wash.

The setup procedures are listed below.

- Change pipettor head\* (see Section 4.2.1)
- Change D.A.R.T. tips\* (see Section 4.2.2)
- Attach Reagent Reservoir (see Section 4.2.3)
- Attach Tip Wash Station (see Section 4.2.4)
- Attach fluid lines for reagents, buffers, wash solution, and waste container (see Section 4.2.5)

Not all of the setup procedures are needed for each pipetting run. The following procedures are included for special situations that require undefined microplates (not in the plate library) or stage adjustments:

- □ Define new plate types<sup>\*</sup> (see Section 4.2.6)
- Calibrate stage positions\* (see Section 4.2.7)

Each procedure is described in more detail in the sections that follow. Refer to the section that applies to the pipetting program you will be using.

**Note:** If this is your first time running the *Thermo Scientific Matrix*  **PlateMate 2x3**, review all of the sections to better understand when you would use each procedure.

<sup>\*</sup> The indicated procedures are software-controlled and require both the *Thermo Scientific Matrix PlateMate 2x3* and *ControlMate* software to be running.

## **4.2.1 Changing Pipettor Head and Tips**

The *Thermo Scientific Matrix PlateMate 2x3* can accommodate various pipettor heads, providing different volume ranges for either 96-channel or 384 channel formats.

The *ControlMate* Software contains step-by-step instructions to change the pipettor head and tips. The steps are also documented below. Each step is described in the left column and illustrated with picture or screen in the right column.

For details on each option or field shown in the screens, refer to *Chapter 4, ControlMate Software*.

- **1.** Start the *Thermo Scientific Matrix PlateMate 2x3* and *ControlMate* software.
- **2.** In *ControlMate*, select "Add-Ins" >"Change Pipettor or Tips" from the Toolbar.
- **3.** Select the pipettor head configuration and tip combination you will be installing.

**Important:** Be sure to select the correct tip combination that corresponds to the pipettor head configuration.

Many preset height movements are based on the physical characteristics of the tips. Using the incorrect D.A.R.T. combination will cause the microplates and stages to crash into the tips and will result in improper volume accuracy.

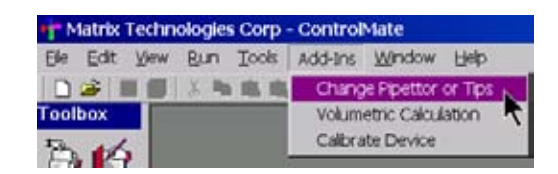

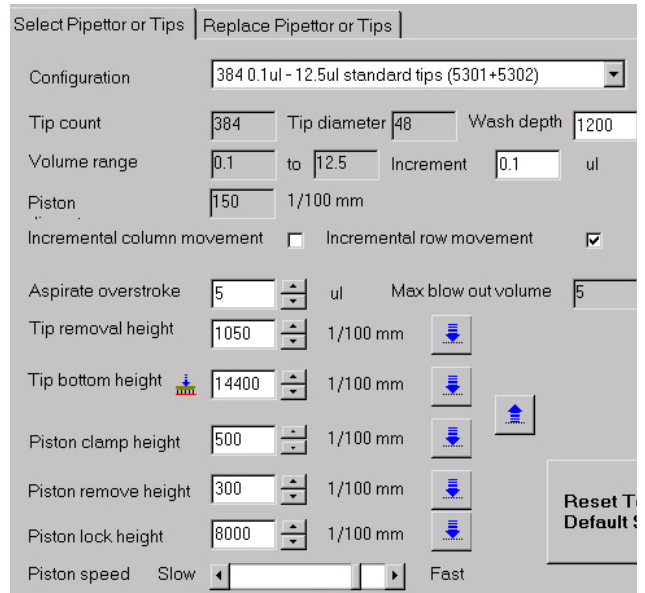

**4.** Click "OK" to save the selection.

- **5.** Select "Add-Ins"**>"**Pipettor and Tips" again and select the tab, "Replace Pipettor and tips".
- **6.** The steps required to replace both the pipettor head and the tips are shown in the Step Selection box in the order they should be performed.

All the steps are required for this procedure; therefore, they are all automatically checked.

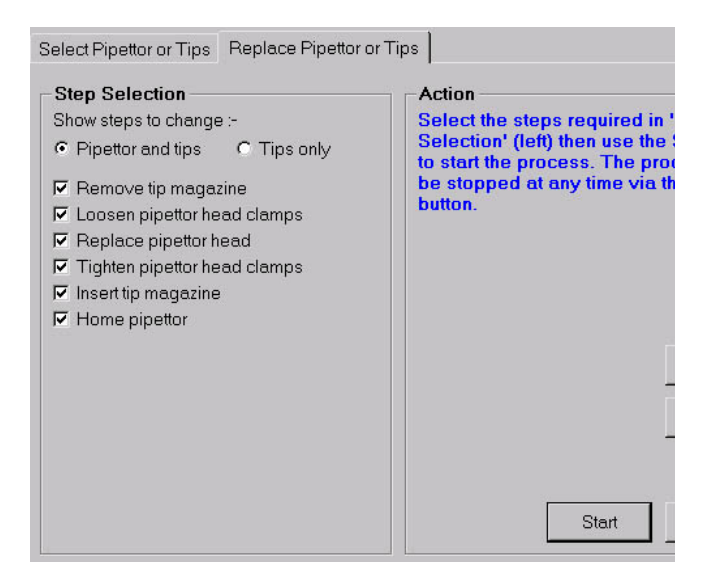

**Note:** Do not lift the pipettor head housing cover until instructed to do so. The pipettor head housing contains a safety sensor that stops pipettor head movement when the hood is opened.

Contact sensors on back of hood door and top of hood.

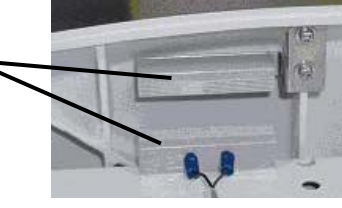

**7.** Click "Start".

The screen will remain displayed as the instructions in the Action box, shown in blue text, guide you through each step.

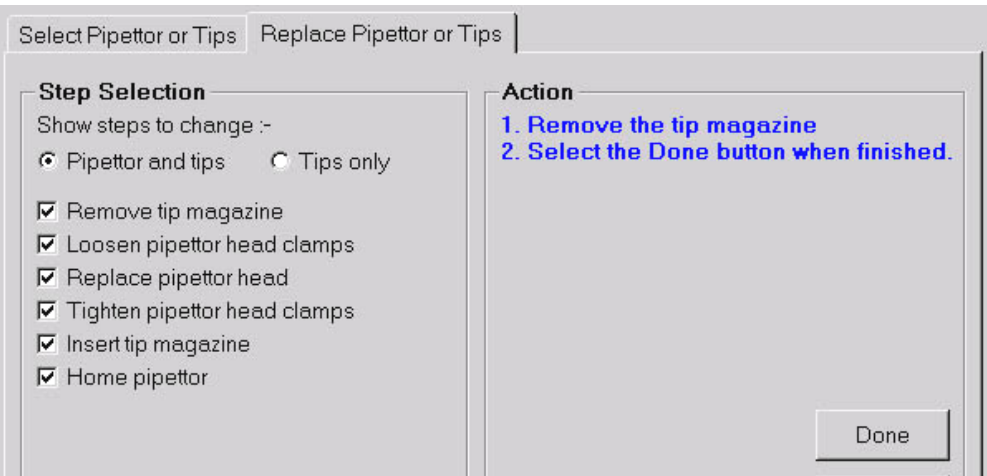

**8.** Remove the tip magazine, then select "Done" on the *ControlMate* screen.

> The piston motor moves down to loosen the tip magazine clamp.

> The software screen briefly describes each instrument action as it is performed.

Action Releasing the tip magazine clamp.

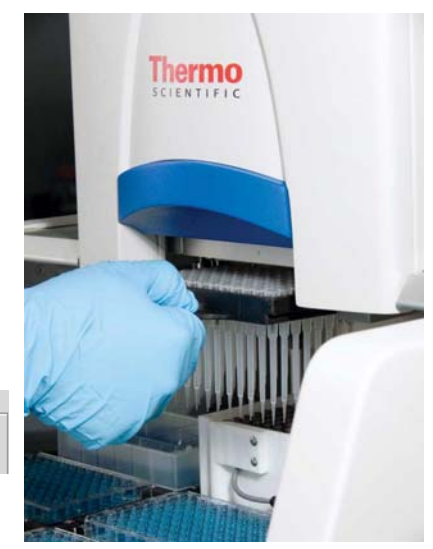

**9.** Read the next set of steps described in the screen.

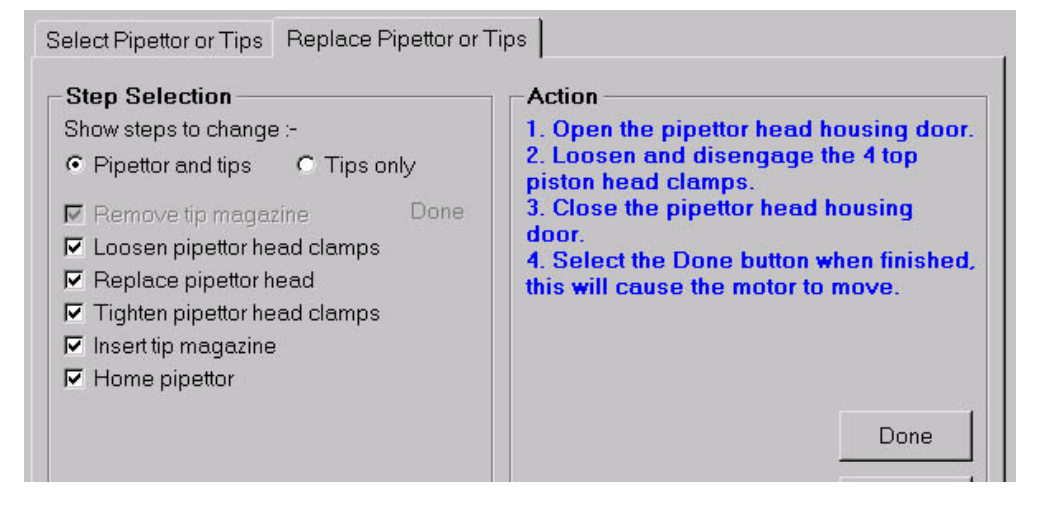

**10.** Lift the pipettor head housing door of the *Thermo Scientific Matrix PlateMate 2x3*.

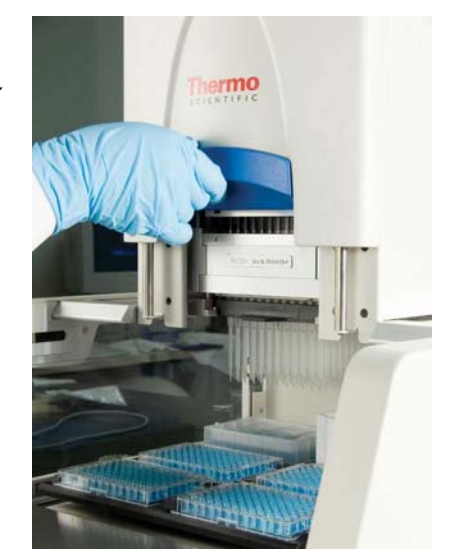

**11.** Loosen the four clamps that secure the pipettor head to the frame. Turn the clamps counterclockwise to loosen.

> Once loosened the front screws will swivel forward and the rear screws will swivel to the back.

**Caution:** Move the screws so that they are clear of the piston mechanism (rear screws) and clear of the front cover (front screws)

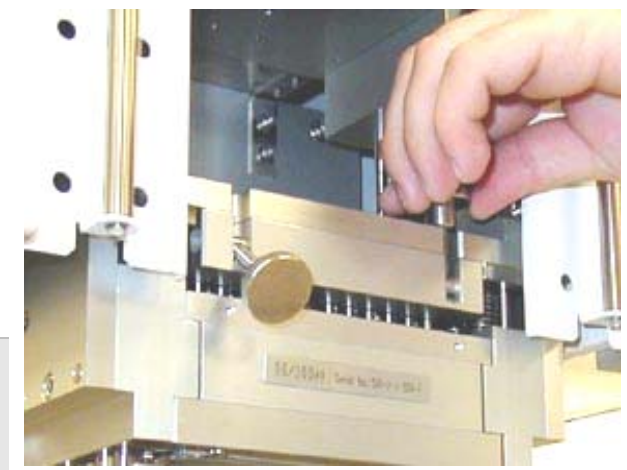

- **12.** Close the pipettor head housing door.
- **13.** Select "Done" in the *ControlMate* screen.

The motor will move the pipettor head down for removal.

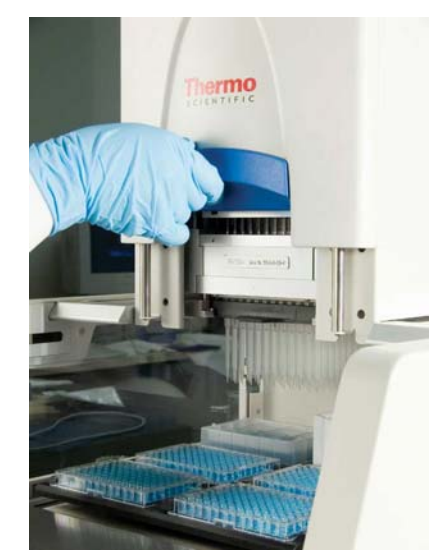

**14.** Read the next set of steps described in the screen.

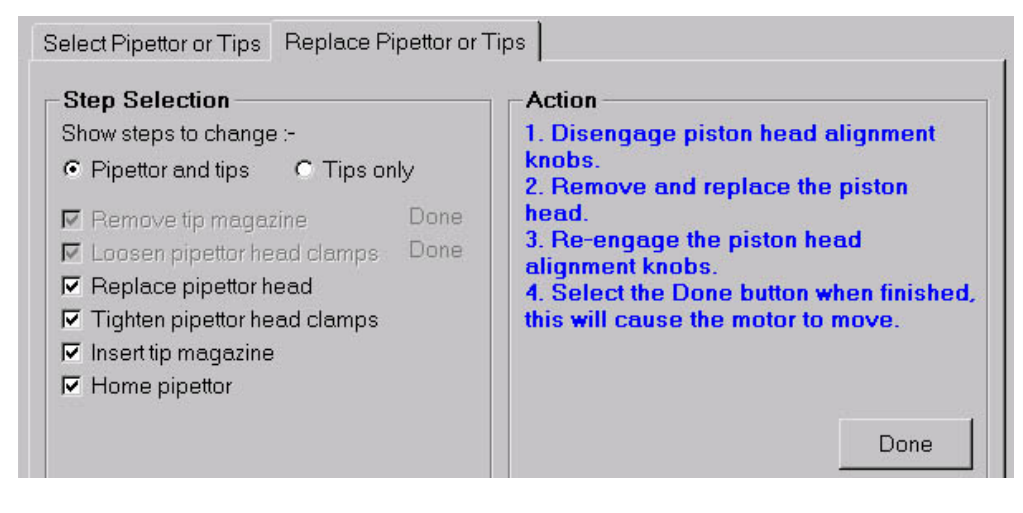

**15.** Pull out the alignment knobs on both sides of the pipettor housing and turn knobs approximate ¼ turn in either direction to unlock the pipettor head.

**Alignment Knob**

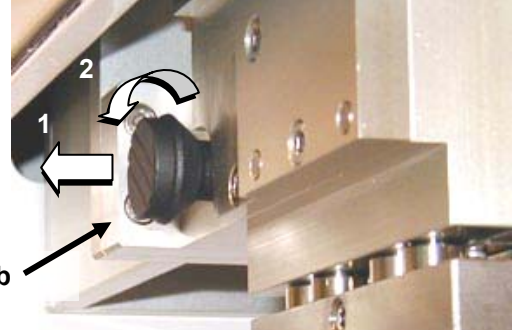

- **16.** Lift the pipettor head housing door.
- **17.** Grasp the front end of the pipettor head firmly and slowly pull it out of the frame.
- **18.** Insert the replacement pipettor head.

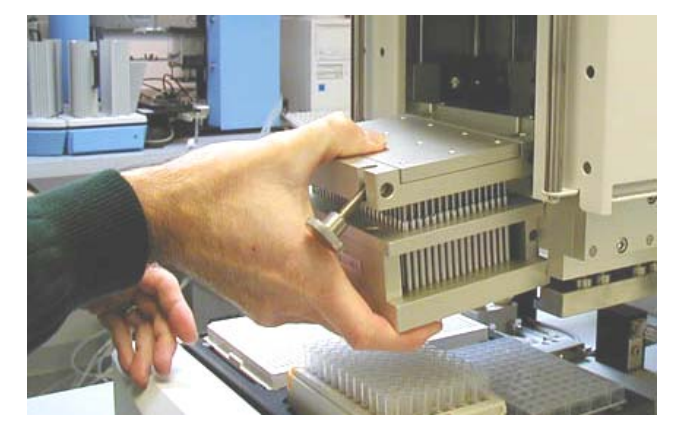

**Warning:** Lift the screws at the back of the pipettor head to keep them clear of the piston mechanism as you push the pipettor head into place.

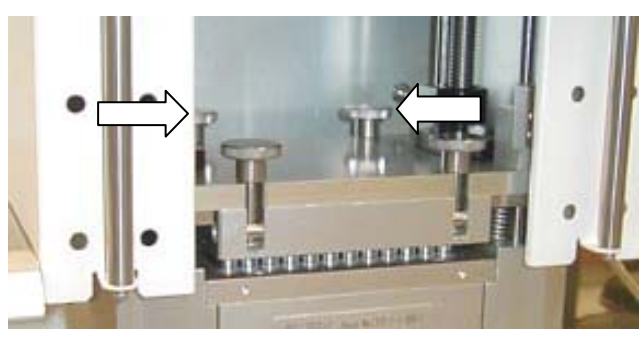

- **19.** Turn both alignment knobs until they slip into the pipettor head and lock it in place.
- **20.** Close the pipettor head housing door.

**Note:** If you do not close the housing door prior to the next step, you will receive an error message.

**21.** Select "Done".

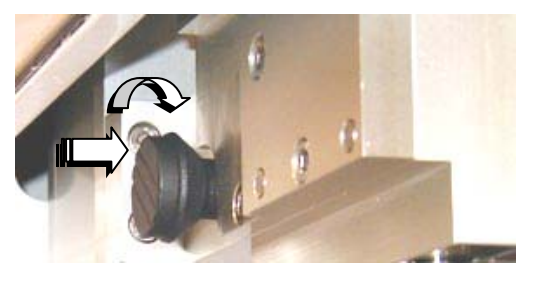

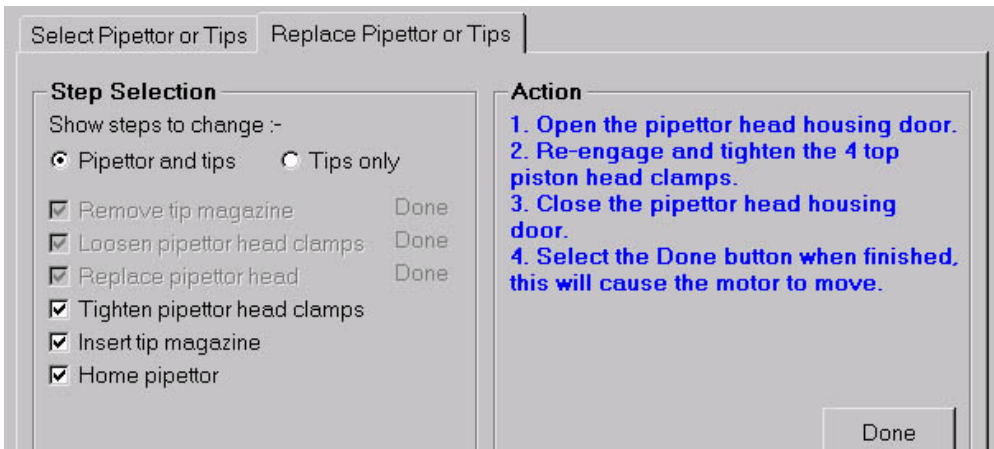

**22.** Read the next set of steps described in the screen.

- **23.** Lift the pipettor head housing door.
- **24.** Hand-tighten all four knobs. Turn the clamps clockwise to tighten.
- **25.** Close the pipettor head housing door.
- **26.** Click "Done".

**Caution:** To avoid damage to the instrument, ensure that the clamps are securely fastened and that the pipettor head housing door is closed before clicking "Done".

> The system releases the tip magazine clamp to receive the new tip magazine.

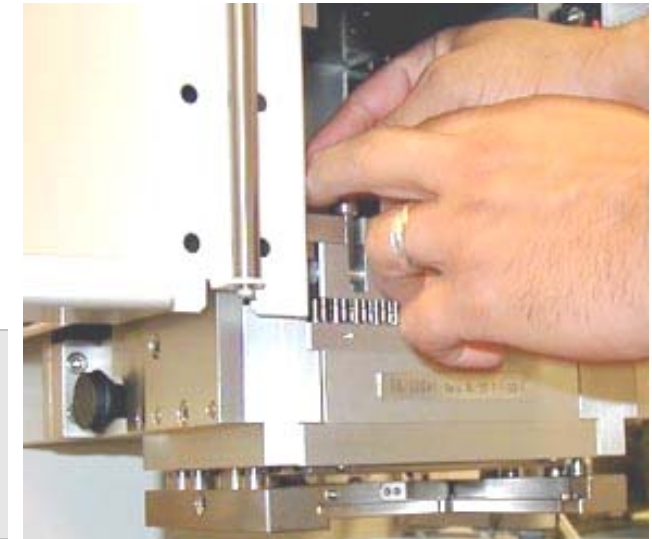

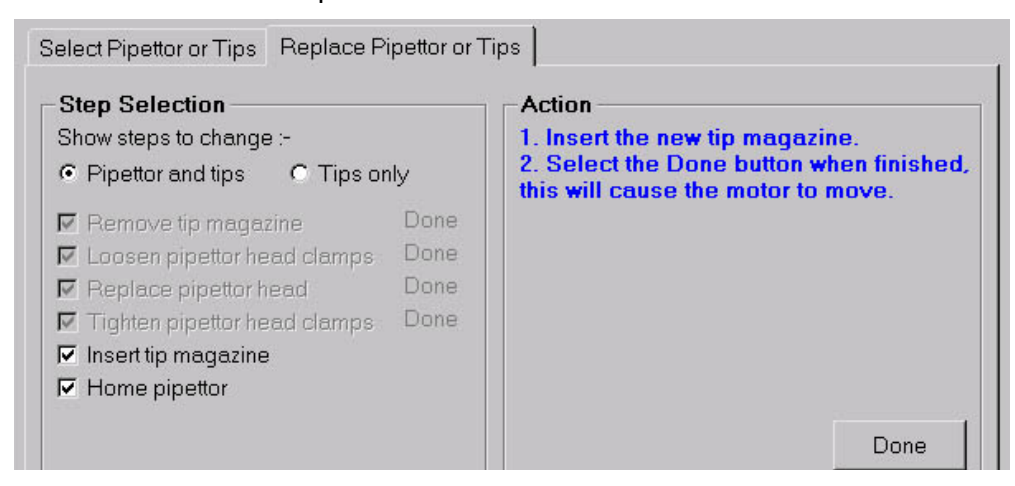

**27.** Read the next set of steps described in the screen.

**28.** Insert the new tip magazine.

**Note:** Seat the tip magazine firmly behind the Tip Magazine Stop to ensure that the limit switch (back of the clamping frame) is activated by the tip magazine.

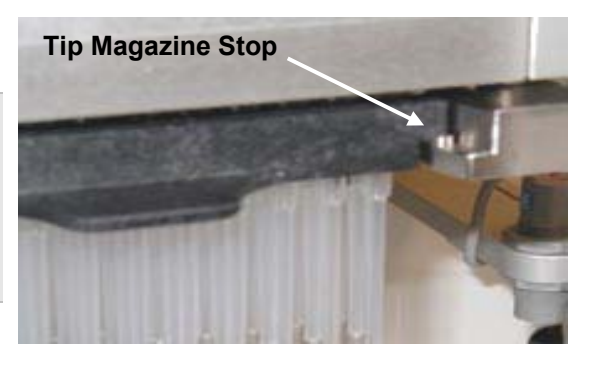

**Limit Switch Tip Magazine Stop** 

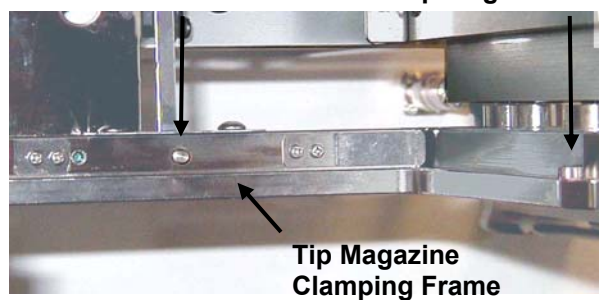

**29.** Select "Done".

The system resets the pistons to the home position.

The *Thermo Scientific Matrix PlateMate 2x3* is ready to run your pipetting program.

## **4.2.2 Changing Pipet Tips Only**

Pipet tips can be replaced quickly and easily in the *Thermo Scientific Matrix PlateMate* **2x3**. Tips can be changed *before* a run or *during* a run. The *ControlMate* software guides you through each step. For details on each screen, refer to *Chapter 4, ControlMate Software*.

Use the following procedure to manually change pipettor tips. Each step is described in the left column and illustrated with picture or screen in the right column.

**Note:** For details on each option or field shown in the screens, refer to *Chapter 4, ControlMate Software*.

- **1.** Start the *Thermo Scientific Matrix PlateMate 2x3* and *ControlMate* software
- **2.** In *ControlMate*, select "Add-Ins >Change Pipettor or Tips" from the Toolbar.
- **3.** Click "Replace Pipettor or Tips" tab.
- **4.** Select "Tips only". Only the steps associated with changing tips are checked in the Step Selection box.

The steps are shown in the Step Selection box in the order they should be performed.

**Note:** Ensure that the pipettor head housing door is closed before proceeding to the next step.

**5.** Click "Start" to begin the instrument process.

> The screen will remain displayed as the instructions in the Action box, shown in blue text, guide you through each

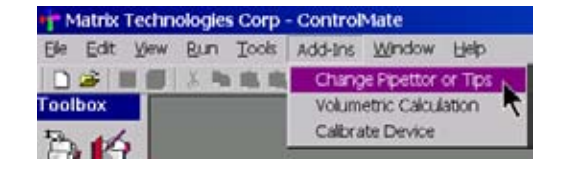

Select Pipettor or Tips  $\big\lfloor$  Replace Pipettor or Tips  $\big\rfloor$ 

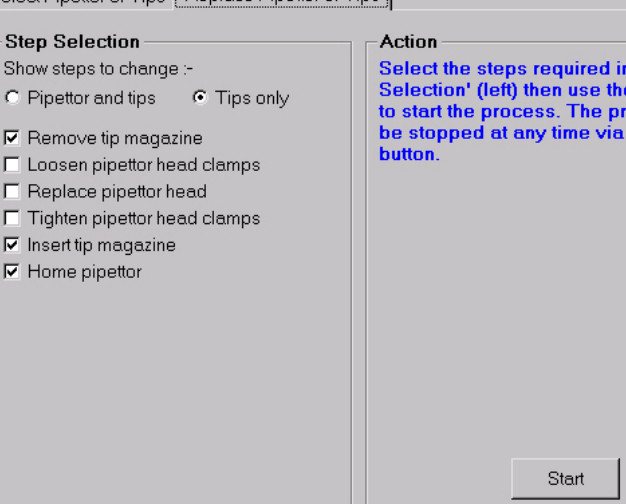

#### step.

The piston motor loosens the tip magazine clamp.

The software screen briefly describes each instrument action as it is performed**.**

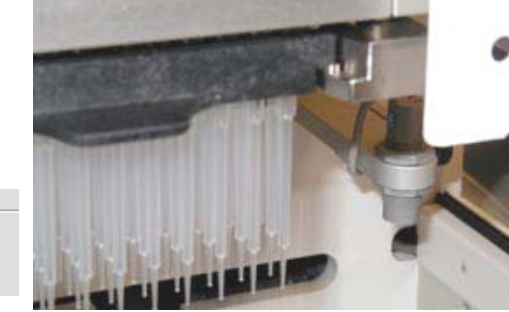

Action Releasing the tip magazine clamp.

**6.** Read and follow the steps on the screen.

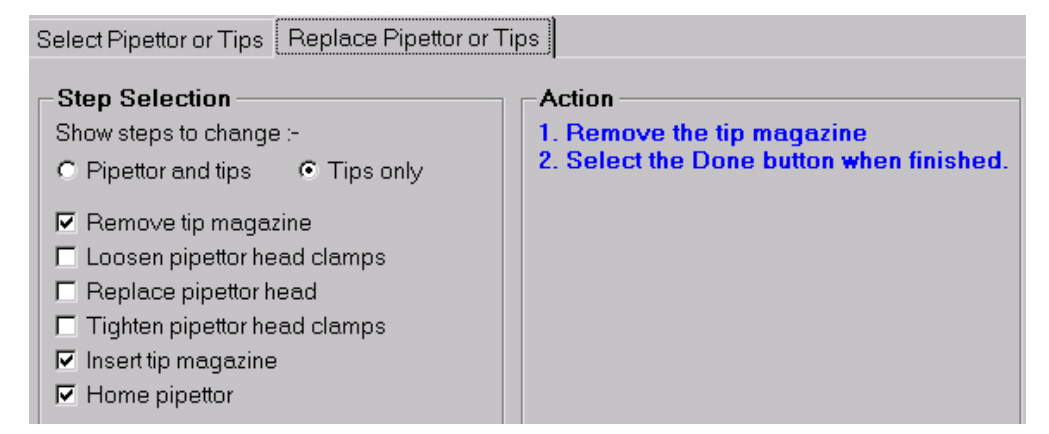

- **7.** Remove the old tip magazine from the instrument.
- **8.** Click "Done".

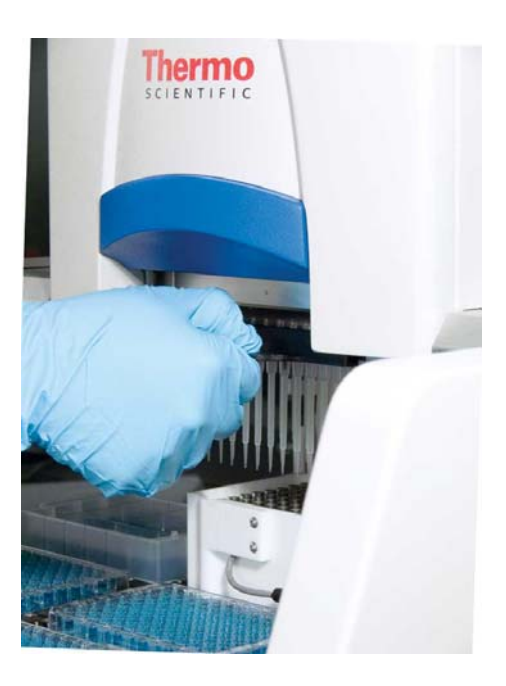

**9.** Read and follow the steps on the screen.

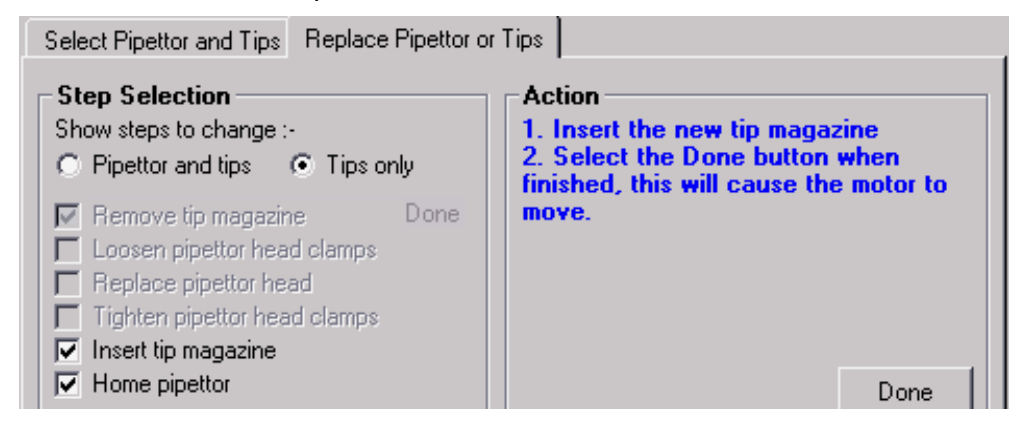

**10.** Insert the new tip magazine.

**11.** Click "Done".

The system resets the pistons to the home position, clamping the tips

The *Thermo Scientific Matrix PlateMate 2x3* is ready to run your pipetting program.

## **4.2.3 Onboard Reagent Filling**

The *Thermo Scientific Matrix PlateMate 2x3* provides onboard reagent filling and level-sensing. Stationary sensor brackets on each side of the pipettor head hold the filling nozzles and liquid-level sensors over the reagent reservoirs for automated filling and noncontact liquid-level sensing (see figure below).

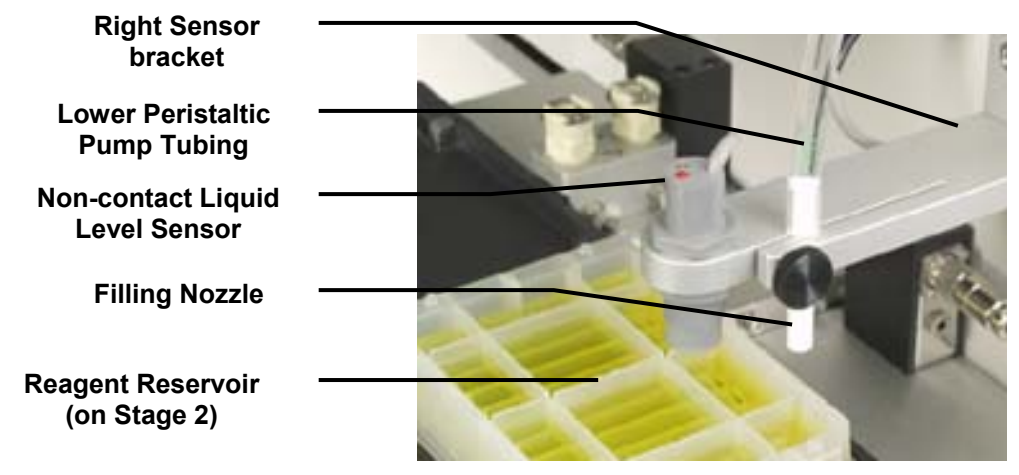

*Figure 4-1: Right Sensor Bracket and Reagent Reservoir* 

The Reagent Reservoir can be placed on Stage 1 and automatically filled by a filling nozzle inserted in the *left* sensor bracket and attached to the upper peristaltic pump. A second Reagent Reservoir can be placed on Stage 2 and automatically filled by a filling nozzle in the *right* sensor bracket and attached to the lower peristaltic pump. The non-contact liquid-level sensor in each bracket ensures that each reservoir is filled to a predefined volume every filling cycle**.**

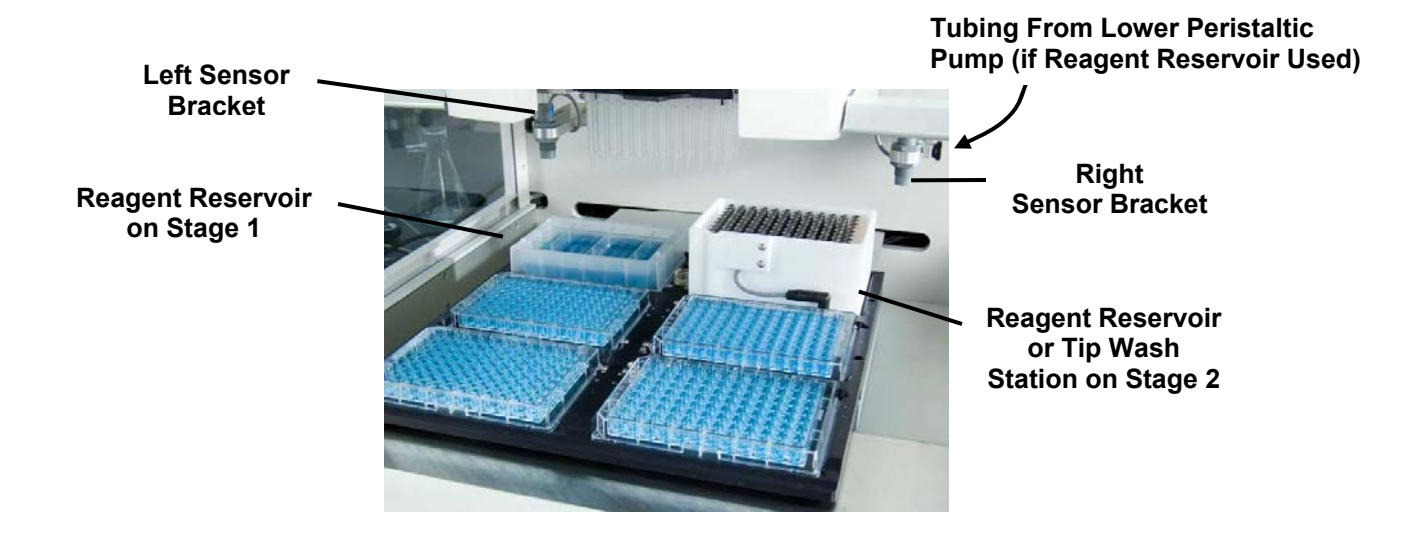

*Figure 4-2: Reagent Filling Components*

Reagent reservoirs for 96-well and 384-well pipetting are available (see following table). The *Thermo Scientific Matrix PlateMate 2x3* can also use the following disposable reagent reservoirs.

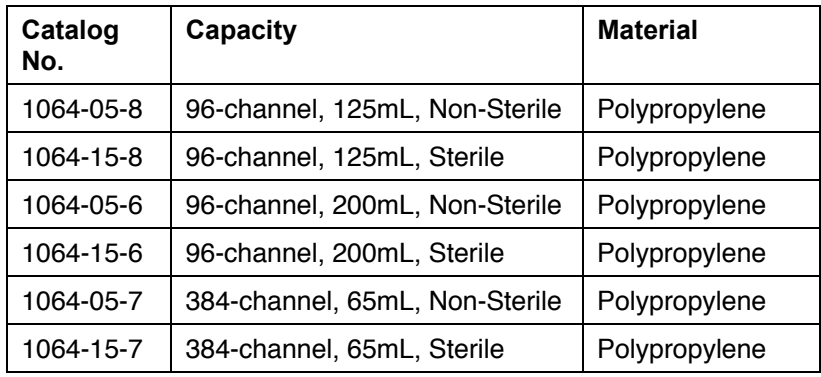

### **Attaching Fill Reservoir**

**1.** Place the Reagent Reservoir on platform Stage 1 or 2.

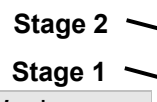

**Note:** If the Tip Wash Station is used, it must be placed on Stage position 2.

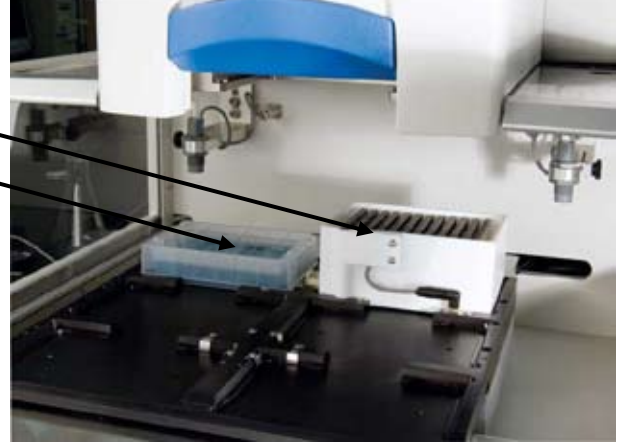

**2.** Insert the filling nozzle of the reagent tube into the hole in the non-contact sensor bracket and secure it by turning the adjustment screw. **Non-contact sensor bracket**

**Adjustment screw Filling nozzle**

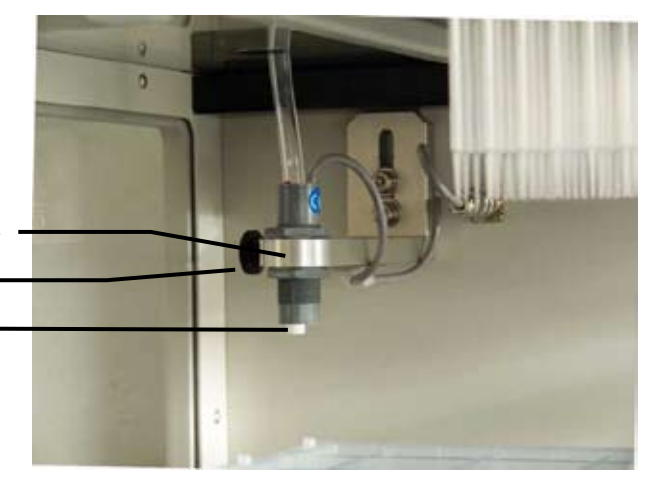

- **3.** Manually fill the reagent reservoir to the desired fill height.
- **4.** Use the **Move** command to move the filled reservoir under the liquid-level sensor.

**Note:** The closer the level sensor is to the liquid, the more accurate the level sensing.

> Adjust the liquid level sensor with a small screwdriver. Turn the screw clockwise until the sensor light turns on **(red LED in sensor turns on when it detects liquid).** Turn the screw slightly in both directions until the light turns off—then back on—to fine tune the sensor.

To double-check the sensor, rock the reagent reservoir slightly. The sensor light should remain on.

Once set, the liquid level sensor will stop reagent filling when the reagent reaches this fill height.

**5.** Place the reagent tubing into the peristaltic pump (top for left sensor bracket or bottom for right sensor bracket), then into the reagent or buffer container.

> **Note:** Both pumps can be used to fill either of the two reagent reservoirs, as long as the tip wash station is not required.

> To insert tubing, unlock the pump by moving the locking

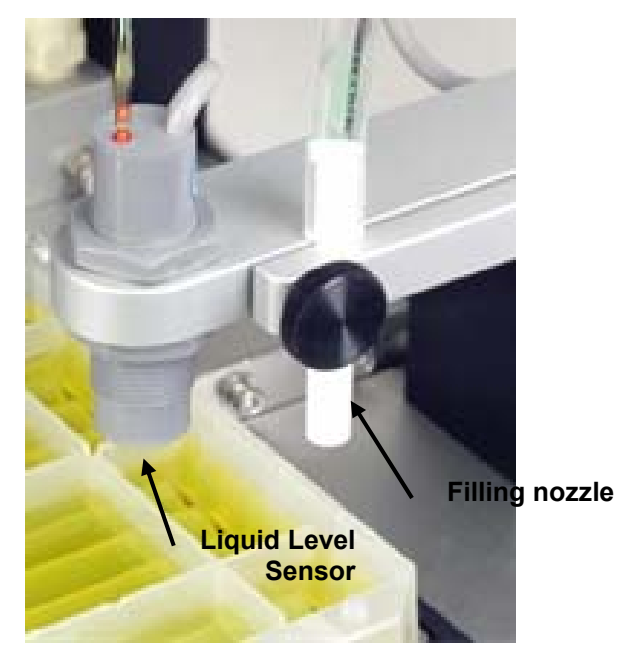

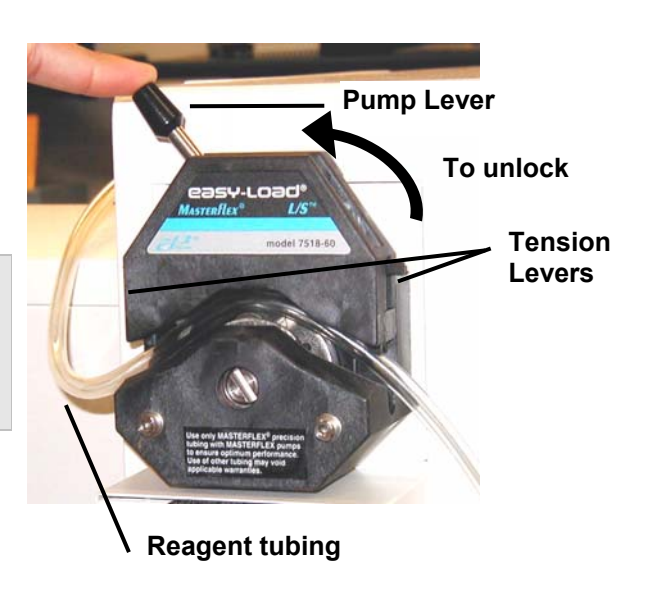

pump lever to the left side of the pump. Return the lever to the right side to lock the tubing in place. If necessary, adjust the tension levers on both sides of the pump to prevent slippage.

**6.** In *ControlMate*, select "Move to Position" from the Toolbox.

"Toolbox>Move to Position:"

- x In the *Move to Position* drop-down menu, select "Reagent Reservoir Stage 1".
- In *Vessel Type*, select the appropriate reagent reservoir.

During a pipetting sequence, the system pumps reagent through the filling nozzle. The liquid-level sensor prevents overflow by signaling the pump when to stop

The reagent reservoir is ready to be used in the next pipetting sequence.

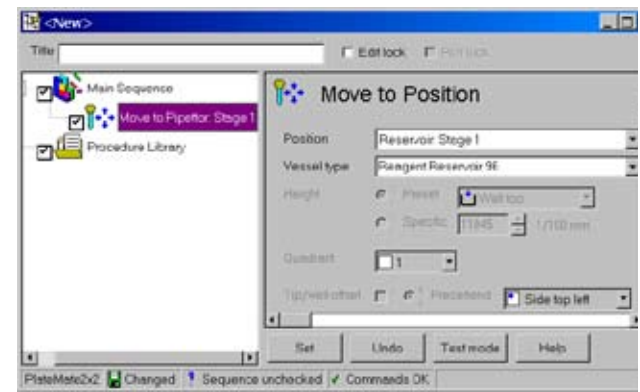

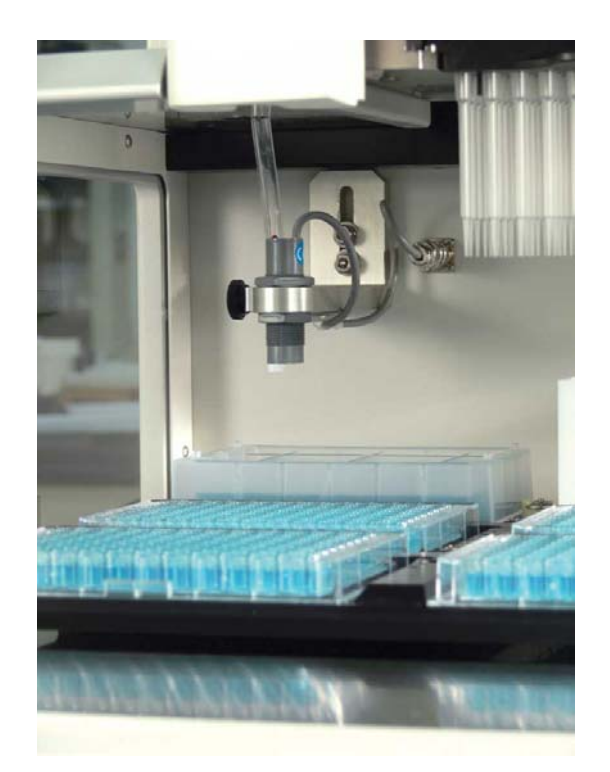

## **4.2.4 Using the Tip Wash Station**

The Tip Wash Station allows you to wash both the interior and exterior walls of D.A.R.T. tips, positive displacement pipetting heads, and stainless steel probes. It connects to the wash peristaltic pump to dispense clean wash fluid and waste vacuum line to remove the used fluid. Through the *ControlMate* software, you can specify the number of wash cycles and the wash volume. The Tip Wash Station comes with a separate area to receive waste liquid, thereby minimizing contamination during the wash step.

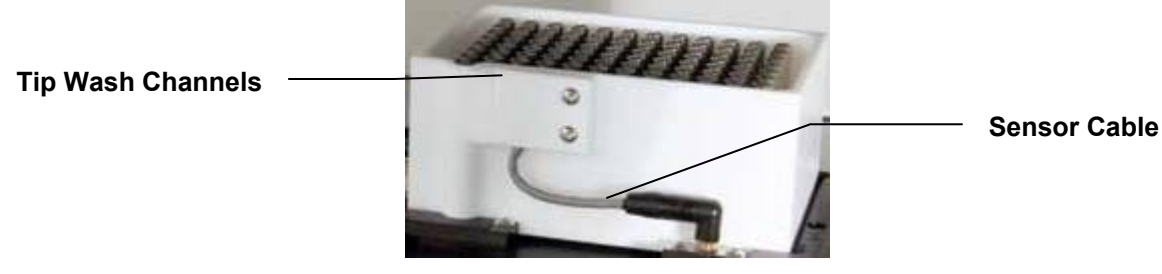

*Figure 4-3: Tip Wash Station, 96-Channel Tall* 

Tip Wash Stations are available for 96-channel and 384-channel pipettor heads, in two different heights: 'Short' (for standard tips) and 'Tall' (for extended length tips and positive displacement heads). All tip wash stations are made of PTFE with Stainless Steel Chimneys.

Refer to the following table for order information.

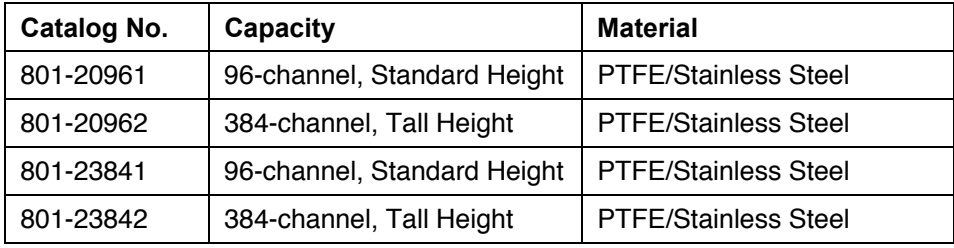

### **Attaching the Tip Wash Station**

**1.** Place the Tip Wash Station on platform stage 2. Ensure that the sensor cable is to the front. The inlet and outlet barbs on the bottom will automatically engage with their corresponding ports.

**Note:** The Tip Wash Station can only be used on platform stage 2.

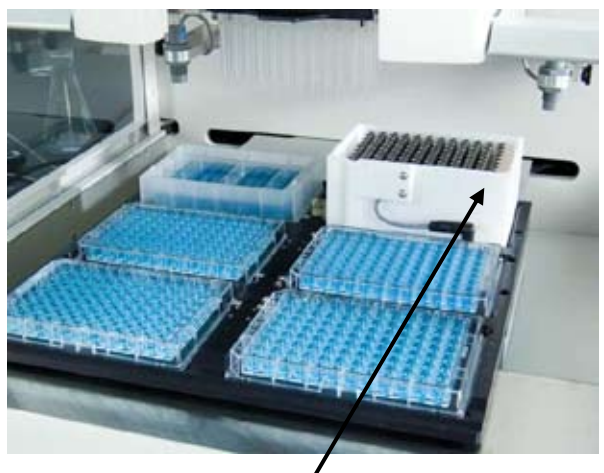

**Tip Wash Station**

**2.** Insert the contact sensor cable from the Wash Station into the sensor port in the deck.

**Wash Station Sensor Port**

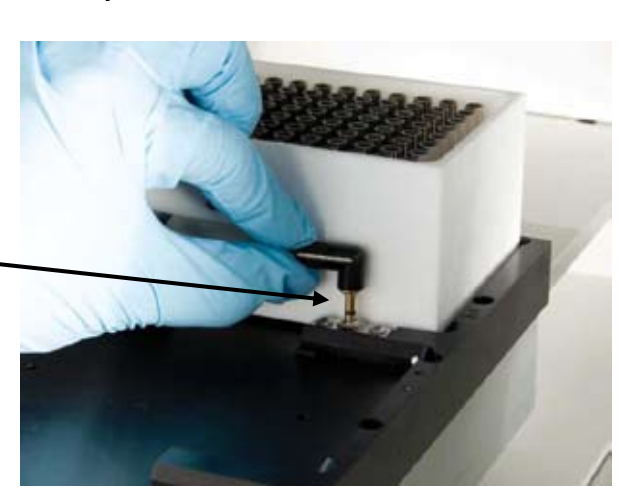

**3.** The Tip Wash sensor detects liquid overflow using a conductive contact sensor and serves as a safety backup in case the vacuum pump stops.

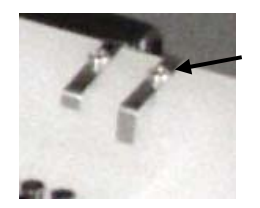

**Contact Liquid Level Sensor on Wash Station** 

- **4.** Insert one end of the wash tubing into the Supply Inlet, place the tubing into the lower peristaltic pump, then insert the other end of the tubing into the wash container.
- **5.** Insert one end of the waste tubing into the Drain Outlet and the other end into the waste bottle.

The system pumps clean wash liquid into the tip wash station through the lower peristaltic (wash) pump.

The system then removes the waste liquid from the tip wash station using a vacuum pump (internal, not shown). The waste liquid exits from the Drain Outlet to the waste container.

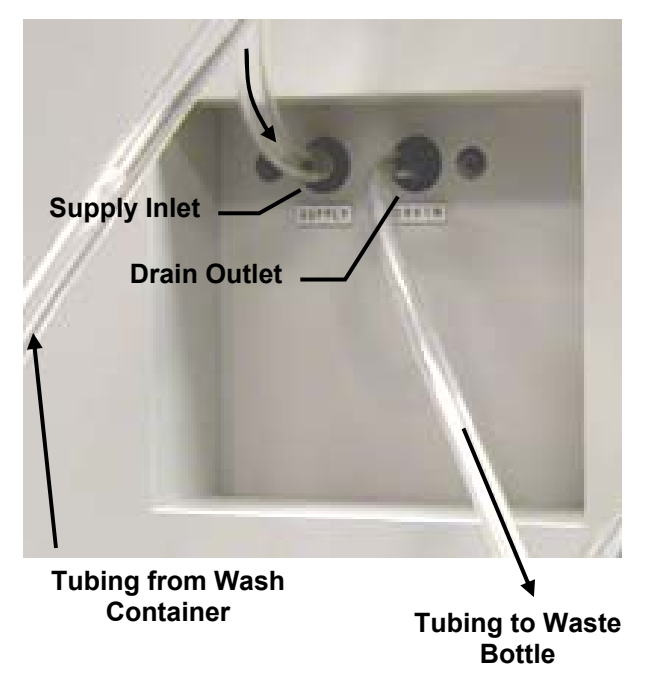

**6.** In *ControlMate*, select "Move to Position" from the Toolbox.

#### **Toolbox>Move to Position:**

- x In the *Move to Position* drop-down menu, select "Pipettor Stage 2".
- x In *Vessel Type*, select "Tip wash 96 well" or "Tip wash 384 well".

**Note:** To dispense waste liquid into the waste bath instead of the washing channels, select the tip wash "into waste bath" option.

- x In *Height,* select a preset filling height or enter a height.
- **7.** Select "Tip Wash" from the Toolbox.

#### **Toolbox>Tip Wash:**

- In *Cycles*, select the number of wash cycles
- In *Volume*, select the wash volume.
- x Adjust *Pump speed* according to tip size**.**
- Specify dispense location for waste liquid: into chimneys or into waste bath.
- Select "Blowout" if you want to expel the remaining liquid.
- **8.** Click "Set" to save the settings.

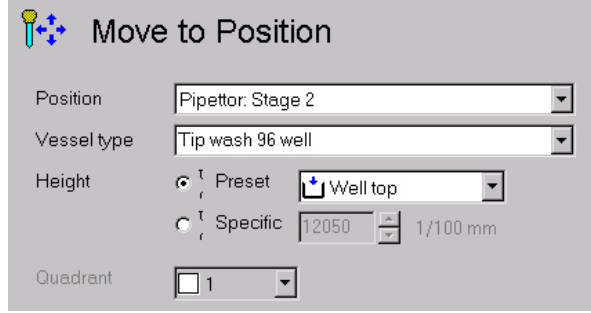

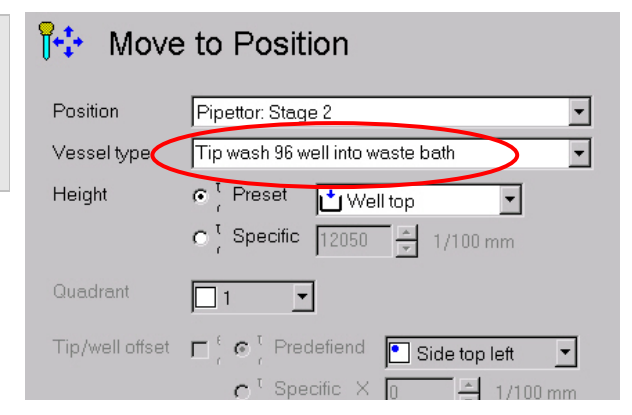

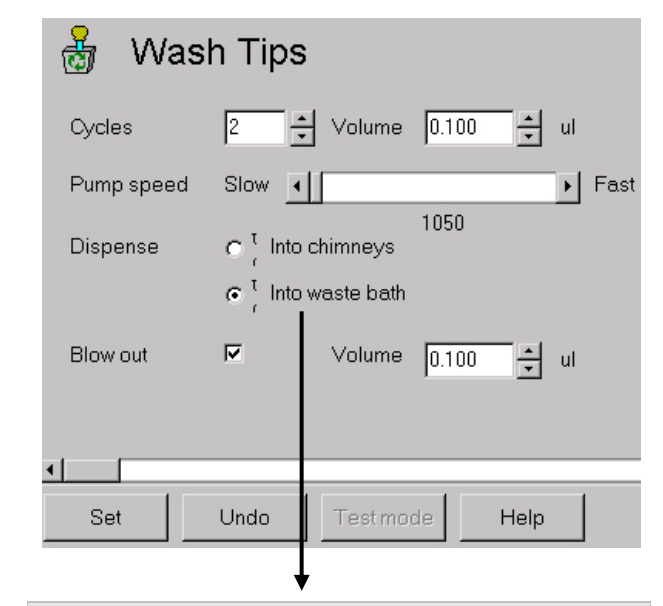

**Note:** Do not use the dispense option "Into waste bath" if you selected "Tip wash 96 (or 384) well" in the Move to Position command. The tip wash cycle will not operate.

This dispense option works only when you select "Tip wash 96 (or 384) well into waste bath" in the Move to Position command.

#### **Tip Wash Sequence**

The system moves the tip wash station up to the D.A.R.T.s tips until they are inserted into the wash channels. Refer to the diagram on the right.

**Step 1:** The wash fluid enters through the wash channels to clean the outside of the pipet tips and spills into the surrounding basin. The pipet tips expel any liquid remaining in the tips.

**Note:** If the waste bath option is selected, the tips move to the outside of the channels before expelling waste liquid.

**Steps 2 and 3:** At the same time, the system aspirates and dispenses wash fluid (into the channel or waste bath) to clean the inside of the tips.

**Steps 4 and 5:** Fluid aspiration and dispensing is repeated for each wash cycle.

**Step 6:** The tips expel any remaining liquid.

**Step 7:** The pipetting head rises while the vacuum pump drains the waste fluid from station.

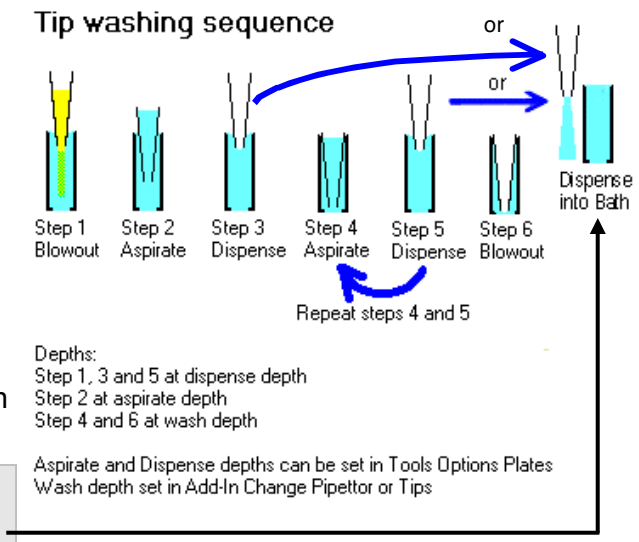

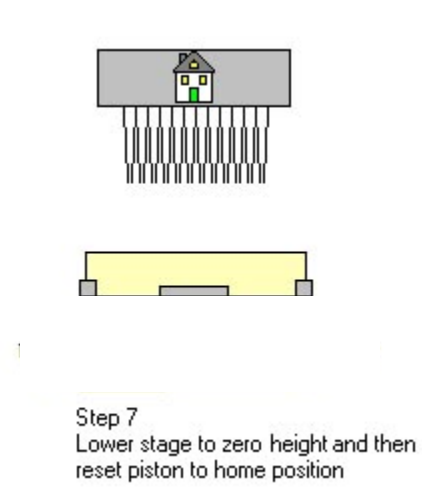

The tips are clean and ready to be used in the next pipetting routine.

**CAUTION!** Although tip washing significantly reduces sample carryover by rinsing both the internal and external walls of the D.A.R.T.s tips, carryover is never completely eliminated. To ensure zero carryover it is

recommended that D.A.R.T. tips be replaced between sample transfers. This can be done manually (by an operator) or automatically by using the Thermo Scientific Matrix Tip Tower (an automated tip changing device).

### **4.2.5 Overview of Fluid Lines**

Previous sections showed specific fluid line attachments for the reagent reservoir and tip wash station. This section provides an overview of fluid lines in the *Thermo Scientific Matrix PlateMate 2x3*.

The following illustration shows the pathway of the various fluid lines throughout the instrument. Solid lines represent tubing outside of the instrument; broken lines represent tubing inside the instrument.

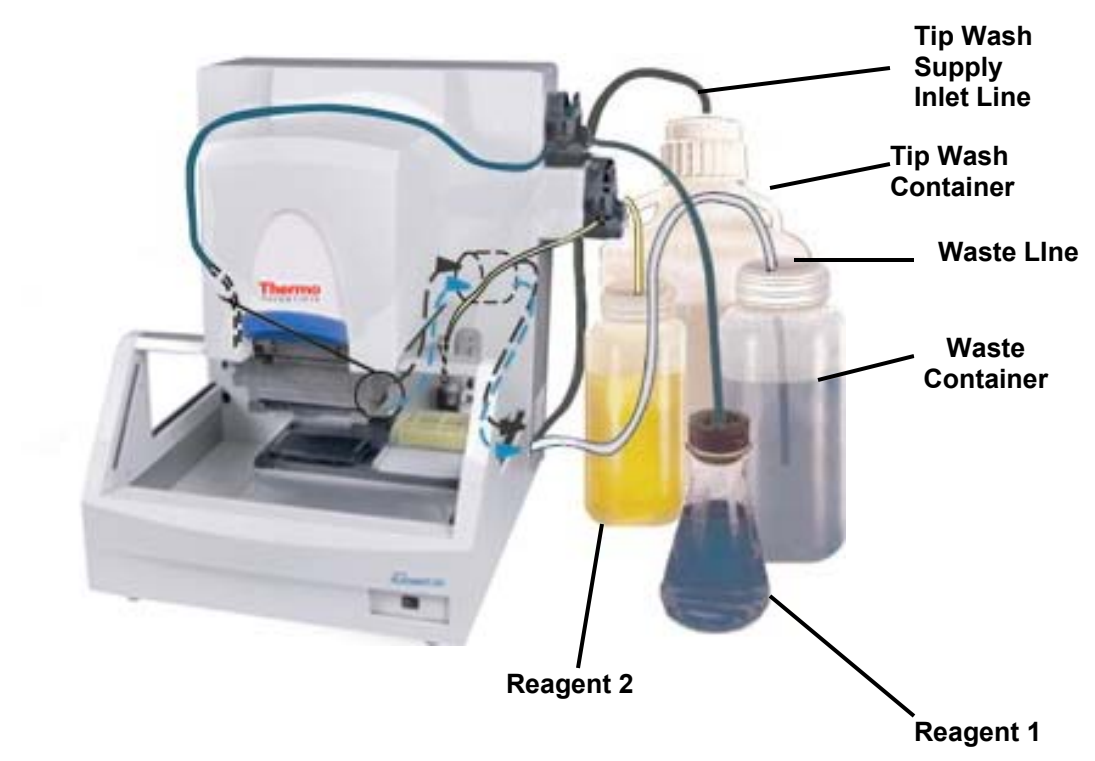

*Figure 4-4: Overview of Fluid Lines* 

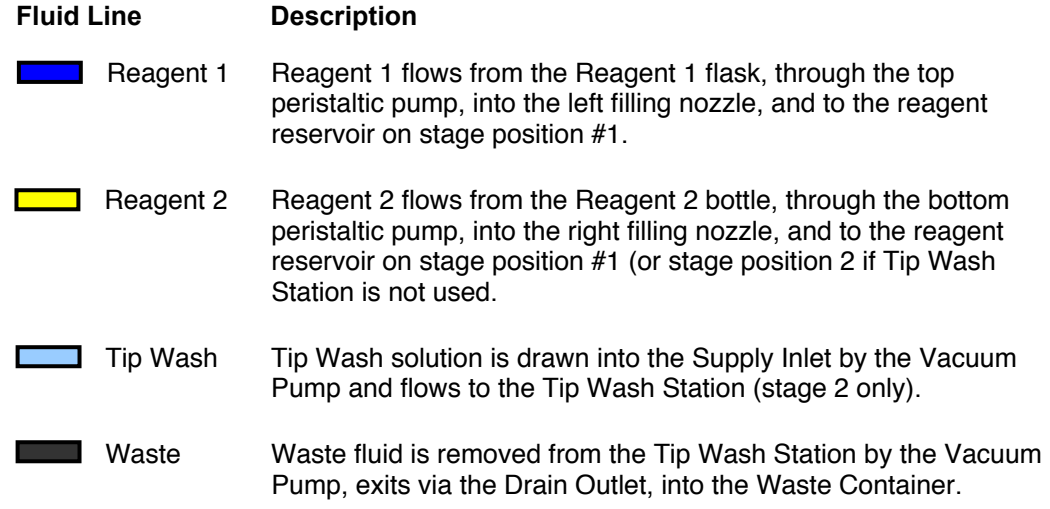

## **4.2.6 Defining New Plate Types**

The *Thermo Scientific Matrix PlateMate 2x3* comes with a library of commonlyused microplate types and vessel types (for example, reservoirs and tip wash stations). When you select a microplate in the library, the *Thermo Scientific Matrix PlateMate 2x3* uses the stored parameters to properly position that microplate under the pipetting tips. If you use a microplate type that is not in the library, then the instrument may need to be retaught to ensure optimal pipetting position and performance.

**Caution!** Improper definition of the microplates can cause the pipet tips to crash into the microplate. Be sure to follow the procedure in this section for the microplate type that will be used in pipetting operations.

To ensure accurate pipetting, the vessel type whether it is a microplate, tip wash or even a reagent reservoir must be defined in the plates library. The **Plates** option in the **Tools** menu is used to set the dimensions and well positions for each vessel type.

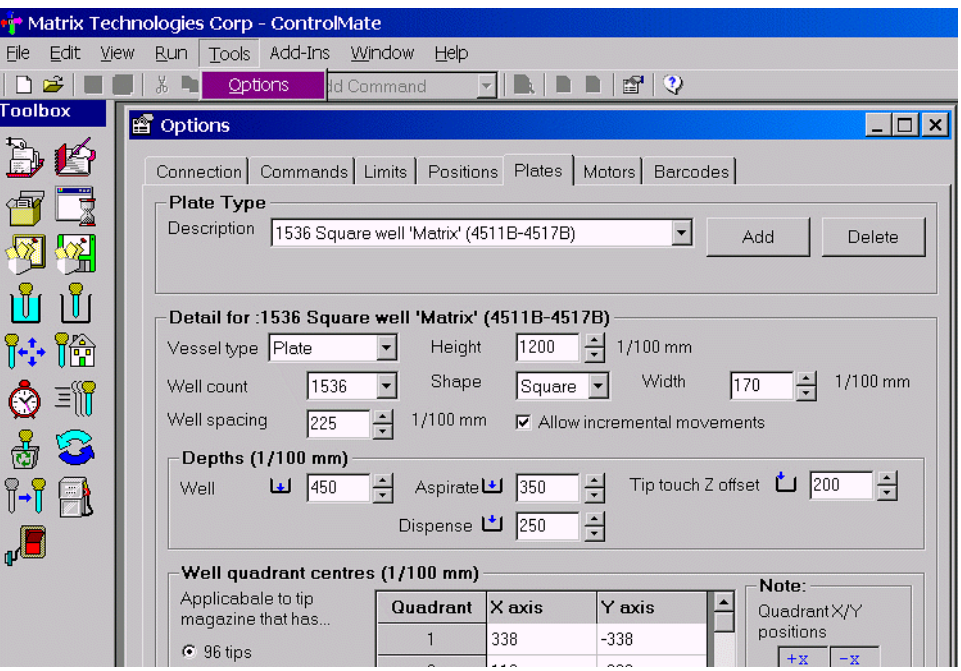

The detail and number of entries depends on how accurate the stage positioning is required, either by defining a vessel/plate type for each specific type or by a generic group. For example, a single vessel type group can be defined to represent all 96 well plates that are likely to be used. However, a specific vessel type may be required to ensure a higher degree of accuracy for a 1536-well plate.

**Note:** The parameters entered in the **Plates** option are critical for correct positioning and filling of reagent reservoirs and tip wash stations as well as for specific microplate types.

Use the following procedure to enter a new vessel type or to amend an existing vessel type.

### **Defining a new plate:**

**Note:** Ensure that the instrument is on and connected to the PC. Also ensure that the correct pipetting head is installed.

**1.** In the *ControlMate* software, select "Tools>Options". Select the "Plates" tab to display the following screen.

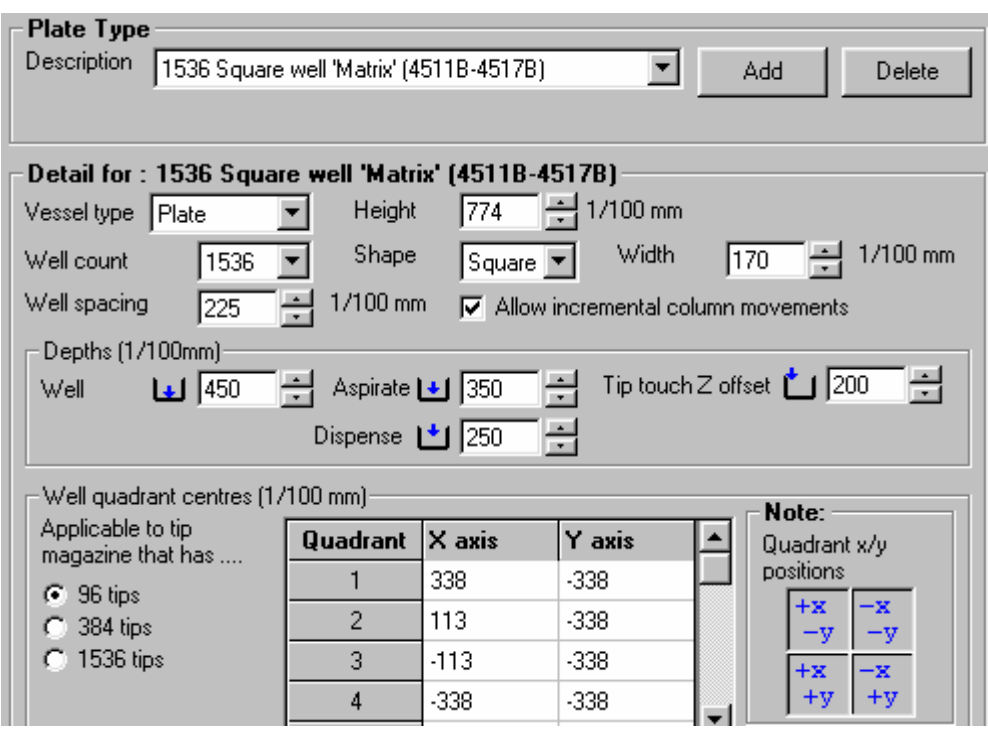

**Note:** Refer to the *ControlMate* help file for information on each field entry and command button.

**2.** Select the "Add" button. The software will display a blank plate type to allow you to create a new vessel type.

This screen also allows you to copy the plate parameters of an existing vessel type to expedite the creation of the new vessel type. Click in the "Similar to…" window to select an existing plate type from the drop-down menu.

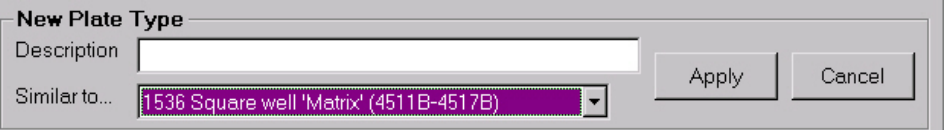

- **3.** Enter the description of the new plate type and make any modifications needed to match the new plate type. Refer to the help file for details on each parameter.
- **4.** Click "Apply" to save the new vessel type.

You can test the new vessel type by inserting a **Move** command in a *ControlMate* program, then selecting "Test Mode".

The new vessel type is ready to use. If the vessel type requires different stage positions, then continue to the next section.

## **4.2.7 Calibrating Stage Positions**

The *Thermo Scientific Matrix PlateMate 2x3* comes with a six-position microplate deck that can accommodate different container types that are used in the pipetting operations, such as deep-well or shallow-well microplates.

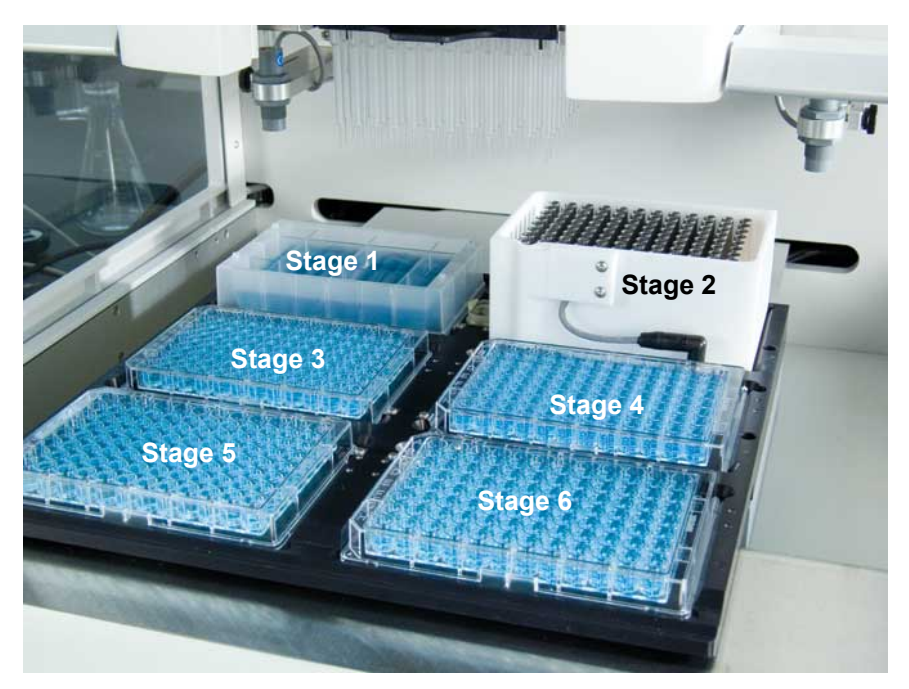

*Figure 4-5: Platform Stages* 

You can use all six stages to transfer microplates or reserve stages 1 and 2 for the reagent reservoir and tip wash station, respectively. Stages are assigned as follows:

- **Stage 1:** Microplate, deep well block, tube rack, or reagent reservoir.
- **Stage 2:** Microplate, deep well block, tube rack, reagent reservoir, or tip wash station (Stage 2 only).
- **Stage 3:** Microplate, deep well block, tube rack, vacuum manifold or manually filled reservoir. SepraSeal piercing station.
- **Stage 4:** Microplate, deep well block, tube rack, or manually filled reservoir. SepraSeal piercing station.
- **Stage 5:** Microplate, deep well block, tube rack, or manually filled reservoir. SepraSeal piercing station.
- **Stage 6:** Microplate, deep well block, tube rack, or manually filled reservoir. SepraSeal piercing station.

The microplate deck is controlled by two stepper motors, which enable the stage to be moved both laterally (**x**) and front to back (**y**) to position various vessels under the pipet tips.

**IMPORTANT:** All instruments are calibrated at the factory and should not require adjustment.

Before running a pipetting program, you must calibrate the platform stages to the microplates you plan to use. The calibration procedure aligns the x, y, and z positions of the pipetting head to each stage position. This procedure is critical to pipetting accuracy.

The *Thermo Scientific Matrix PlateMate 2x3* instrument must be calibrated for each stage position and the minimum and maximum limits for each axis at each stage position. This procedure is normally performed during instrument installation; however, if you change microplate types, then the platform positions should be checked and possibly recalibrated to ensure optimal pipetting performance.

Each position on the device has been mapped to a specific stage location, for example, Stage 1 positioned at the pipetting head. Each stage allows for the positioning along 3 axes, which allow for the two (X and Y) associated with the deck positioning and for the tip position (Z axis). These are shown in the following diagram.

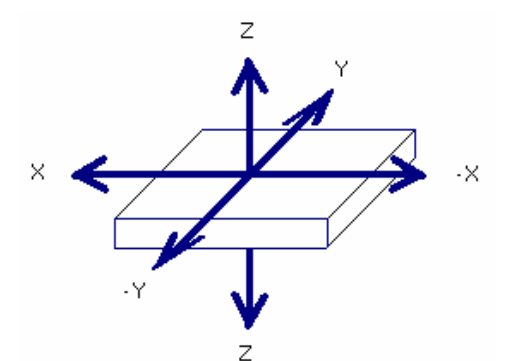

The platform positions are calibrated by using the **Options: Positions** dialogue in the *ControlMate* software. The Positions dialogue allows you to reset the minimum and maximum values that a stage can travel on any one of the three axes at any of the defined stage positions. These values will be used within the sequence file editor for each respective command.

### **Platform Calibration Procedure:**

**Note:** Ensure that the instrument is on and connected to the PC. Also ensure that the correct pipetting head is installed.

- **1.** Insert the D.A.R.T. magazine you plan to use. **96-well tips**
- **384-well plate 2.** In the first stage position, insert a microplate.

**Note:** To ensure positional accuracy, use a 384-well plate with 96-well tips (or 1536-well plate with 384-well tips). By aligning the D.A.R.T.s tips over the intersection of 4 wells of the 384-well plate, the tips will be correctly centered for the 96-well plate (see figure).

**3.** In the *ControlMate* software, select "Tools>Options". Select the "Positions" tab to display the following screen.

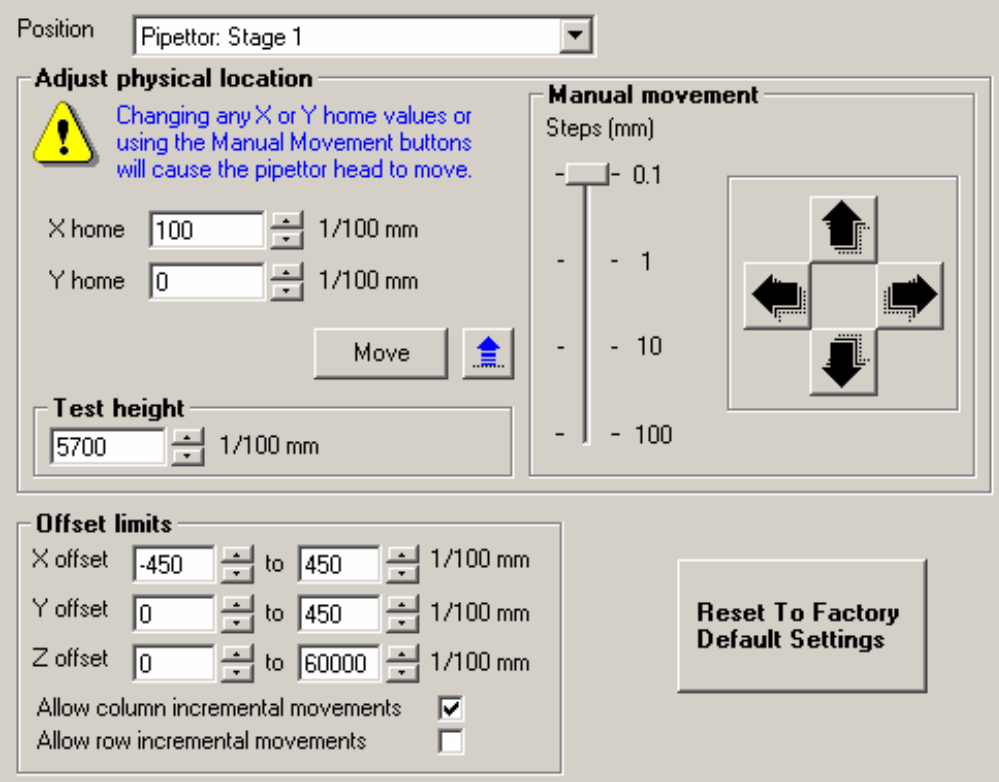

**Note:** Refer to the *ControlMate* help file for information on each field entry and command button.

In this screen, you can enter X and Y values, then press Move to position the pipettor head. Use the Test height to move the pipet head to a safe level after pressing the "Move" button.

You can also use the arrow keys in the Manual movement box to apply incremental changes directly to the pipettor head. The pipettor head responds to each tap of an arrow button. The distance for each tap can be adjusted using the Steps slide bar.

- **4.** Visually check the alignment of the pipet tips to the wells after entering the X and Y values, or while using the arrow keys.
- **5.** Repeat the previous steps for each stage position.

## **4.3 Running Pipetting Program**

Before starting a pipetting program, review the steps below:

- Open pipetting program in *Control***Mate**. Check instrument setup
- Attach Reagent Reservoir, if needed (stage 1 and/or stage 2)
- Attach Tip Wash Station, if needed (stage 2 only)
- Load microplates
- $\Box$  Insert or change tip magazine
- Add ancillaries: reagents, buffers, wash solution, waste container.

When you are ready to start the pipetting program, return to the *ControlMate* screen and perform the following steps

### **To run a pipetting program:**

**1.** Check the "Notepad" for setup instructions or last-minute notes.

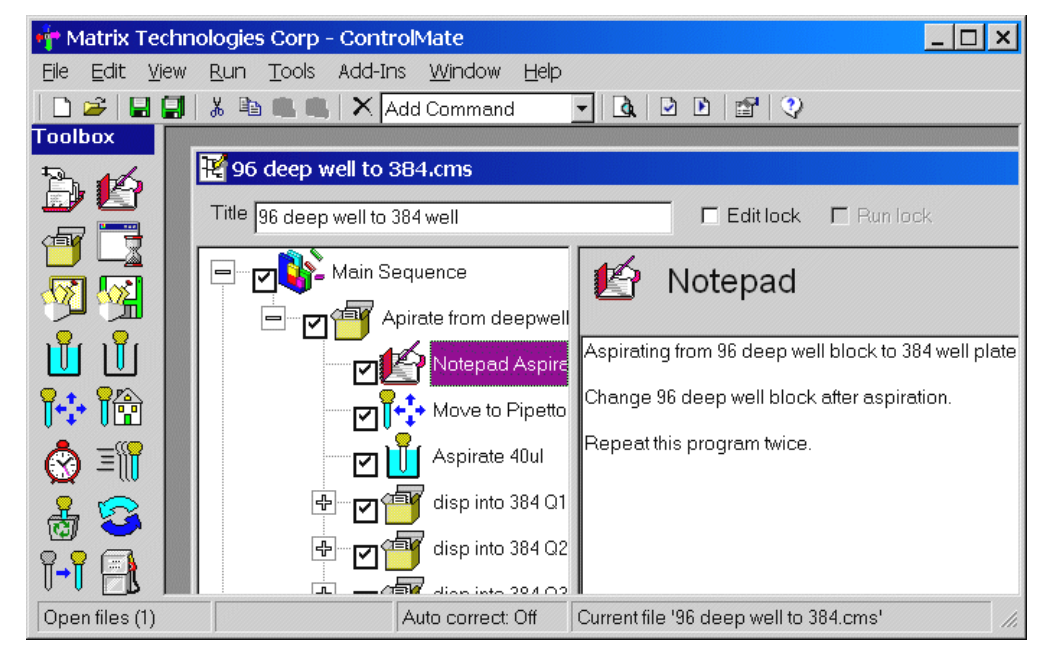

**2.** Prime buffer or reagent lines.

**Note:** You can use the Test feature in the Move command to prime buffer or reagent lines.

**3.** Select "Run", then "Start" from the Tools Menu.

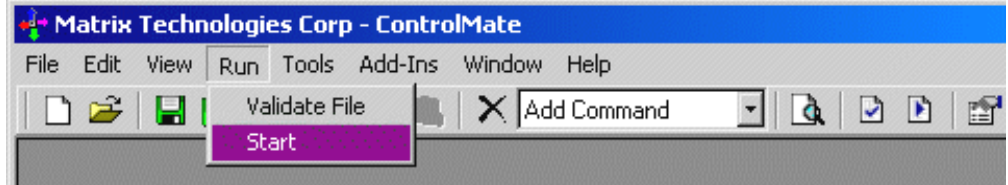

**4.** Review the program information in the Execute window and click "Start".

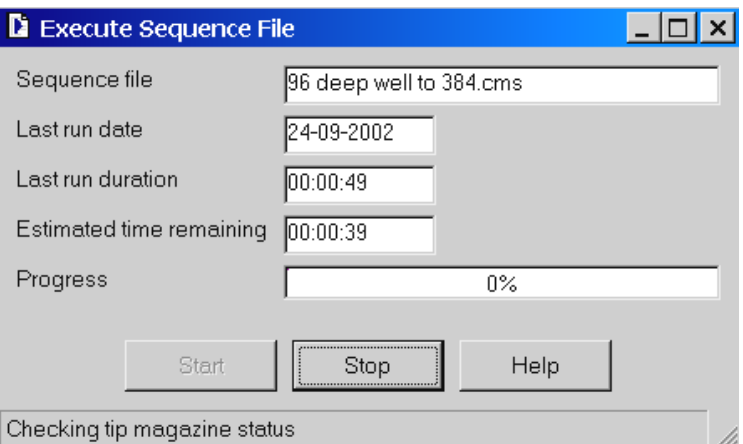

You can watch the percentage completion of the program in the Progress field.

**Note:** At any time during the pipetting sequence, you can click "Stop" to interrupt the program.

The following sections describe two sample pipetting procedures.

## **4.3.1 Sample Dispense Program**

In this sample program, liquid is aspirated from a deep well block and dispensed into a 384-well microplate:

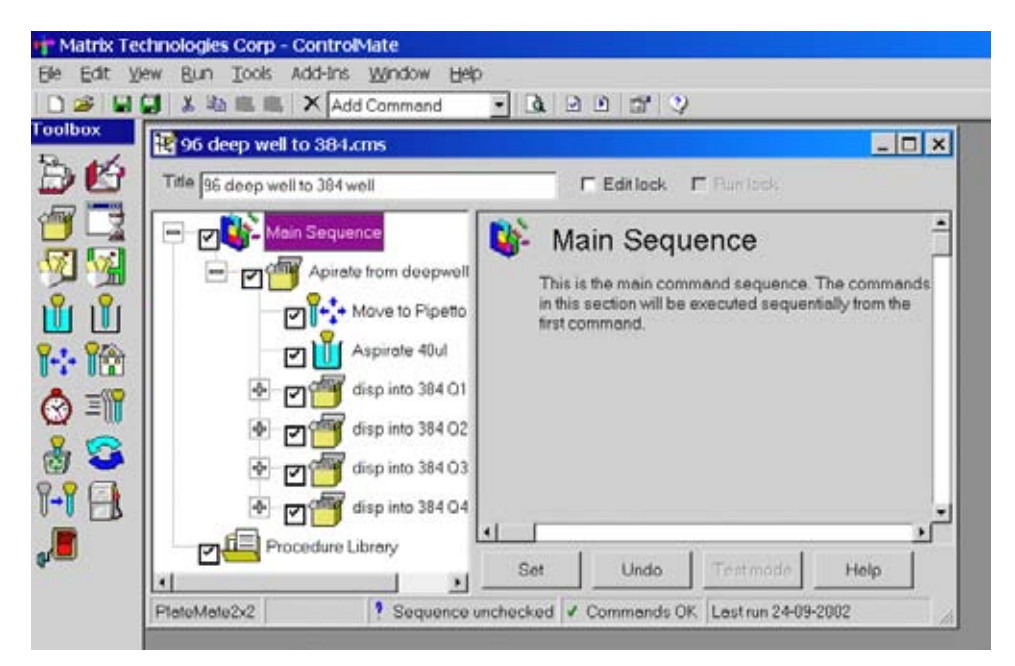

Steps can be grouped according to their function, using the Group Commands icon. Group commands with descriptive titles make the program easy to follow.

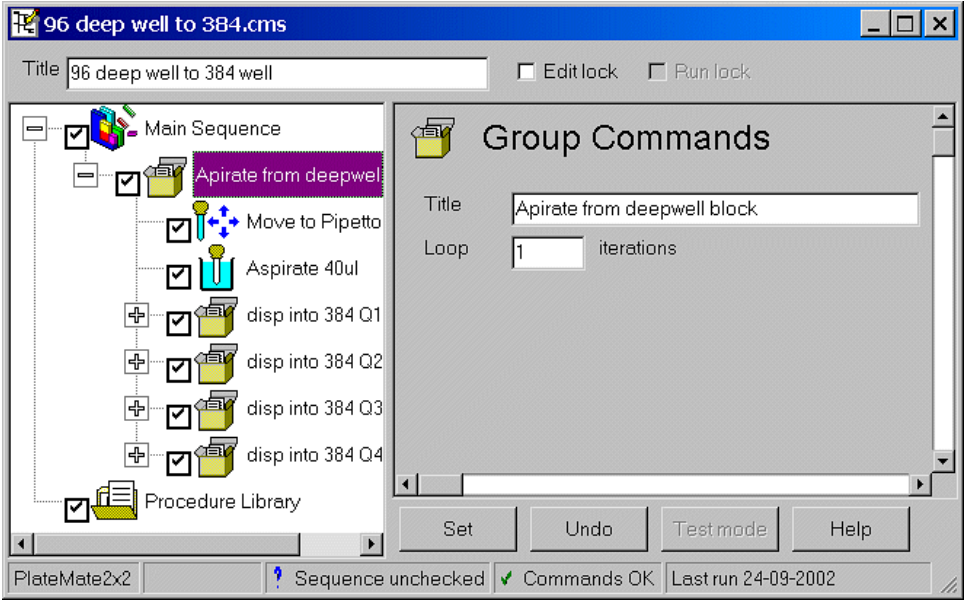

The first step in the group commands is to move to the 96 deep well microplate.

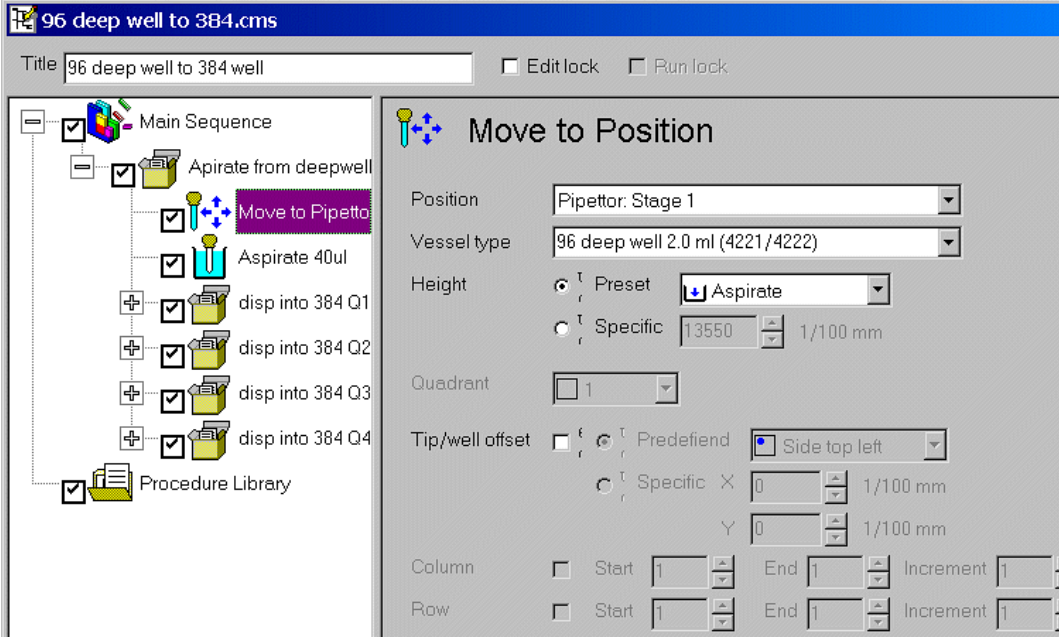

All steps that will be performed are checked. If you want to skip steps during a pipetting run, you can uncheck a Group Command to skip all steps in that group, or uncheck an individual step.

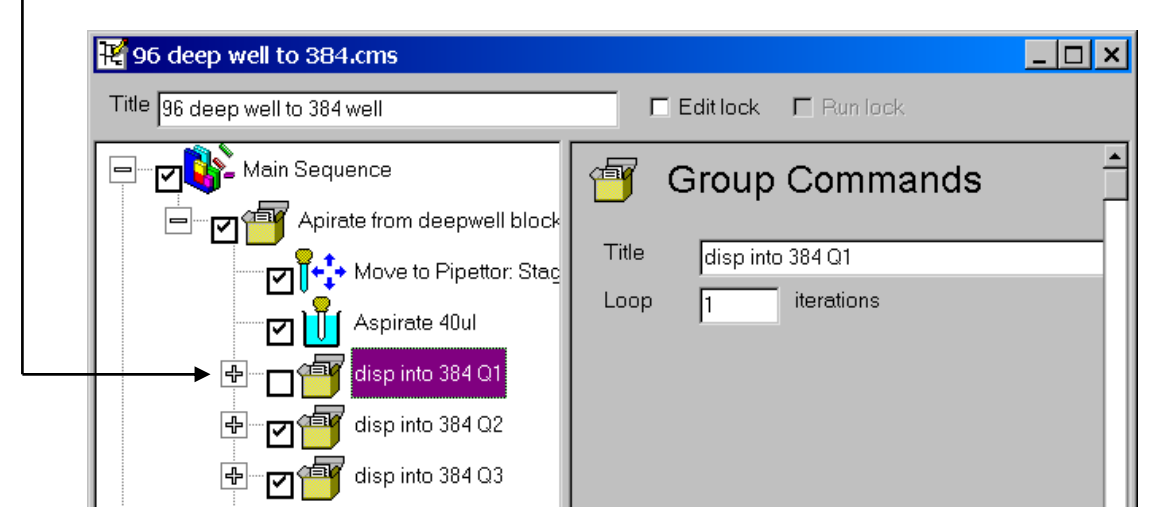

The following screen shows all the steps used in this program.

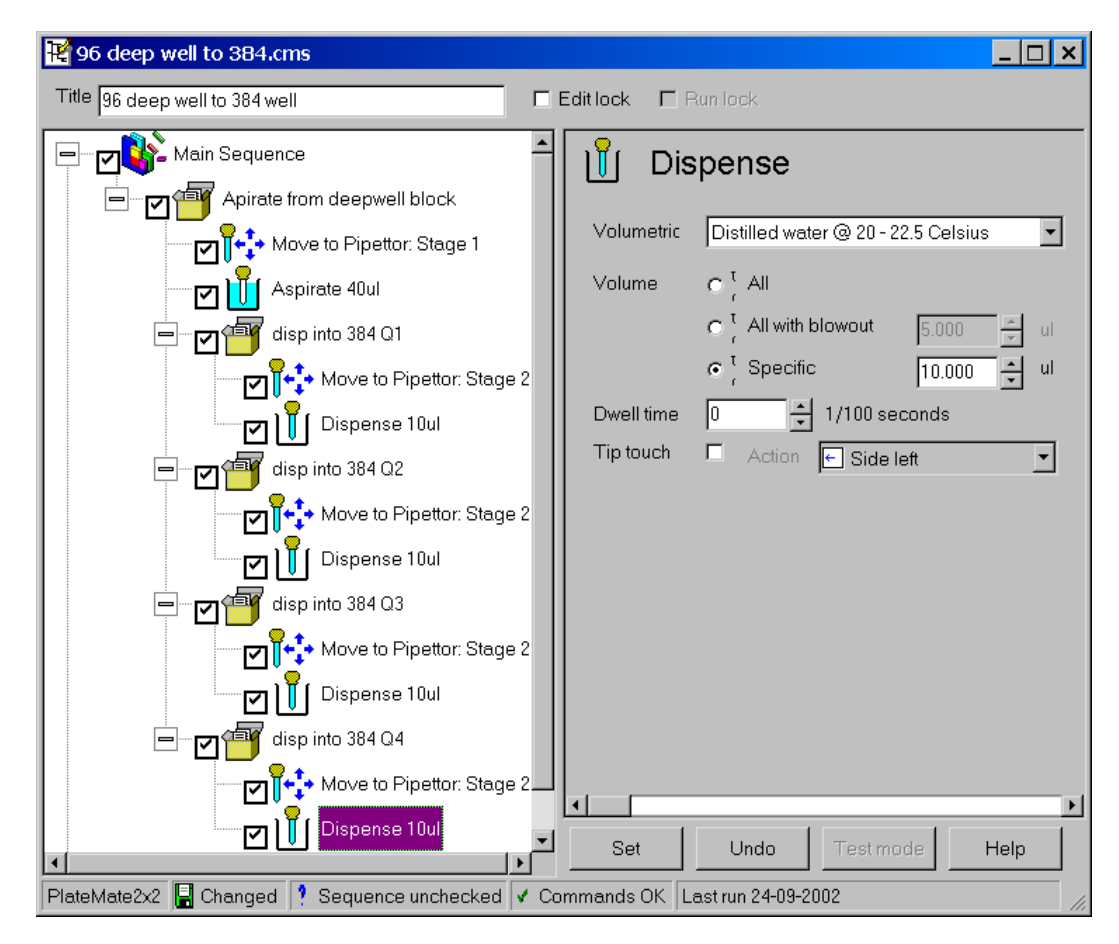

## **4.3.2 Sample Serial Dilution Program**

In this sample program, liquid is aspirated from a deep well block and dispensed into a 384-well microplate:

Tip magazines specifically designed for serial dilutions are available:

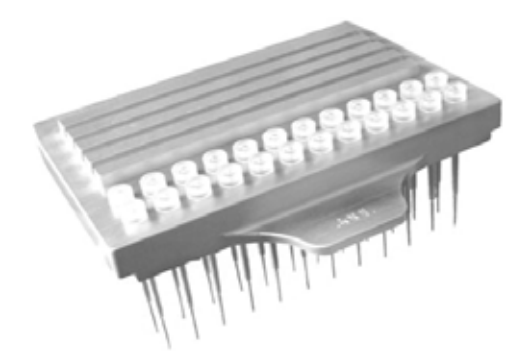

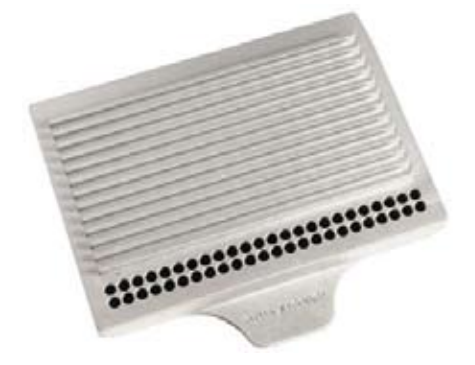

*Figure 4-6: 96-ch.Serial Dilution Magazine Figure 4-7: 384-ch.Serial Dilution Magazine* 

The tip magazines above are for portrait orientation (for row-wise access). Other configurations are also available:

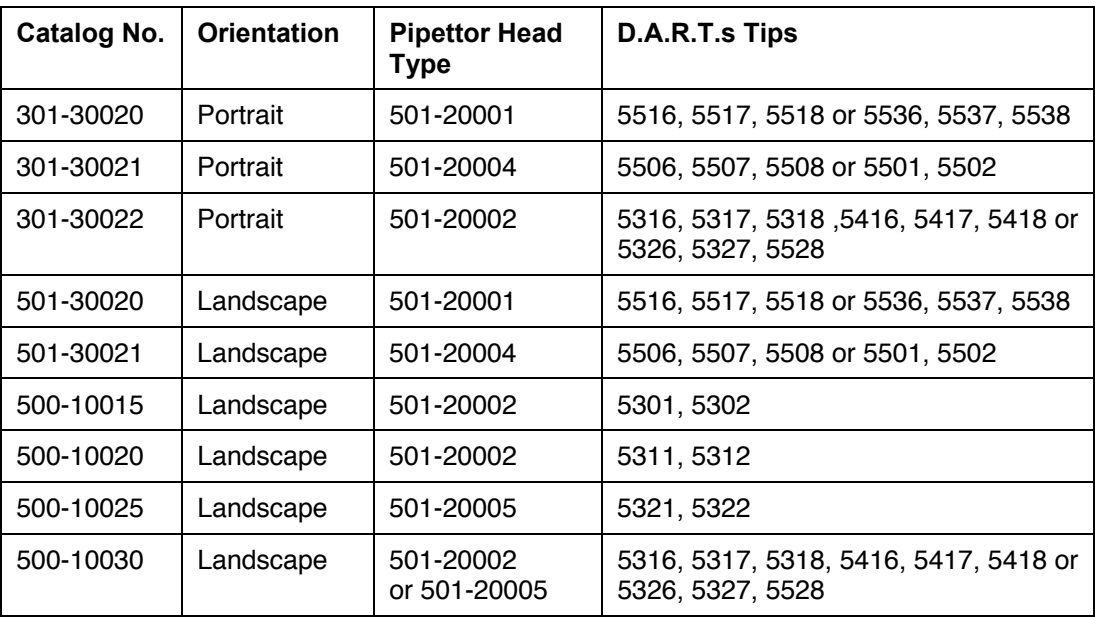

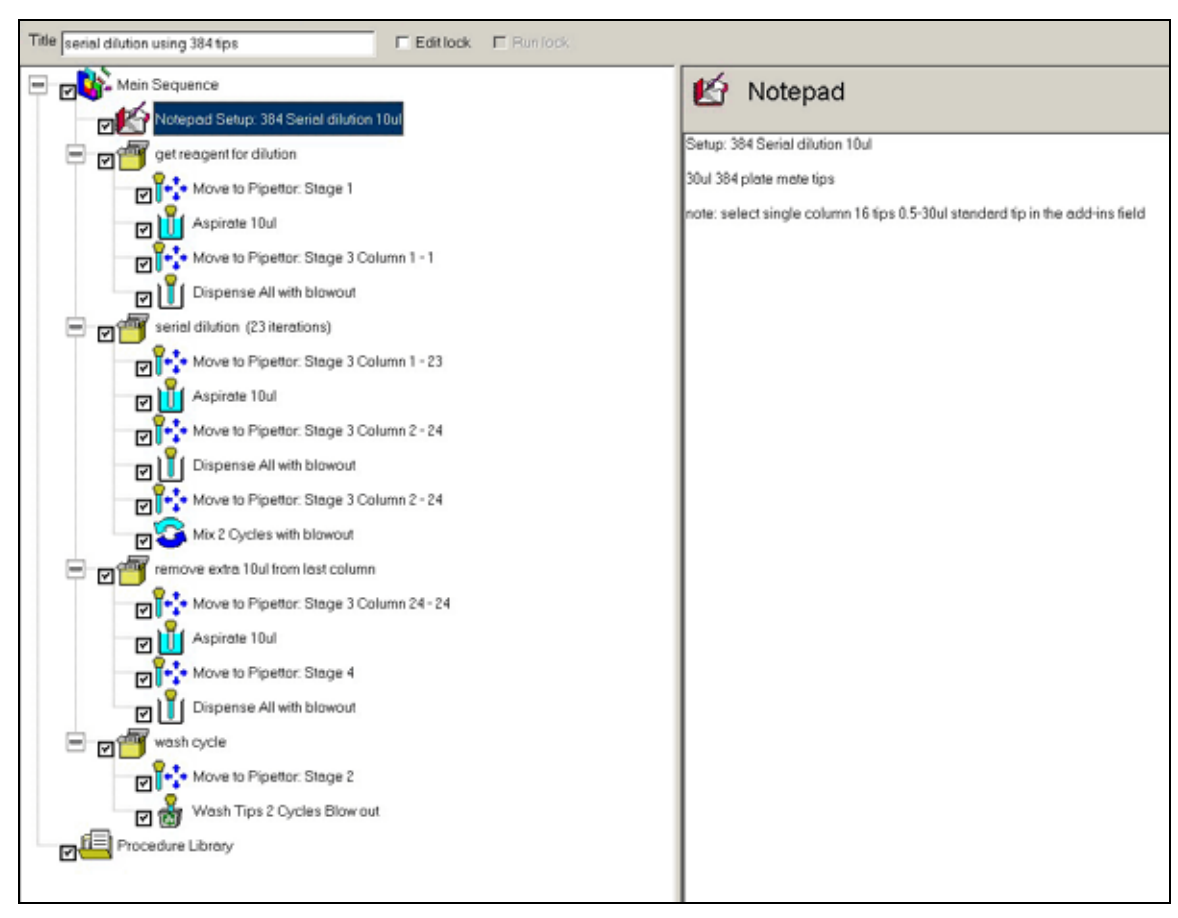

The following screen shows the steps for a serial dilution program:

*Figure 4-8: ControlMate Program for Serial Dilution* 

For this example, use the following guidelines:

- Select pipettor configuration for single row tips
- Change tips to single-row or two-row SD tip magazine.
- x Specify **start** and **end** column in **Move** command.
- Place Reagent plate in stage position 1.
- Place Tip Wash in stage position 2.
- Place Dilution plate in stage position 3.
- Place 384-channel Reservoir in stage position 4.

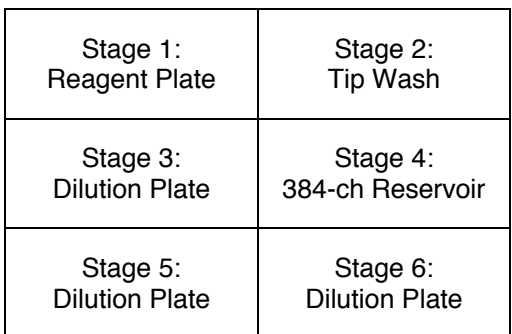
### **4.4 Shutting Down**

When you are ready to shut down the *Thermo Scientific Matrix PlateMate 2x3*, refer to the following checklist:

- **Change pipettor head or pipet tips.** Change the pipettor head if you will be using different sized pipet tips next time. Remove used tips and insert new tips for use next time.
- **Remove buffers or reagents.** Remove the buffers or reagents that you have used. Use the Pump procedure to empty buffer or reagents from the tubing to their source containers. Flush the tubing with distilled water, if necessary.
- **Remove microplates.** Remove any coated microplates or v-bottom reservoirs, if necessary.
- **Shut down** *ControlMate***.** Save any programs, if you made changes, and shut down the *ControlMate* software. Shut down the PC if you will not be using it.
- **Shut down** *Thermo Scientific Matrix PlateMate 2x3* instrument. After all necessary plates and ancillaries have been removed, press the on/off switch to power down the instrument and shut it off.
- **Clean any liquid spills as needed.**

# 5 Alternate Computer Options

### **5.1 External Keypad**

The external keypad provides basic functionality to the *Thermo Scientific Matrix PlateMate 2x3*. It is used primarily for troubleshooting.

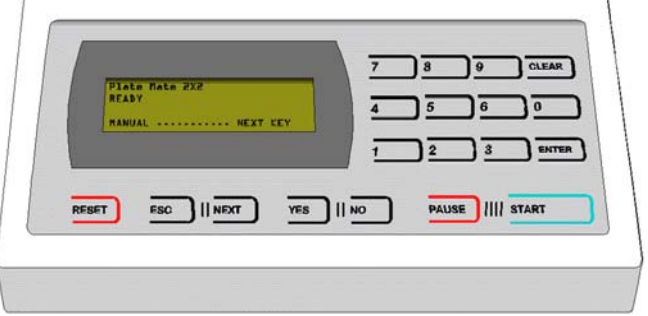

*Figure 21: External Keypad* 

For instrument operation, refer to the following instructions:

- **1.** Connect the Keypad cable to the Controller port on the side of the instrument.
- **2.** Turn on the Keypad.

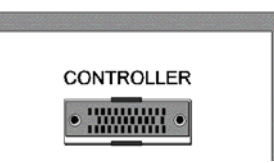

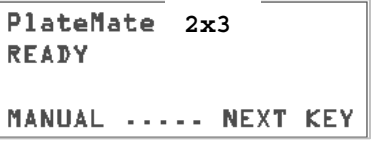

The READY screen appears.

**3.** Press the "NEXT" key to enable manual movement of the *Thermo Scientific Matrix PlateMate 2x3*.

The screen shows the current axis positions of the moveable components of the Thermo Scientific Matrix PlateMate 2x3. **Pipettor Stage** 

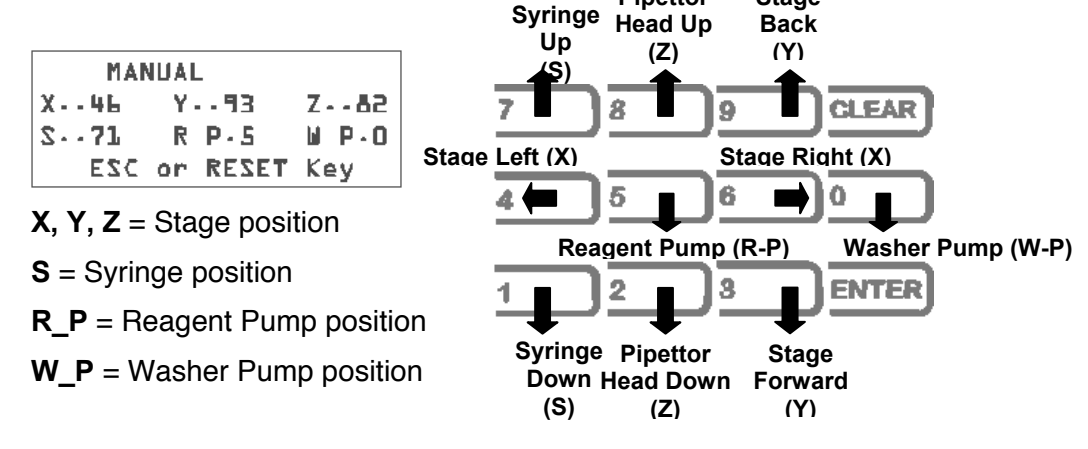

**4.** Use the numeric keypad to move each component.

Call your Matrix representative for additional information on the external keypad.

### **5.2 PC Command-line (Host PC Communications)**

*Thermo Scientific Matrix PlateMate 2x3* can be PC-controlled using commands from the command-line instead of the *ControlMate* software. Command-line control includes stage movements, stacker sensors, and barcode communication.

The following communication settings are required:

- $\bullet$  9600 bps
- $\bullet$  Stop bits: 1
- Parity: Even
- Flow control: None
- Data bits: 7
- **AII ASCII**

Refer to *Appendix A, Host PC Communications,* for more detailed specifications, a listing of control commands, and instructions on their use.

## **5.3** *ControlMate* **OLE**

### **5.3.1 Introduction**

*ControlMate* provides an application developer with an ActiveX COM automation interface for the *ControlMate* device control application. The component will enable an application to initiate an object that can load, modify, and execute *ControlMate* Sequence files.

The calls made to the *ControlMate* components do not involve the need to load the *ControlMate* application in memory.

A very powerful and useful feature of the *ControlMate* OLE component is the ability to dynamically change and set command field values within a sequence file. This allows the external integration of information such as source values (for example, aspiration volumes) to be extrapolated from databases.

### **5.3.2 Build and Distribution**

The *ControlMate* OLE component can be distributed as a required component within the client application. Any component dependencies will be included as part of the application build.

### **5.3.3 Development Environment**

The **ControlMate** OLE component has been developed for use with Microsoft<sup>®</sup> Visual Basic $^{\circ}$  versions 5 and 6.

For more information about how to use this option, refer to the *ControlMate OLE User Manual*.

# 6 Pipetting Techniques

This chapter discusses pipetting techniques that can be used to optimize pipetting precision for small volumes and to calibrate for different liquid densities.

## **6.1 Optimizing Pipetting Performance**

Precision and accuracy can be difficult to obtain when pipetting small liquid volumes, such as 1.0  $\mu$ L or 0.5  $\mu$ L. This section describes the dispense procedure that was used to test the *Thermo Scientific Matrix PlateMate 2x3* for small volumes and discusses the critical parameters that affect pipetting performance.

## **6.1.1 Dry Plate Dispense Procedure**

This procedure documents the techniques that were used to optimize *Thermo Scientific Matrix PlateMate 2x***3** dispense capabilities for dry plate dispensing of 0.5 to 1.0  $\mu$ L. It also provides the actual programming conditions under which optimum precision can be obtained by using 12.5  $\mu$ L and 30.0  $\mu$ L pipet tips for 384 well plates, and 12.5  $\mu$ L pipet tips for 1536 well plates.

#### **Materials and Methods**

All data and results included in this procedure were obtained using the following materials:

*Thermo Scientific Matrix PlateMate 2x3* Base Unit (Cat No. 501-1-10001) 384/30  $\mu$ L Pipetting Head (Catalog No. 501-20002) 384/30 µL Tips (Catalog No. 5311) 384/12.5 µL Tips (Catalog No. 5301) Matrix 384 Flat bottom Plates (Catalog No. 4318) Matrix 1536 Plates (Catalog No. 4512B) Tecan Ultra Microplate Reader *ControlMate* for *Thermo Scientific Matrix PlateMate 2x3* WellMate dispenser

A 384-channel head was used to pipet 1.0  $\mu$ L and 0.5  $\mu$ L Rhodamine Green (R110) fluorescent dye into pre-weighed 384 well plates. The plates were weighed again before adding 100  $\mu$ L of PBS (Phosphate Buffered Saline) to each well with a calibrated Multidrop (CV: 1.8% at 100  $\mu$ L). The 384 well plates were then read using a Tecan Ultra that uses an excitation  $\lambda$ =485 nm, emission  $\lambda$ =535 nm, with 3 flashes per well.

The following table summarizes the precision results that were obtained:

*Table 6-1: Precision Results With 12.5 µL Pipet Tips* 

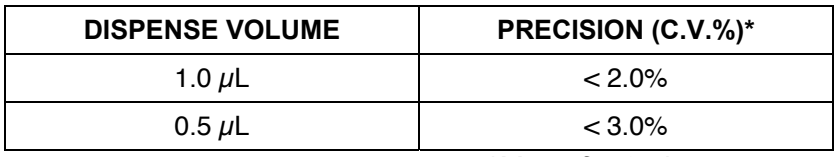

*\*Mean for 3 plates* 

#### **Software programming**

The following *ControlMate* programs were written for 0.5  $\mu$ L and 1.0  $\mu$ L dry dispensing into 384 and 1536 well plates.

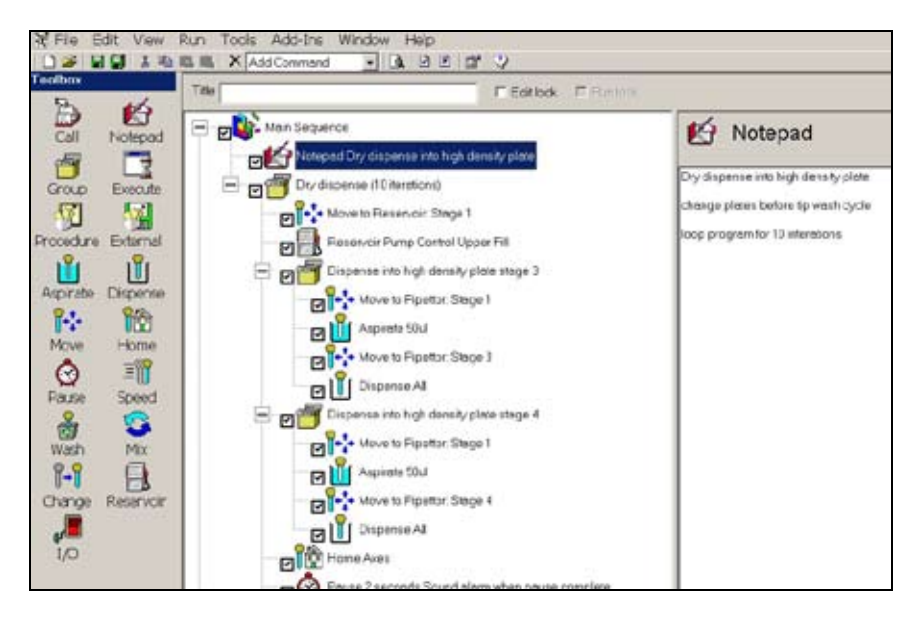

*Figure 6-1: Dry Dispense using 0.5 mL* 

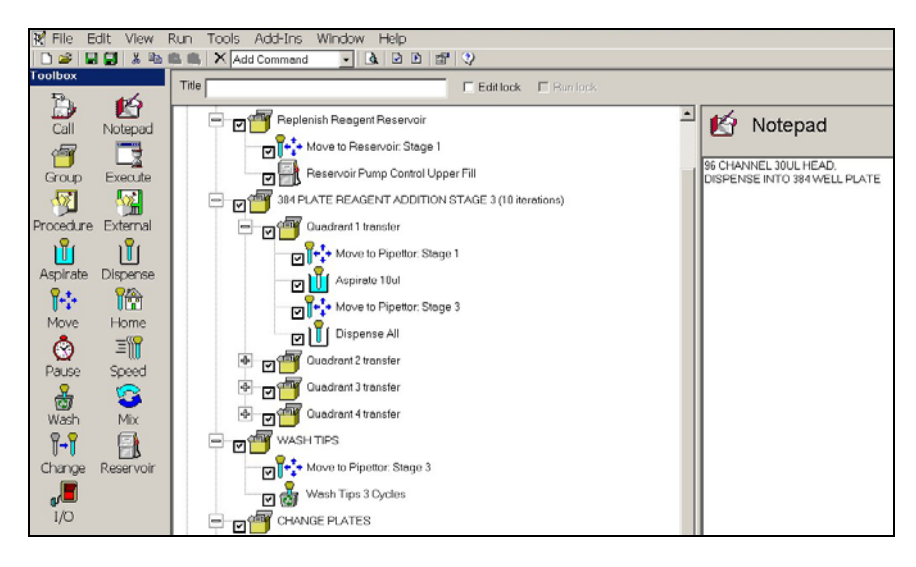

*Figure 6-2: Dry Dispense using 1.0 mL* 

#### **Pipetting Techniques for Small Volumes**

The dispense procedure resulted in the following techniques to optimize pipetting precision for small dispense volumes of fluorescence into dry 384 and 1536 well plates.

Critical parameters affecting performance included: **Pipetting speed** (slower is better for small volumes), **Plate height** (tip should be 0.1-0.3 mm above the well bottom) and **Dwell times** at the dispense step. Slower pipetting speed prevented droplets that formed at the ends of the tips from contacting the sides or top of the wells as the plate was raised. Optimal plate height ensured that the droplets made contact with the well bottom and were removed from the tip during the dispense step. Longer dwell times allowed liquid drop formation at the end of the pipet tip.

**Piston Speed**: Slow piston speed is recommended for small volume aspiration and dispensing.

**Plate Height**: Plate height requires some trial and error to determine the optimal distance from the well bottom. A height that places the tips too deep in the wells will seal the tip to the well bottom and not allow the liquid to leave the tip. If the tips are not deep enough, the dispensed droplet will not make contact with the well bottom and will not remove the droplet from the tip (see the following diagrams).

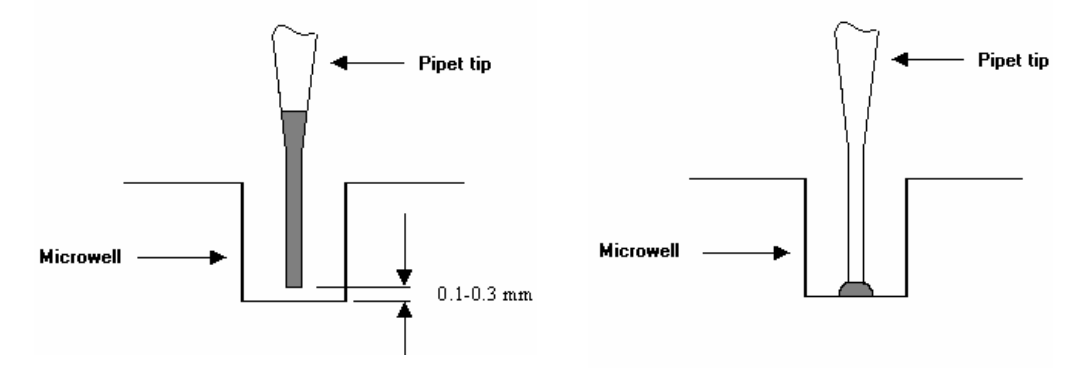

*Figure 6-3: Position of the tip in the plate before dispense* 

*Figure 6-4: Position of the pipet tip during dispense of liquid and air blowout* 

When positioning the plate under the tips for a small volume dispense, allow approximately 0.1-0.3mm of space above the well bottom prior to executing the dispense step to allow the droplet to contact the bottom of the well.

**Dwell Time**: During the dispense step for a small volume it is important to use a Dwell Time to allow the volume droplet to form on the end of the pipet tip. As a general rule dwell times are dependant on the dispense volume and liquid type. Smaller dispense volumes require longer dwell times. (e.g.,  $0.5 - 1.0 \mu L$  dwell times should be 1.5-2.0 seconds).

**Blowout**: Do not use 'Dispense All with a Blowout'! Use a specific dispense volume. Instead of using the blowout command, aspirate a small volume of air before aspirating the desired quantity of liquid. Using this aspirated air as the blowout allows the Dwell Time to be executed near the bottom of the well, not above the well where a pause after a blowout takes place (usually a pause after a blowout is not required). The extra air volume should be great enough to overcome any capillary action in the small tip orifice. The air volume should be sufficient to assist the separation of the droplet from the tip to the well bottom, but not so great that air bubbles become a problem. The air blowout is another parameter that is often optimized by trial and error.

# **6.2 Calibrating for Different Liquids**

(Improving pipetting accuracy)

*Thermo Scientific Matrix PlateMate 2x3* is factory calibrated for distilled water at room temperature; however, you can add calibration values to improve pipetting accuracy of liquids with specific gravity that is significantly different from water.

## **6.2.1 Introduction**

The calibration feature defines the number of steps that the piston motor uses to raise or lower the pipetting pistons during a pipetting cycle. A liquid type with high viscosity requires more time to move through the pipet tip. By increasing or decreasing the number of motor steps, the pistons aspirate and dispense more or less liquid dependent on that liquid's characteristics (specific gravity). Liquids exhibiting higher specific gravity than water require fewer motor steps and liquids exhibiting lower specific gravity than that of water will require more motor steps.

Through *ControlMate*, you can define and save calibration values for a library of liquid types. These settings will be available as choices when you insert an aspirate or dispense command.

The calibration procedure is performed by obtaining five volumetric weights using *ControlMate* to run a dispense program. The weights, as well as the liquid's conversion factor, are entered in the *ControlMate* Volumetric Calculation program. *ControlMate* converts the weights to volume, averages the results, and calculates the motor steps factor.

This feature is also useful to determine if you need to define calibration values for a specific liquid. After obtaining the volumetric weights, you can compare the weights to the *Thermo Scientific Matrix PlateMate 2x3* accuracy specifications. If the results are outside of the accuracy specification, then continue with the rest of the procedure to calculate the motor steps factor.

## **6.2.2 Calibration Procedure**

Use the following procedure to calibrate *Thermo Scientific Matrix PlateMate 2x3*for different liquids:

- **1.** Create a *ControlMate* dispense program for 96-well or 384-well microplate.
- **2.** Weigh a dry microplate using a gravimetric balance.
- **3.** Use the distilled water setting (motor factor 1.000) to dispense a specified volume of the target liquid (e.g., 10  $\mu$ L).

**Note:** Since *Thermo Scientific Matrix PlateMate 2x3* is calibrated to distilled water, it uses a motor factor setting of 1.000).

- **4.** Dispense the liquid into the microplate.
- **5.** Weigh the filled microplate and calculate the final weight of the liquid in a single microwell.
- **6.** Repeat the weighing and dispensing steps to obtain five weights.
- **7.** Start *ControlMate* to use the Volumetric Calculation program. From the Tools Menu, click "Add-Ins", then "Volumetric Calculation"**.**

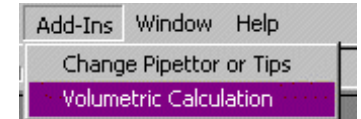

The following window opens.

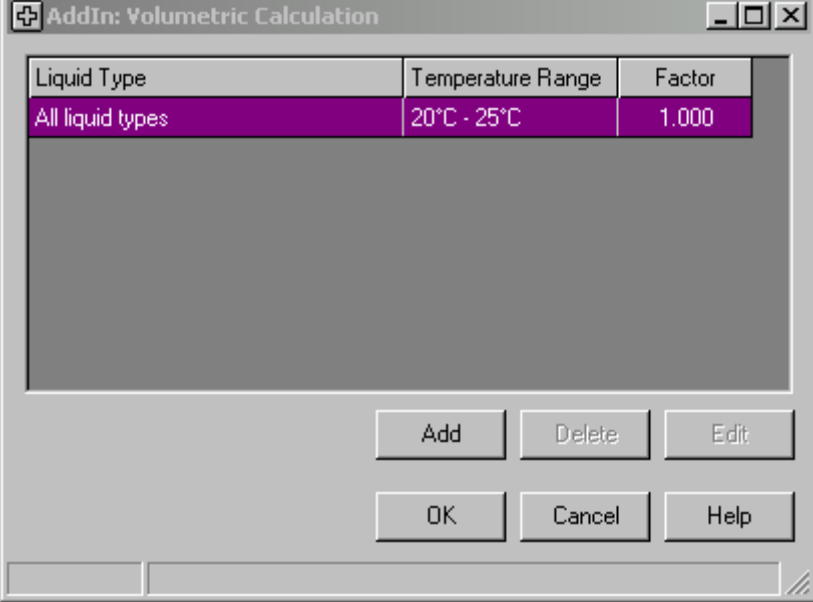

The first liquid type, which was used in Step 2, is the calibration value for distilled water at room temperature. *Thermo Scientific Matrix PlateMate 2x3* is configured to set this value to 1.000.

**8.** Click "Add" to create another liquid type.

**9.** Name the liquid type and calibration temperature.

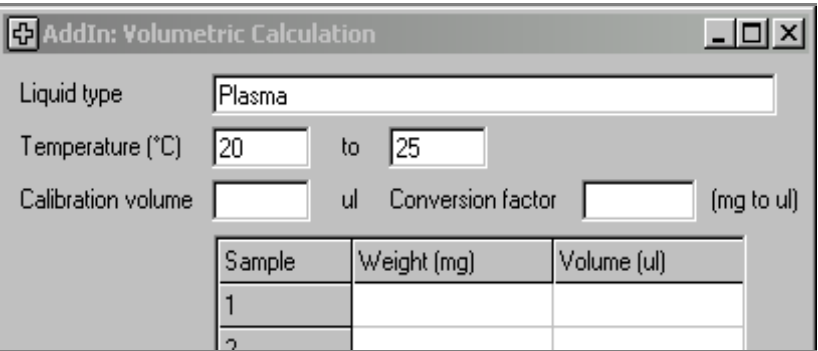

- **10.** Enter the correct conversion factor for the liquid (e.g. 1.123). The conversion factor will be used to convert the weight to volume.
- **11.** Enter the five gravimetric weights obtained in step 5.

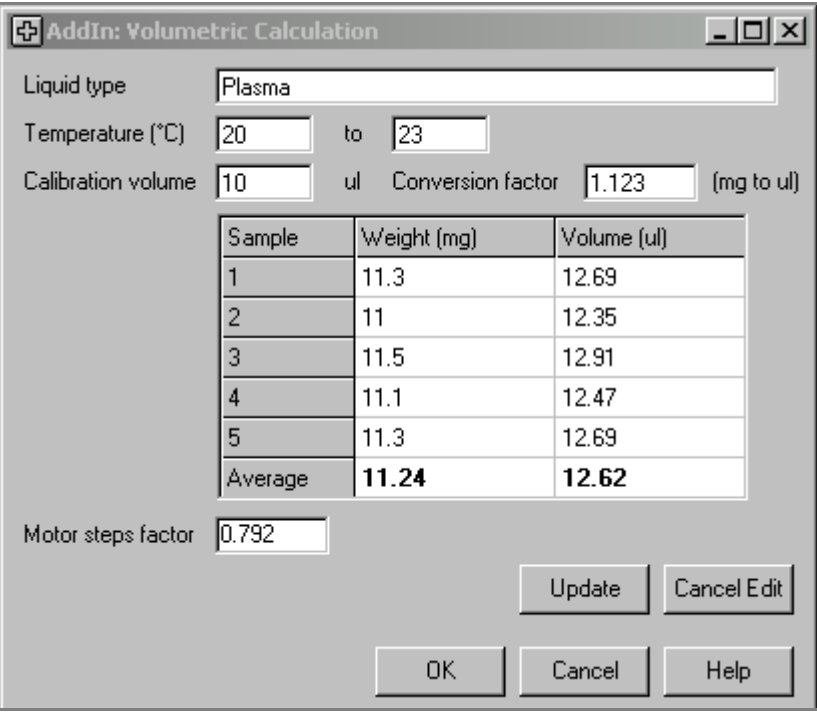

The volume calculation, average values, and motor steps factor are automatically generated.

**12.** Click "Update"

The motor steps factor for the liquid type is saved in *ControlMate* and used when you select this liquid type for an aspiration or dispense step.

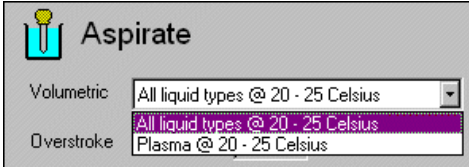

# 7 Maintenance and Service

**WARNING!** Do not disassemble or modify the components of the *Thermo Scientific Matrix PlateMate 2x3*, except as specified in this manual. Only Thermo Fisher Scientific service personnel are authorized to perform any additional service to the instrument.  $\sum_{i=1}^{n}$ 

### **7.1 Maintenance**

## **7.1.1 Regular Inspections**

Perform the following tasks before running the *Thermo Scientific Matrix PlateMate 2x3* as indicated below:

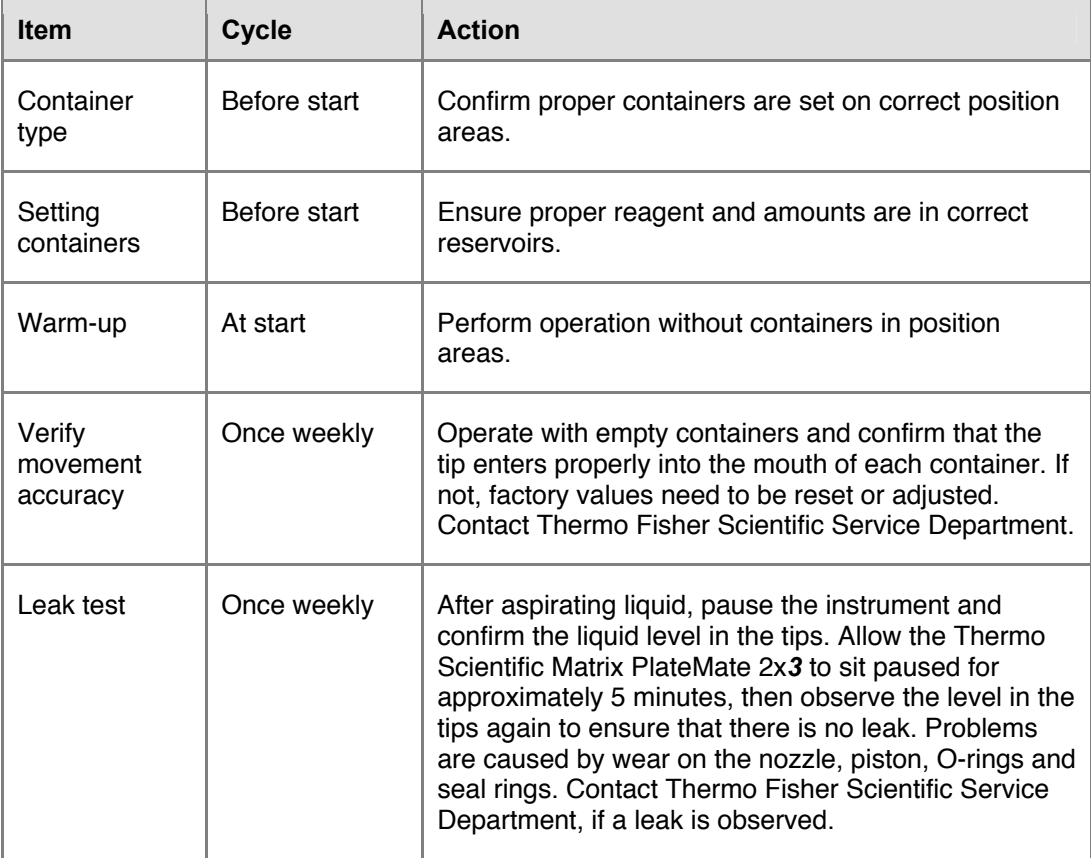

#### **7.1.2 Periodic Inspections**

- Inspect tubing and power cord periodically for frayed or worn spots or tears. Replace damaged tubing or power cord before using the instrument. See *Section 7.2.1* to replace tubing.
- Inspect the tubing in the peristaltic pump periodically during a pipetting run. If the tubing appears to be slipping in either direction, adjust the tension levers on both sides of the peristaltic pump. Ensure that the tubing is not stretched over the pipettor hood or being pulled out of the sensor bracket.

## **7.1.3 Cleaning**

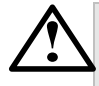

**WARNING!** Never plug, unplug, or otherwise touch the power cord when your hands are wet. Contact with the cord can cause severe shock hazard.

**CAUTION!** Always turn off the power and unplug the power transformer before cleaning the instrument. Fluid seepage can damage internal components.

Clean the exterior of the instrument as needed with a mild detergent.

**CAUTION!** Do not clean the instrument with abrasive cleansers, flammable or caustic solutions, or solvents (such as paint thinners or acetone). Use of such cleansers will damage the instrument housing, keyboard, and display.

If a liquid is spilled during use, wipe it up immediately. If the instrument is operating, stop the operation, turn off and unplug the instrument, then wipe the liquid before continuing.

### **7.1.4 Storage**

If the instrument will not be used for a period of time, do the following:

- $\bullet$  Remove any remaining liquid from the tubing.
- Remove used tips.
- Unplug and clean the instrument.

After storage, and prior to using the instrument, do the following:

- Inspect the power cord for frayed or worn spots or tears and clean off any dust or dirt on the power plug.
- Inspect the instrument thoroughly for broken or loose components.
- Perform general maintenance and cleaning procedures.

Prior to using the instrument after extended storage, have it inspected by a Thermo Fisher Scientific service engineer.

### **7.2 Service**

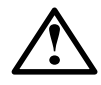

**WARNING!** Always turn off the power switch and unplug the power cord when servicing the device. Contact with internal components or other components connected to the line power can cause severe shock hazard. Perform only service procedures that are described in the manual or authorized by Thermo Fisher Scientific Service Department service personnel.

# **7.2.1 Replacing Tubing**

The *Thermo Scientific Matrix PlateMate 2x3* is designed with Easy-Load® peristaltic pumps and quick-disconnect fittings to easily replace Reagent tubing, Tip Wash Inlet and Waste Outlet lines.

The *Thermo Scientific Matrix PlateMate 2x3* uses two basic fluid systems:

- Reagent fill
- Tip Wash

The sections that follow describe tubing replacement for each fluid system.

#### **Reagent Fill**

Two reagent filling nozzles are available to fill plates on both sides of the microplate deck (if the Tip Wash Station is not used). In the following diagram, Reagent 1 flows through the upper peristaltic pump and filling nozzle in the left sensor bracket to stage position1; Reagent 2 flows through the lower peristaltic pump and filling nozzle in the right sensor bracket to stage position 2.

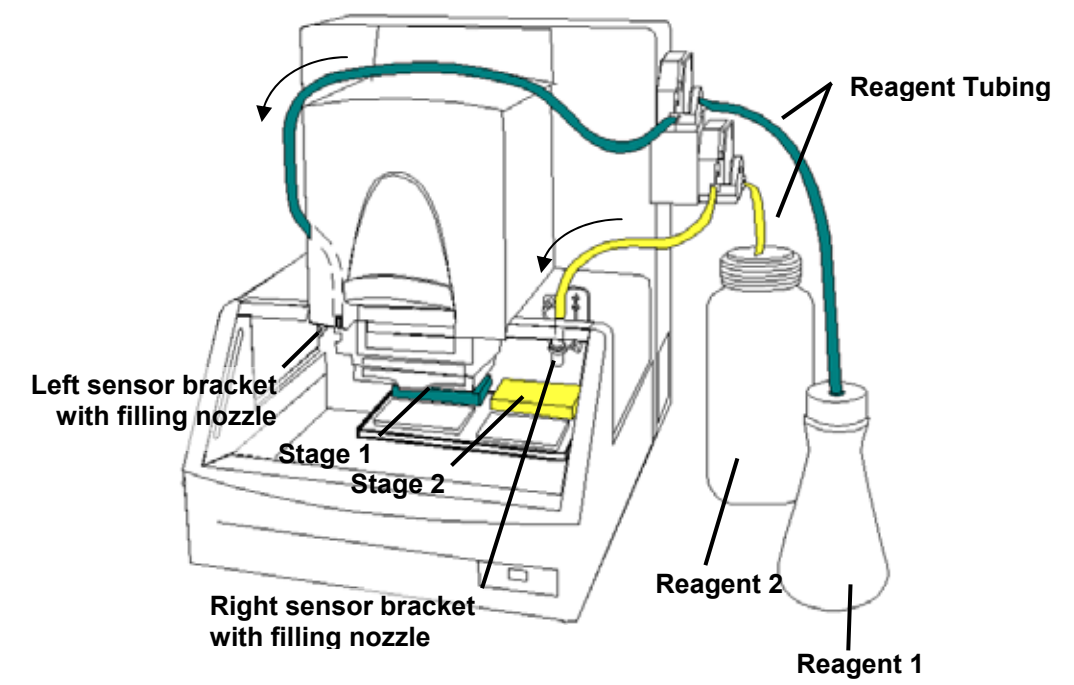

*Figure 7-1: Reagent Reservoir Fluid Lines*

Both reagent tubing and filling nozzle can be replaced with the tubing kit included with the *Thermo Scientific Matrix PlateMate 2x3* system. If additional tubing kits are needed, contact Thermo Fisher Scientific Service Department to order Part No.# 301-30030. Tubing set includes tubing, filling nozzle, and weight.

#### **To replace Reagent tubing:**

- **1.** Remove used tubing.
	- a. Flush remaining fluid from the tubing back into the reagent reservoir by reversing the pump flow (see Reservoir Pump Control in Help).
	- b. Turn the pump lever to the left to release the tubing.

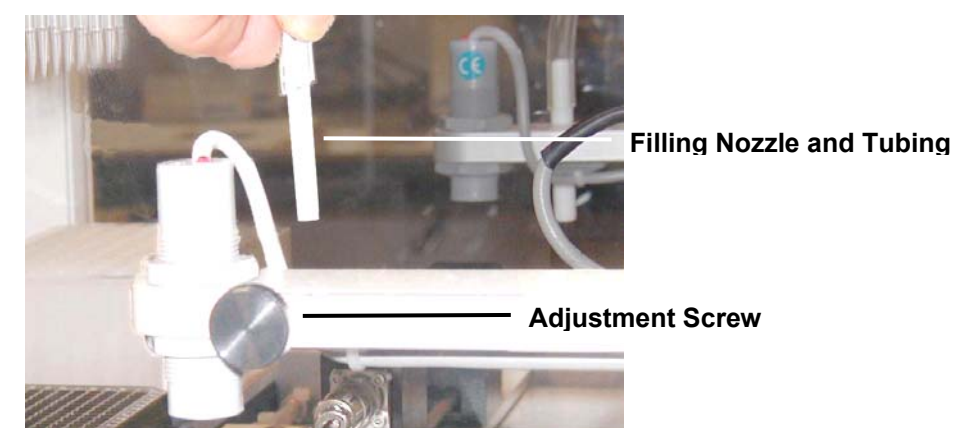

c. Loosen the adjustment screw to release the filling nozzle and tubing.

*Figure 7-2: Replacing Filling Nozzle and Tubing*

- d. Remove and properly dispose of the used tubing.
- **2.** Select replacement tubing that is approved for use with the *Thermo Scientific Matrix PlateMate 2x3* system.
- **3.** Insert the new filling nozzle into the sensor bracket and tighten the adjustment screw to secure the filling nozzle.
- **4.** Drape the tubing over the pipettor hood for the left sensor bracket (see Figure 7-1: Reagent Reservoir Fluid Lines), or allow for sufficient slack for the right sensor bracket to prevent pulling or straining of the tubing during pump operation.
- **5.** Thread the new tubing through the peristaltic pump, pressing it firmly between the rollers in the pump, then turn the pump lever to the right to secure the tubing.

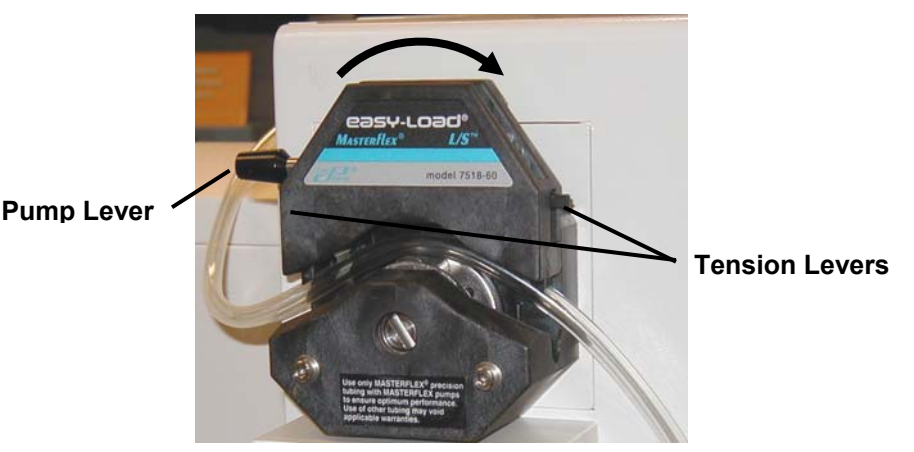

*Figure 7-3: Installing Tubing in Upper Peristaltic Pump* 

**6.** Adjust the tension levers on both sides of the pump to prevent the tubing from slipping while the pump is in operation. You may need to observe the tubing during pump operation to ensure that the tubing is secure.

- **7.** Insert the free end of the tubing into the reagent reservoir.
- **8.** Repeat this procedure to replace the second reagent tubing, if it is needed.

The new reagent tubing is ready to use.

#### **Tip Wash Tubing**

When the Tip Wash Station is used, it occupies stage position 2 (see following diagram) and requires the lower peristaltic pump; therefore, only one reagent solution can be used in stage position 1.

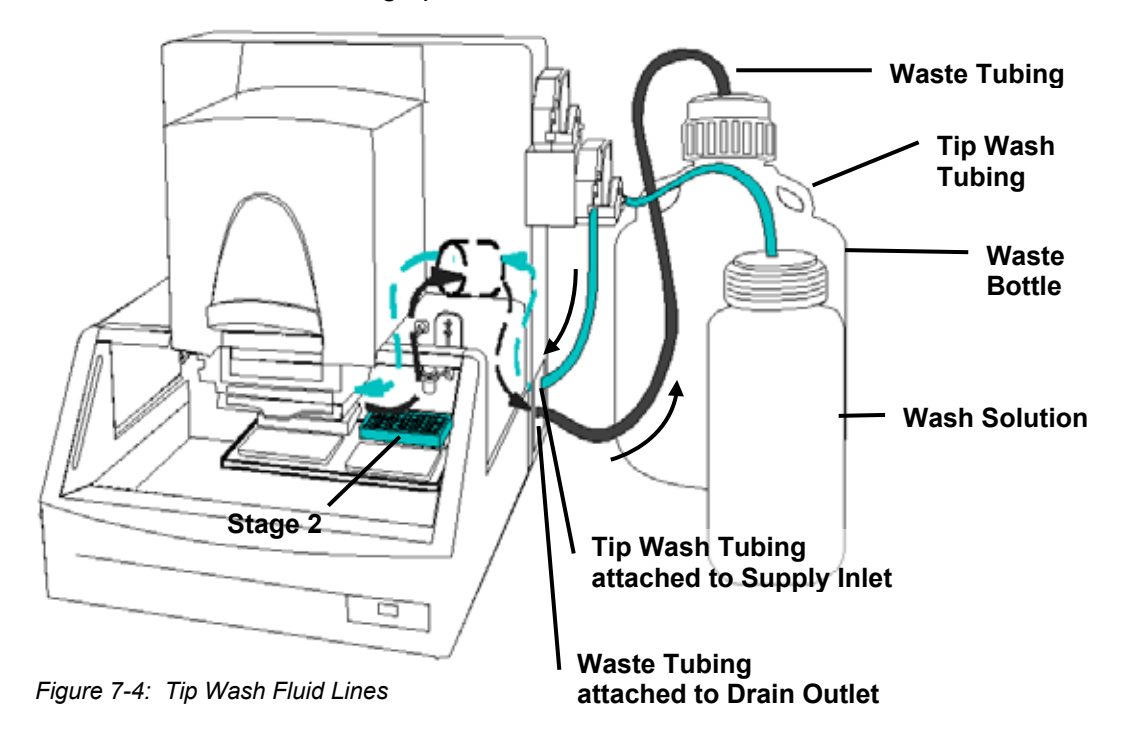

The Tip Wash Station uses two external tubing that connect the wash solution and waste bottle to the instrument through the Supply Inlet and Drain outlet, as shown in the previous diagram.

The Tip Wash Station also uses internal tubing located in the platform stage (see following photo). The internal tubing is located on the underside of the tip wash station and can be replaced with a new Tip Wash Station. Any other internal tubing should be replaced by authorized Thermo Fisher Scientific service personnel.

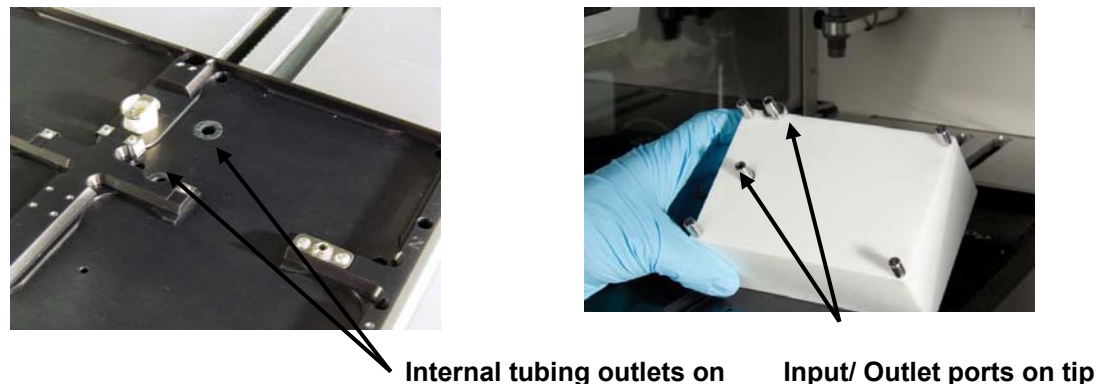

**platform stage**

**wash station**

*Figure 7-5: Tip Wash Fluid Lines on platform and tip wash station* 

#### **To replace external tubing:**

- **1.** Remove used tubing.
	- a. Flush remaining fluid from the tubing back into the Tip Wash reservoir. (Use the Reservoir Pump Control command and select Empty for approximately 20 seconds to remove all residual fluid from the system).
	- b. Turn the pump lever to the left to release the tubing for the Wash Solution.
	- c. Remove and properly dispose of the used tubing.
- **2.** Select replacement tubing that is approved for use with the *Thermo Scientific Matrix PlateMate 2x3* system.
- **3.** Insert the new tubing into the Supply Inlet on the side of the instrument.

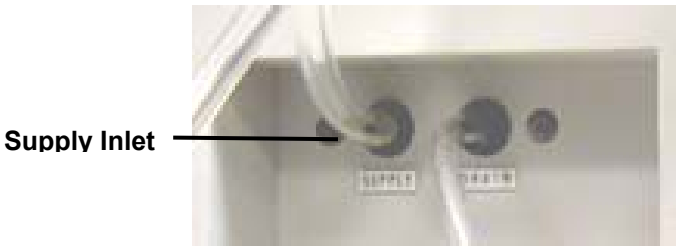

- **4.** Allow for sufficient slack to prevent pulling or straining of the tubing during pump operation.
- **5.** Thread the new tubing through the *lower* peristaltic pump, pressing it firmly between the rollers in the pump, then turn the pump lever to the right to secure the tubing.
- **6.** Adjust the tension levers on both sides of the pump to prevent the tubing from slipping while the pump is in operation. You may need to observe the tubing during pump operation to ensure that the tubing is secure.

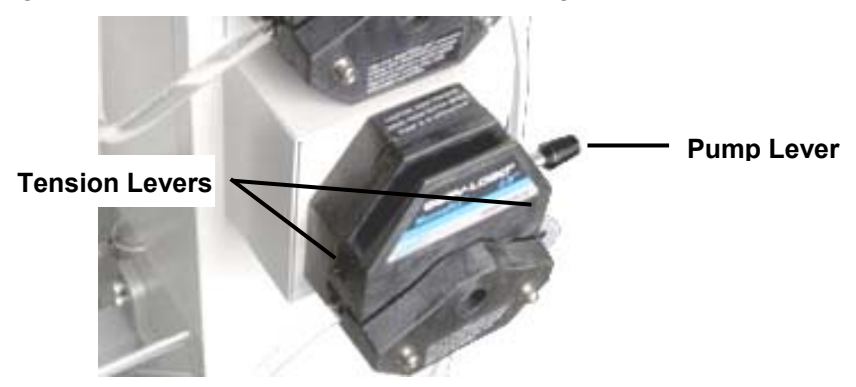

*Figure 7-6: Installing Tubing in Lower Peristaltic Pump* 

- **7.** Insert the free end of the tubing into the Tip Wash solution.
- **8.** Insert the new tubing for the Waste liquid into the Drain on the side of the instrument.

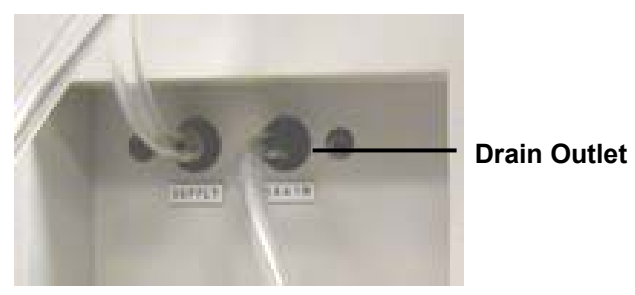

**9.** Insert the free end of the tubing into the Waste Bottle.

The new Tip Wash tubing is ready to use.

# 8 Troubleshooting

# **8.1 Mechanical**

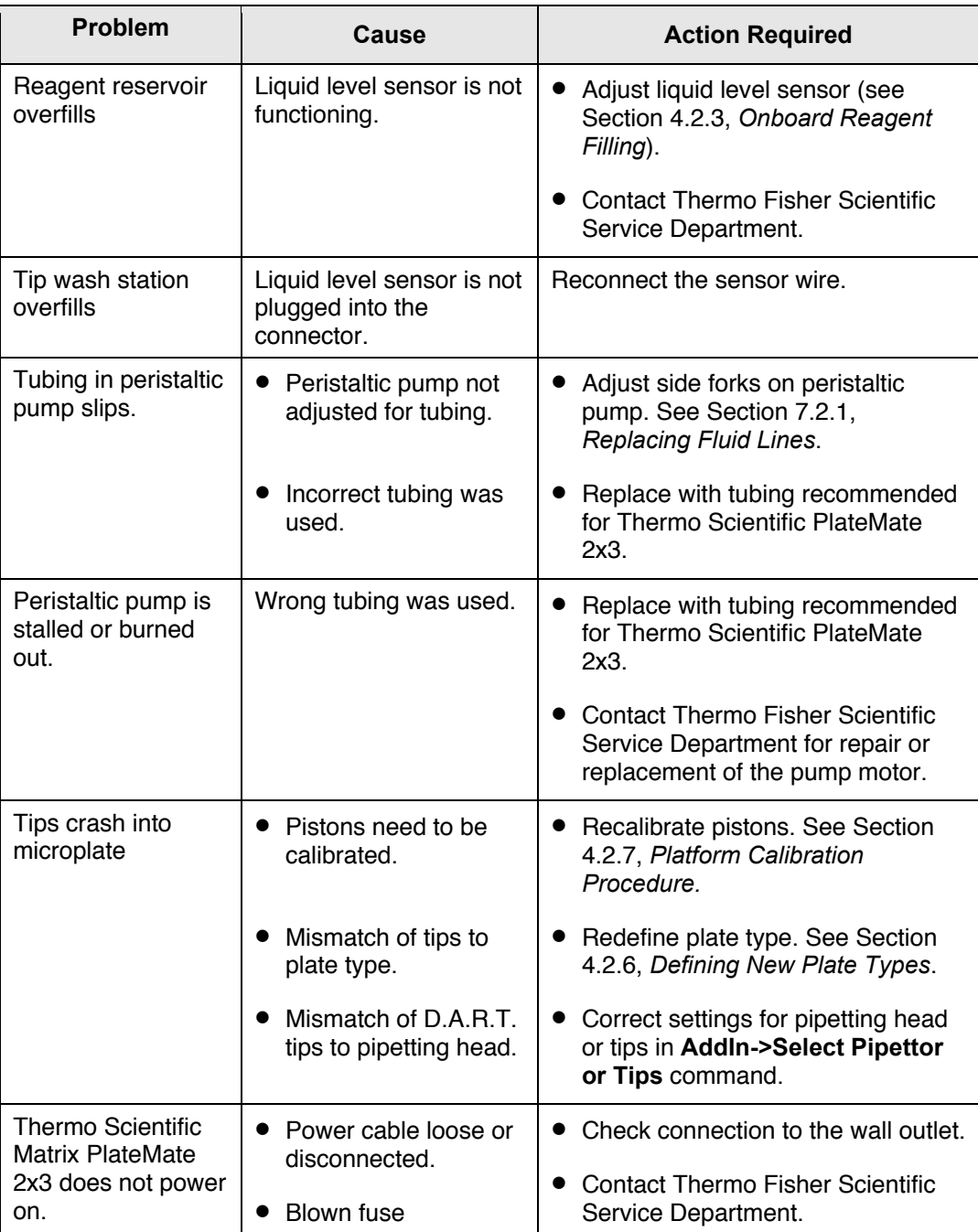

# **8.2 Error Messages**

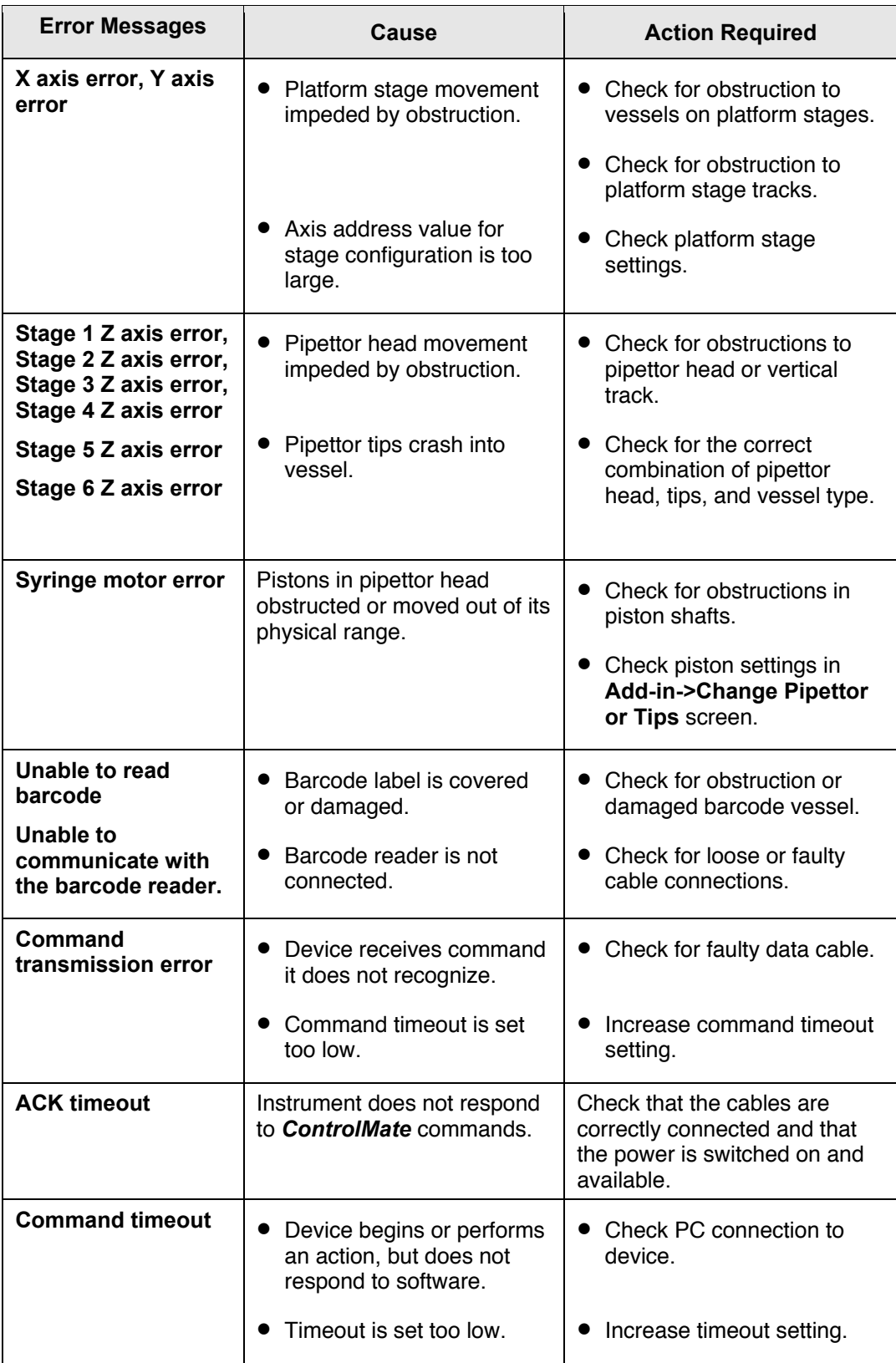

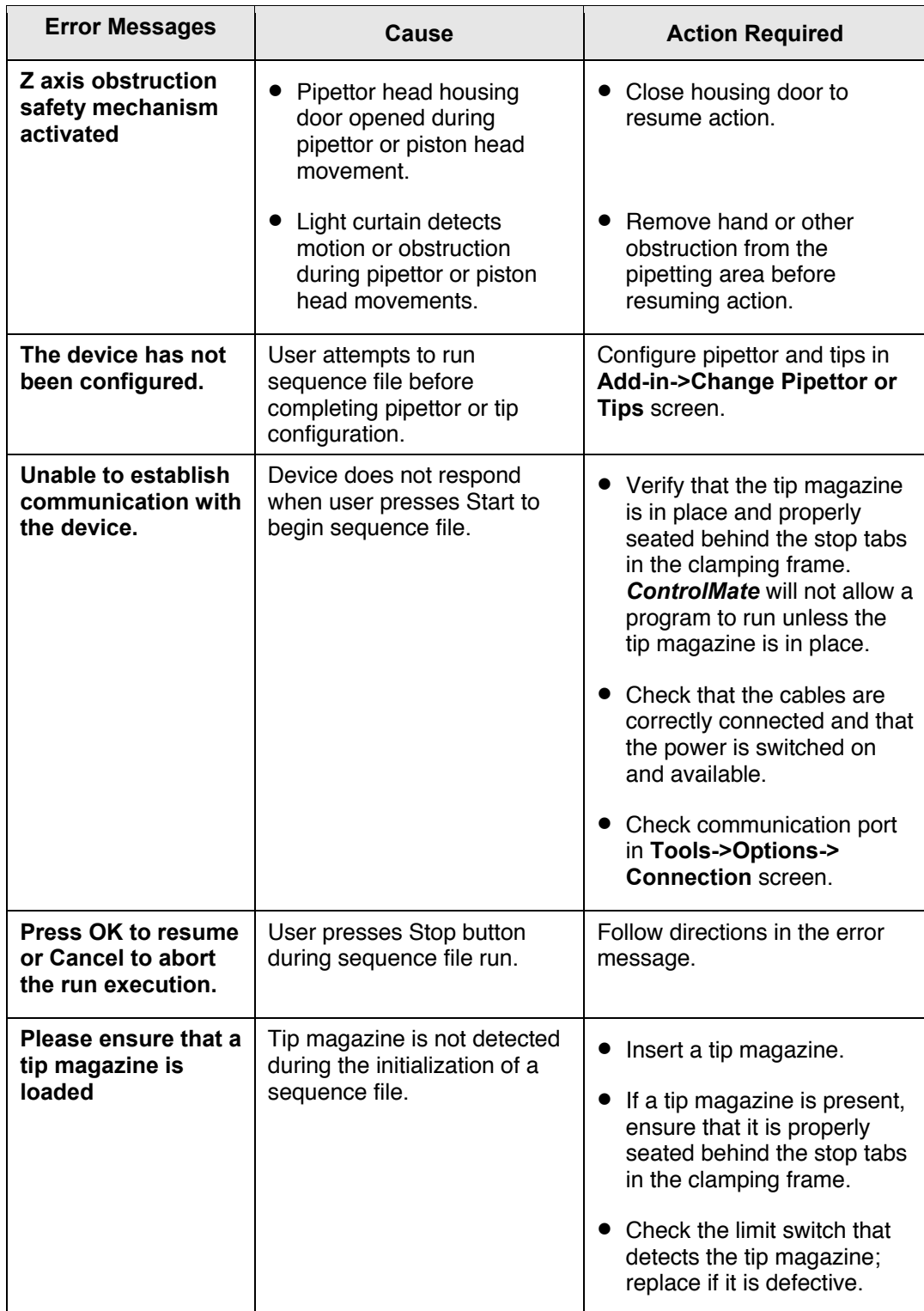

 $\Box$ 

*Chapter 8 Troubleshooting* 

# A Host PC Communication

## **A.1 Hardware Specifications**

- (1) 9600 bps. STOP 1, PARITY-EVEN, X NONE, BITS-7 ALL ASCII
- (2) G  $\overline{C}$  G  $\overline{C}$   $\overline{C}$   $\overline{C$  $\frac{TXD}{RXD}$   $\frac{TXD}{RXD}$ - RXD<br>· DTR DTR<br>DSR **DER** DSR<br>CTS CTS CTS  $RTS \sim \overbrace{RTS}$
- (3) Essential Message Format

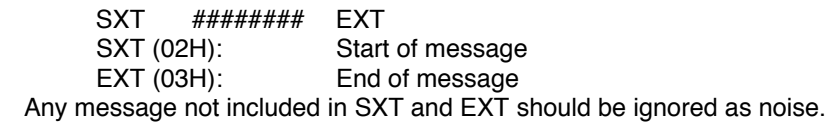

- (4) Transmission Protocol
	- a. Transmit Correct receive  $-$  ACK
	- b. Transmit  $\longrightarrow$  Incorrect receive No response
		- 2 seconds delay
		- Re-transmit **Correct receive** - ACK
	- c. Transmission error with repeated "no response" is to be judged by the transmitting side.
	- d. PC does not return "ACK" against "R" transmission from *Thermo Scientific Matrix PlateMate 2x3*
- (5) Common Message
	- a. Positive Response STX ACK ETX ACK (06H)

# **A.1.1 Basic Message Specification**

(1) STX + Discrimination + DATA + ETX

# **A.2 Control Commands**

# **A.2.1 PC → Thermo Scientific Matrix PlateMate 2x3**

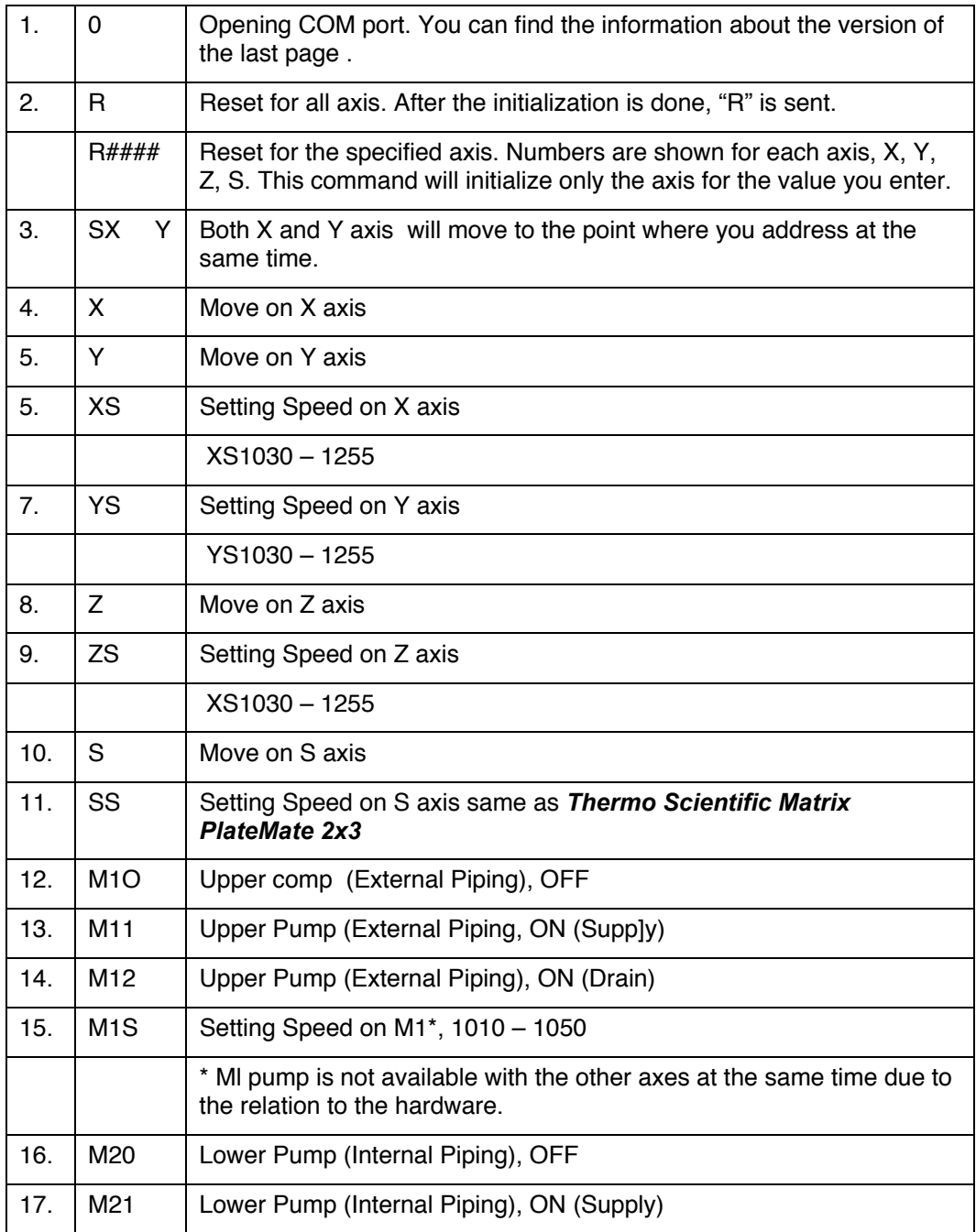

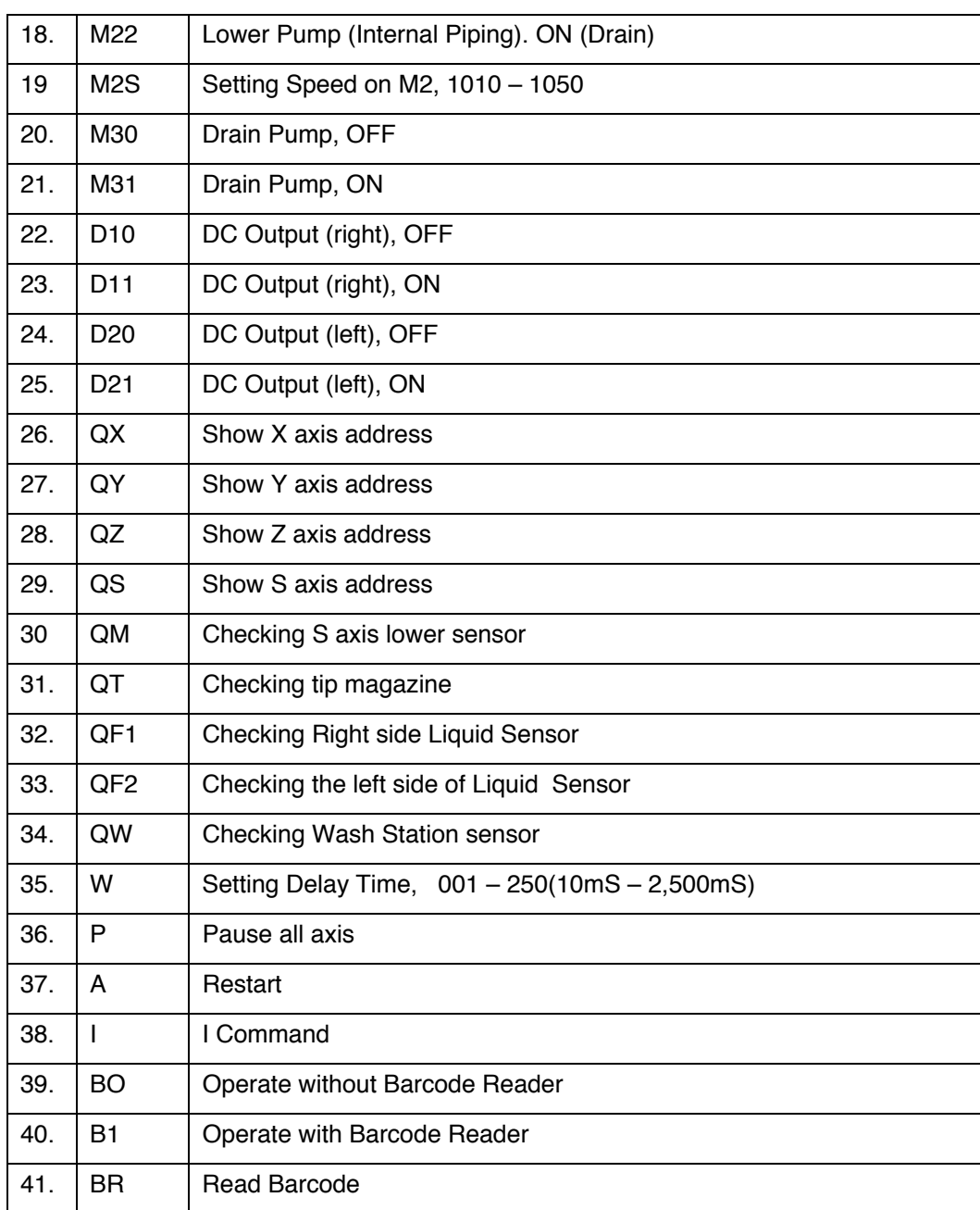

#### **The Teaching commands**

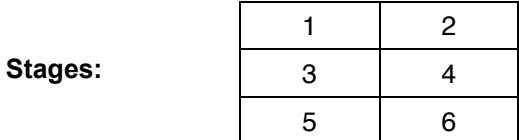

The center position of each stage will be changed depending on which type of plate you use; therefore, you need to redo "teaching" and enter new value each time you use a different type of plate.

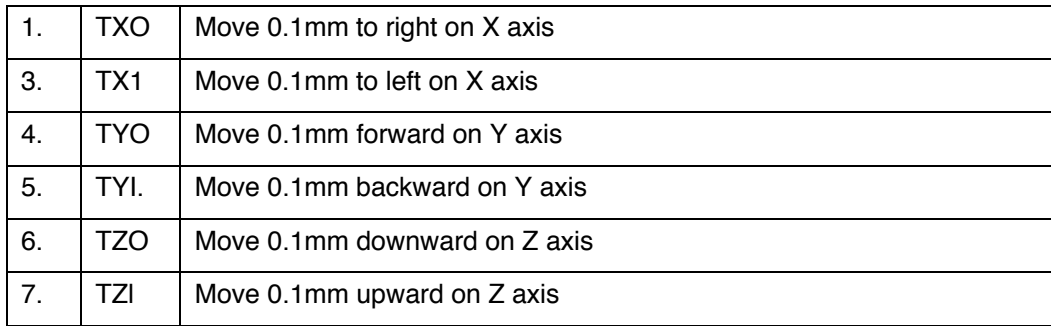

These are the commands required for "teaching". Obtain the address by using QX, QY, and QZ.

Both X and Y Move commands can be used at the same time.

### **A.2.2** *Thermo Scientific Matrix PlateMate 2x3*  $\rightarrow$  PC

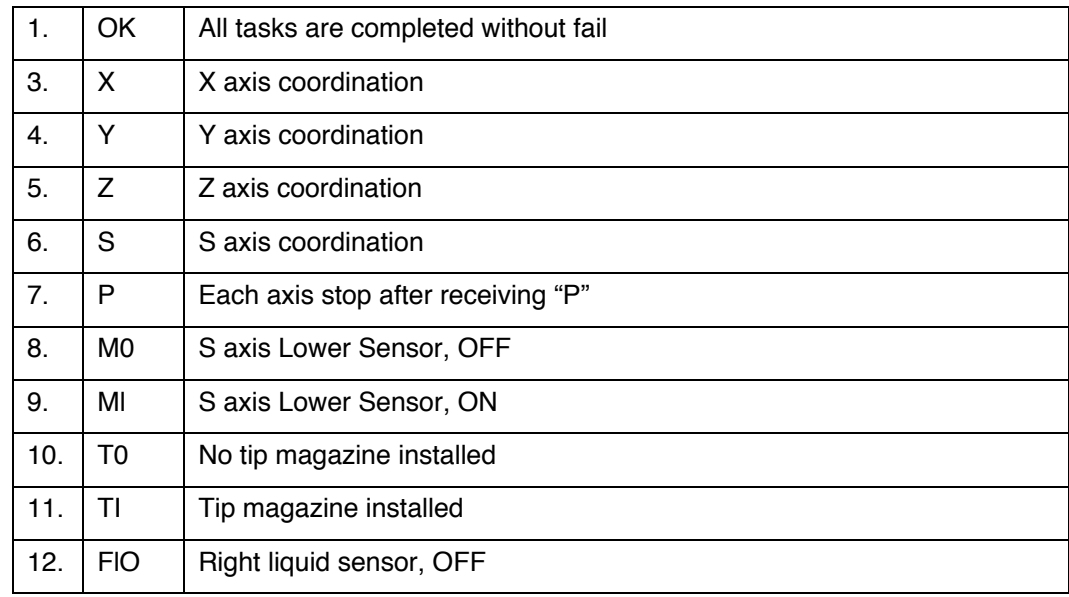

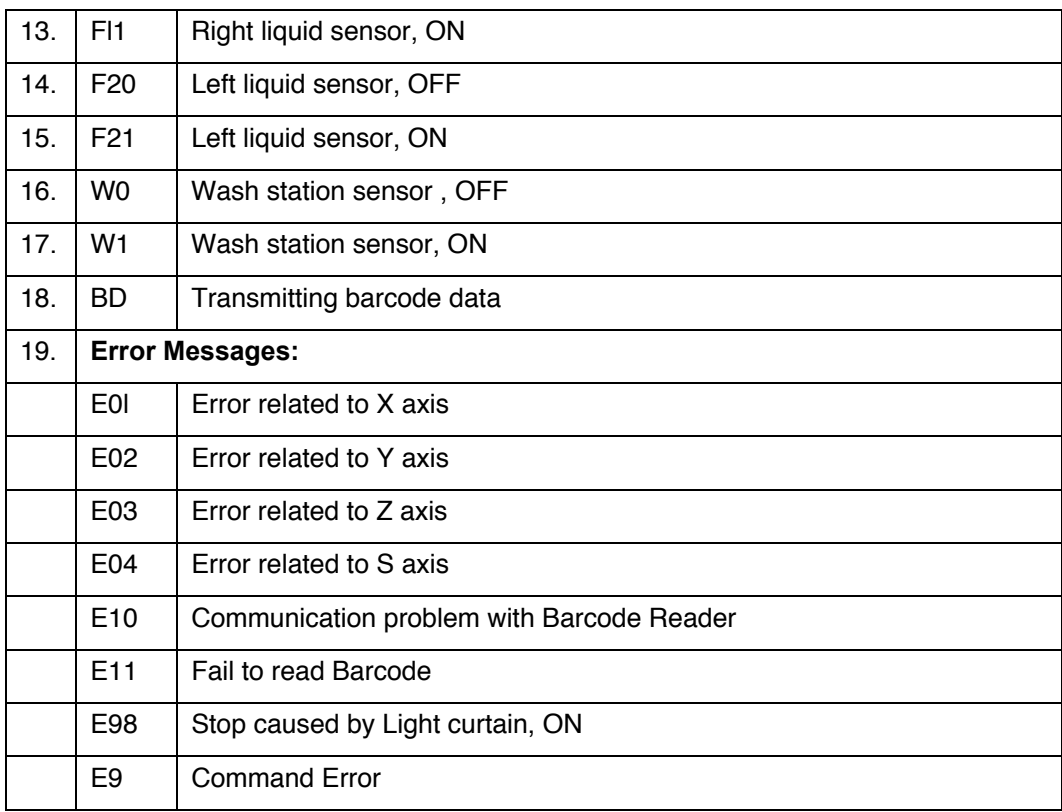

#### **Amount of movement on each axis:**

- X : 0.05mm/1 address
- Y : 0.05mm/1 address
- Z : 0.005mm/1 address
- S : Same as *Thermo Scientific Matrix PlateMate 2x3*

#### **Other commands: Version, Pause Reset**

a) Version information

 STX O ETX STX ACK ETX STX 1.01, F10, F20, W0, M0, T0 ETX STX ACK ETX STX OK ETX STX ACK ETX

b) Pause Reset:

STX P ETX STX ACK ETX STX P ETX STX ACK ETX

Sending "Reset" individually:

STX R ETX STX ACK ETX

**Note:** "R####" command is not available in "Reset" command after "Pause".

#### *Barcode Communication*

- **1.** Connect the bar code reader to COM2.
- **2.** The power supply for the bar code reader is supplied from the COM2 port and the DC motor revolves when the machine is turned on. Under these conditions, even if the reader is not used, the motor revolves and the life of the bar code reader is shortened. When the reader is not used, transmit "B0" so that it stops.
- **3.** Transmit the following telegram for bar code reading. This is an example of how it looks when reading the ZD code:

\*\*\*X8BRZD \*\*\*ETX ETX : Telegram ends.

By X8, stage ZD moves under the head.

By BR, the bar code reader laser turns on.

By ZD\*\*\*\*, ZD reads the bar code when it moves to \*\*\*\* address, after moving to the address, transmit the data to the PC.

After receiving the data, transmit the following operation:

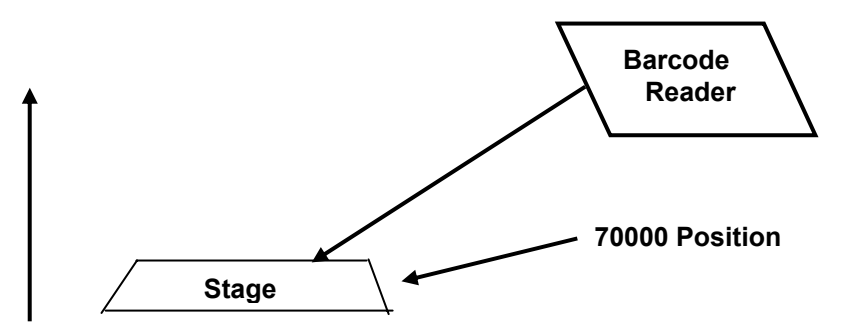

Align the laser as shown above, so that it reads the data as the stage moves up.

- **4.** The bar code reader is generally used with the default value. Only cord types can be changed. Use carefully to avoid changing the setup.
- **5.** "E11" is transmitted when the bar code reading fail; therefore, transmit the read error ID.
- **6.** If the X axis slips, transmit "E01" and wait for "A" or "R." When receiving "A," the X axis returns to home position again and continues.

# B ControlMate 'Rules' Definitions

### **B.1 Introduction**

*ControlMate* uses external configurable rules architecture to provide field bounds and sequential sequence checking. This method provides the maximum flexibility by which field and program sequencing validation can be achieved and facilitates the building of a good degree of accuracy and device resilience.

The rule parameters are totally configurable and can be increased or reduced for each installation. The rules engine is generic and is therefore not dependent to a specific device module. However it is possible to create specific rules for a particular device.

**Note:** This architecture allows the minimum amount of support in rule creation by applying a generic architecture yet allows the maximum flexibility in device control.

The rules parameters are contained within the module INI file (e.g., *PlateMate2x3.ini*).

#### *Rules are declared as one of two types:*

- **Field Bounds Checking** These are created to validate the minimum and maximum values of specific fields
- x **Sequential Sequence Checking** These exist to validate the relationship between commands within a programmed sequence.

**Note:** Once a file has passed validation, it can be used to control a device. Unless a command is changed (added, deleted, moved or a field amended), it does not need further validation. This reduces start up time when issuing the sequence to the device.

# **B.2 Field Bounds Checking**

These rules are known as 'LIMIT' rules. The minimum and maximum field values (field bounds) for a number of fields within *ControlMate* commands can be set via the *Tools –> Options –> Limits* tab within the application. This in turn updates the respective module configuration file. The values that can be set are listed below (the example values are actual values for the volume fields within the *Thermo Scientific Matrix PlateMate 2x3* module):

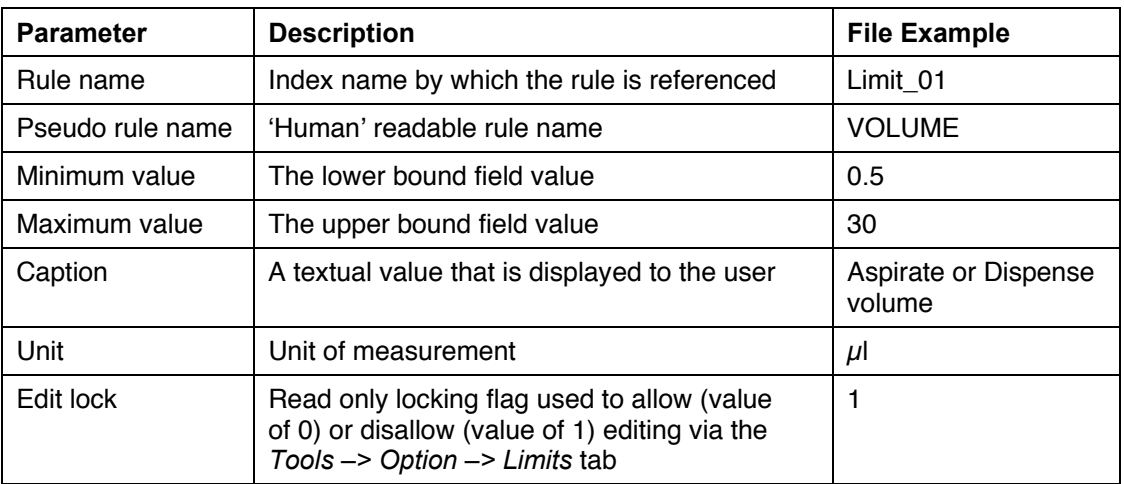

External parameters may change the values within the rules set. For example, changing a *Thermo Scientific Matrix PlateMate 2x3* head type would change the *Volume* rules settings.

## **B.3 Sequential Sequence Checking**

The relationship between commands within a programmed sequence are validated by applying the sequential sequence rules. This allows values in a program to be checked prior to running the sequence on the device. This ensures that the maximum liquid handling accuracy and device protection is achieved. The process of applying the rules allows the creation of external 'registers' or 'variables' against which the rules are compared. These registers can be incremented, decremented or set with literal values by each individual command. The setting of the value can also be determined by either setting it literally or by logic selection (conditional processing).

The rules can only be entered into the configuration file by a text editor, there is no rules editor available at this time.

The rules are very flexible and allow the creation of parameter strings by which individual commands or entire sequences can be checked. They are created as a **Rule Declaration** and then by applying a rule to a **specific command**. The format of each is shown below.

### **B.3.1 Rule Declaration**

A rule has to first be declared before it can be used. The basic principal of a rule declaration is to ensure that the rule is added to a library of available rules and consists of creating a rule identifier, comparator, operand and failure text message. The comparator value can be either a literal value or a field bounds rule element (minimum or maximum value).

#### **Comparison with a Field Bounds Rule element**

#### *Example:*

Sequence  $01 = MINVOL < @LIMIT 01.MIN, Total volume too low$ 

This example creates a rule, 'MINVOL', which will compare a register value with the field bounds rule 'LIMIT 01' and if found to be less than the minimum setting for this field bounds rule will display the message 'Total volume too low'.

The *Thermo Scientific Matrix PlateMate 2x3* configuration file has the following rule declarations :

```
Sequence_01 = MINVOL < @LIMIT_01.MIN, Total volume too low 
Sequence 02 = MAXVOL > @LIMIT 01.MAX, Total volume too high
Sequence_03 = DISPENSEVOL < 0, Total volume after dispense 
too low 
Sequence_04 = ASPIRATEMOVE < 1, No Move to tips prior to 
Aspirate
Sequence_05 = DISPENSEMOVE < 1, No Move to tips prior to 
Dispense
```
#### **Comparison with a literal value**

#### *Example:*

Sequence\_03 = DISPENSEVOL < 0, Total volume after dispense too low

This example creates a rule, 'DISPENSEVOL', which will compare a register value with zero. If it is found to be negative, will display the message 'Total volume after dispense too low'.

### **B.3.2 Applying a Rule**

A sequence rule is applied in one of two ways, selectively for each command. **A command does not have to apply a rule or change a register's value.**

#### **Changing a Register's value**

A command can change a register's value by applying a 'SET' instruction.

#### *Example:*

The *Matrix PlateMate 2x3* Dispense command will apply the following rule

```
Sequence Rule Set =
@optDispenseAll = 1 ? MINVOL = 0,
@optDispenseAll = 1 ? MAXVOL = 0,
@optDispenseAll = 1 ? DISPENSEVOL=0,
@optBlowOut = 1 ? MINVOL = 0,
@optBlowOut = 1 ? MAXVOL = 0,
@optBlowOut = 1 ? DISPENSEVOL = 0,
@optVolume = 1 ? MINVOL -= @txtVolume,
@optVolume = 1 ? MAXVOL -= @txtVolume,
@optVolume = 1 ? DISPENSEVOL -= @txtVolume
```
In this example the following is done:

- The MINVOL register is set to zero if the field optDispenseAll has a value of '1'. Command field names a prefixed with an '@' symbol Logic checks are defined with a '?' symbol
- The MAXVOL register is set to zero if the field optDispenseAll has a value of '1'.
- The DISPENSEVOL register is set to zero if the field optDispenseAll has a value of '1'.
- The MINVOL register is set to zero if the field optBlowOut has a value of '1'.
- The MAXVOL register is set to zero if the field optBlowOut has a value of '1'.
- The DISPENSEVOL register is set to zero if the field optBlowOut has a value of '1'.
- The MINVOL register is decremented by the value of the txtVolume field if the field optVolume has a value of '1'.
- The MAXVOL register is decremented by the value of the txtVolume field if the field optVolume has a value of '1'.

• The DISPENSEVOL register is decremented by the value of the txtVolume field if the field optVolume has a value of '1'. The *Thermo Scientific Matrix PlateMate 2x3* **Aspirate** command will apply the following rule

```
Sequence Rule Set =
MINVOL += @txtVolume, 
MAXVOL += @txtVolume, 
DISPENSEVOL += @txtVolume, 
@chkAirGap=1 ? MINVOL += @txtAirGap, 
@chkAirGap=1 ? MAXVOL += @txtAirGap, 
@chkAirGap=1 ? DISPENSEVOL += @txtAirGap
```
The MINVOL register is incremented with the value of the txtVolume field

#### **Notes:**

A command's field value is referenced by its name and is prefixed with the '@' symbol.

This is a fixed assignment, i.e. the register will always be changed and is not logic based.

- The MAXVOL register is incremented with the value of the txtVolume field
- The DISPENSEVOL register is incremented with the value of the txtVolume field
- The MINVOL register is incremented with the value of the txtAirGap field if the chkAirGap value is '1', this means that if the Air Gap checkbox is checked then the register is incremented
- The MAXVOL register is incremented with the value of the txtAirGap field if the chkAirGap value is '1'
- The DISPENSVOL register is incremented with the value of the txtAirGap field if the chkAirGap value is '1'

#### **Using a register's value**

Each command can have a setting which identifies which rule to apply.

**Note:** Commands do not have to apply rules. It is feasible for a command to set register values but not check them. For example, a Move command can set a register value that identifies that a stage has been positioned at the tips yet has no sequence rule check. Similarly, it is feasible for a rule to check a rule but not set a register value.

#### *Example:*

The *Thermo Scientific Matrix PlateMate 2x3* Aspirate command applies the following :

Sequence\_Rule\_Check = MINVOL, MAXVOL, ASPIRATEMOVE

In this example the rules declared as MINVOL, MAXVOL and ASPIRATEMOVE will be applied (see previous examples for reference).

# **B.4 Rule Validation**

# **B.4.1 Field Bounds Rules**

Field Bounds rules are validated during the edit process. Whenever the 'Set' button is clicked the rules are applied (if applicable). If the Auto Correct checkbox is checked within the **Tools –> Options –> Limits** tab then a failed field value will be corrected as follows:

- If the value is less than the minimum rule value, then it will be set to the minimum value
- If the value is greater than the maximum rule value, then it will be set to the maximum value
- If auto correction is not required, then a message will be displayed for each field rule failure. The text displayed will be that as defined within the rules parameters along with the field minimum and maximum limits for reference.

File execution will not be allowed if a Field Bounds rule has failed.

# **B.4.2 Sequential Sequence Rules**

The *Run –>Validate File* option will apply the Sequential Sequence rules. The process is also applied whenever the file execution "Start" button is selected. If a sequence fails validation then the file execution is cancelled.

**Note:** Once a file has passed validation, it can be used to control a device, unless a command is changed (added, deleted, moved or a field amended), it does not need further validation. This reduces the startup time when issuing the sequence to the device.

# C Precision Data

# **C.1 Precision at 0.5µl into a dry 384 well plate**

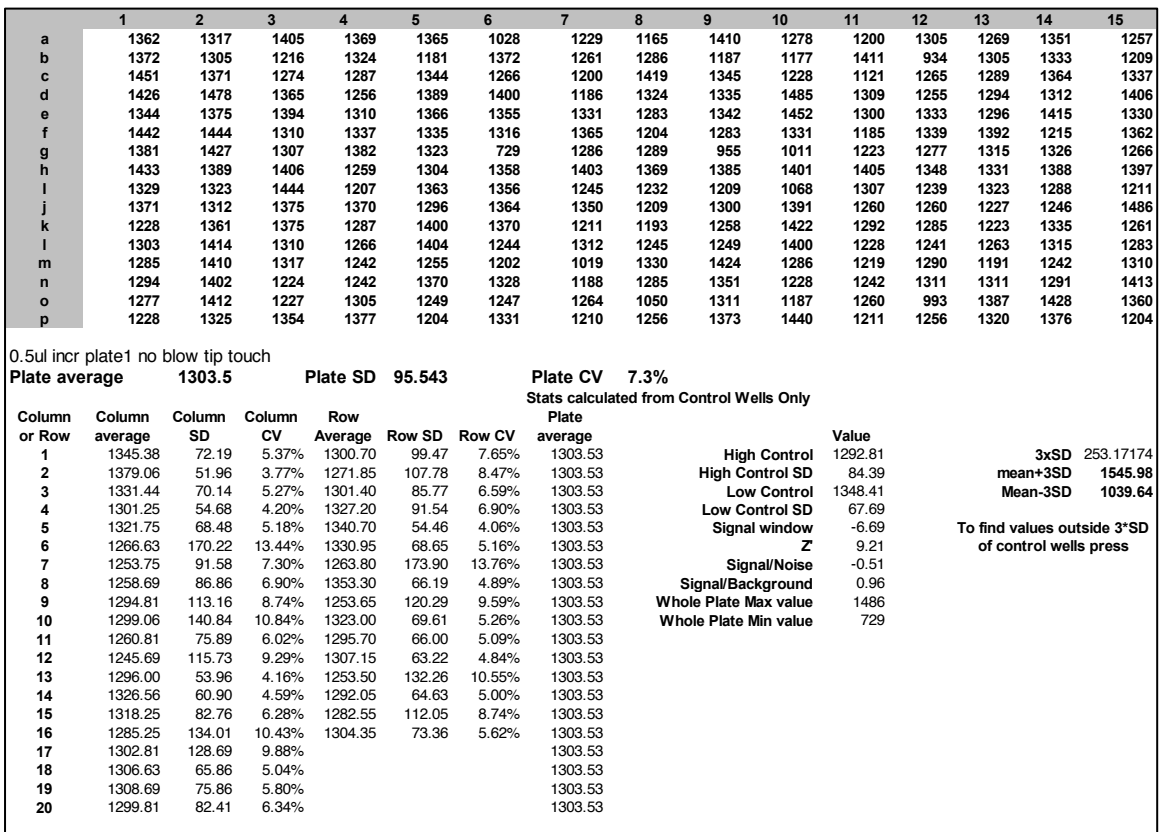

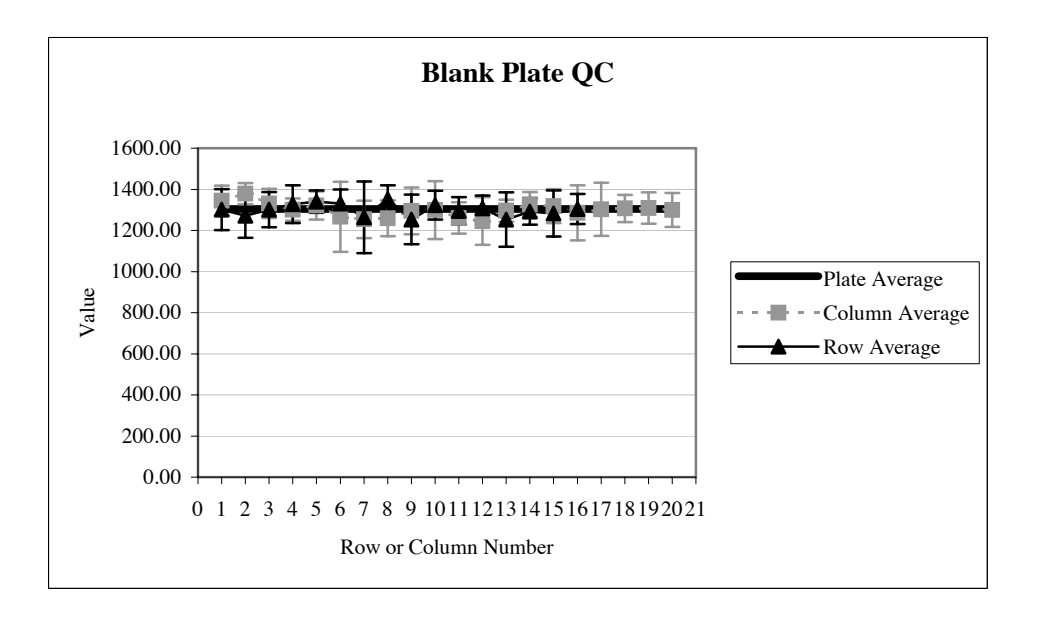

# **C.2 Precision at 1.0µl into a dry 384 well plate**

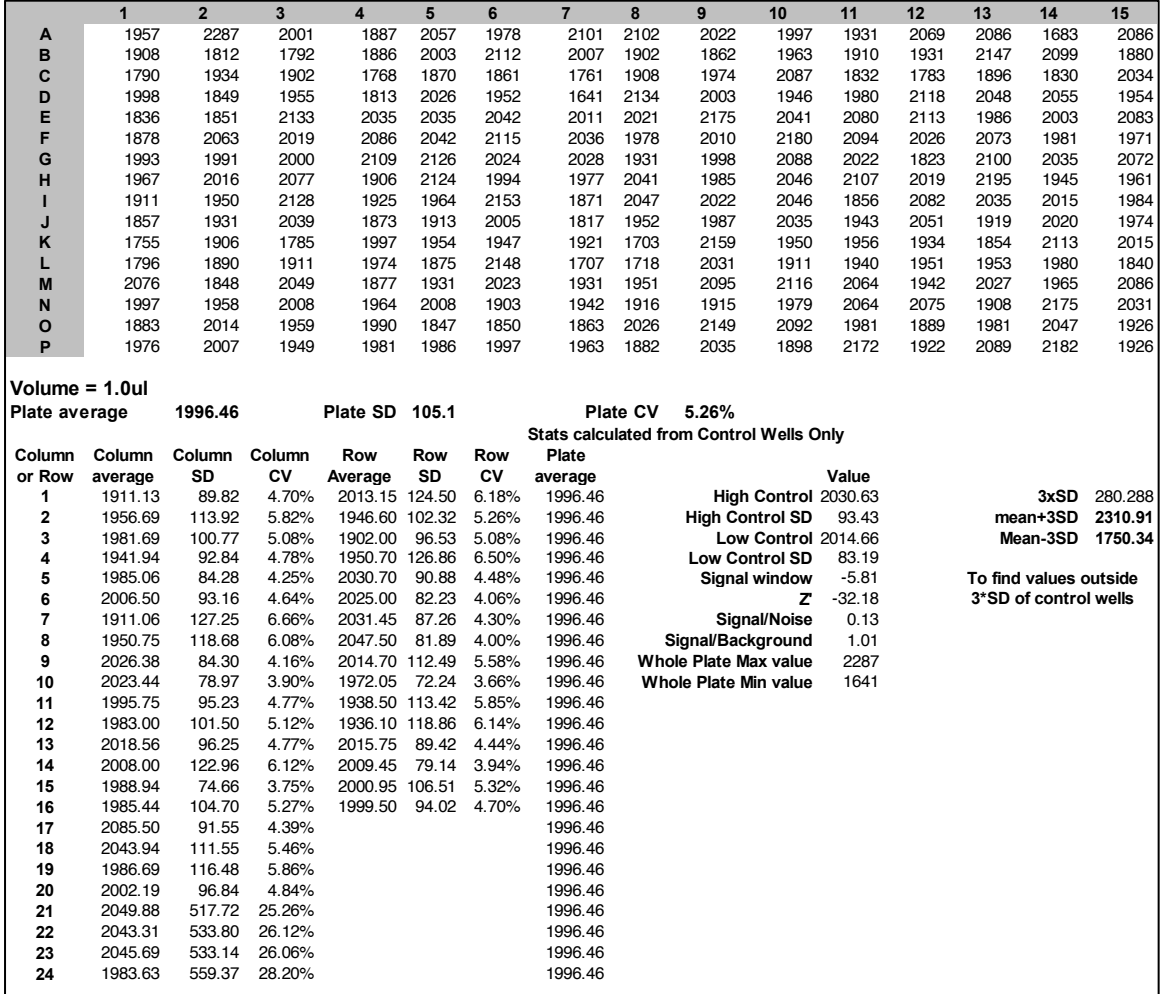

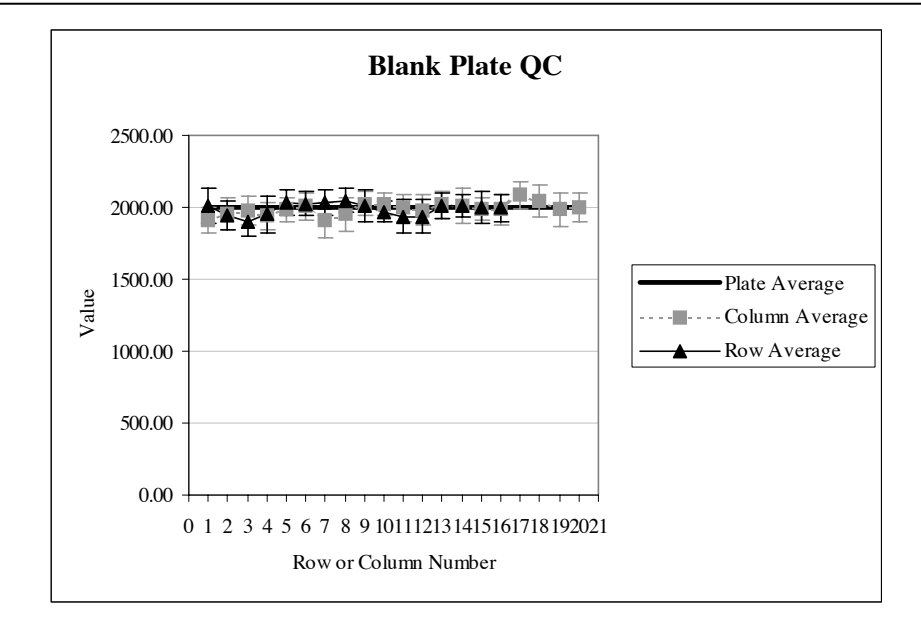
# **C.3 Precision at 2.5µl into a wet 384 well plate**

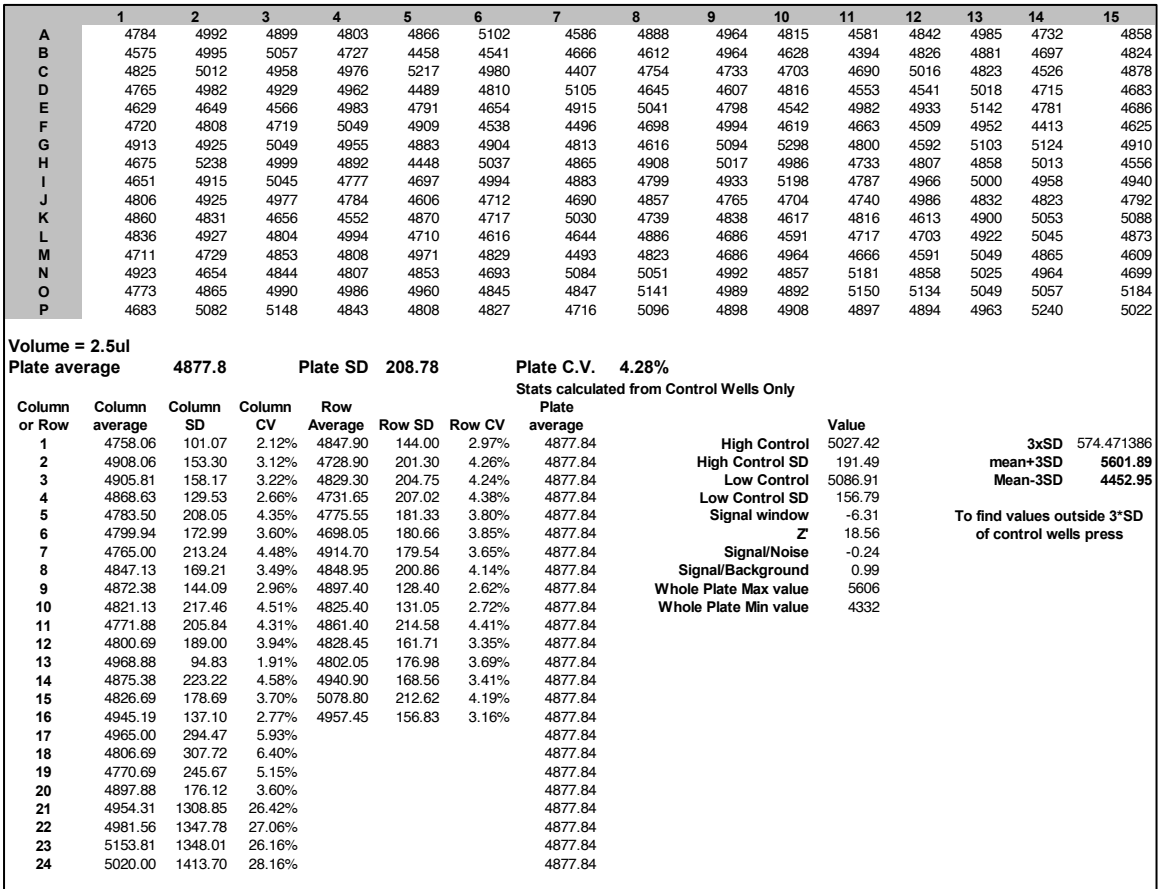

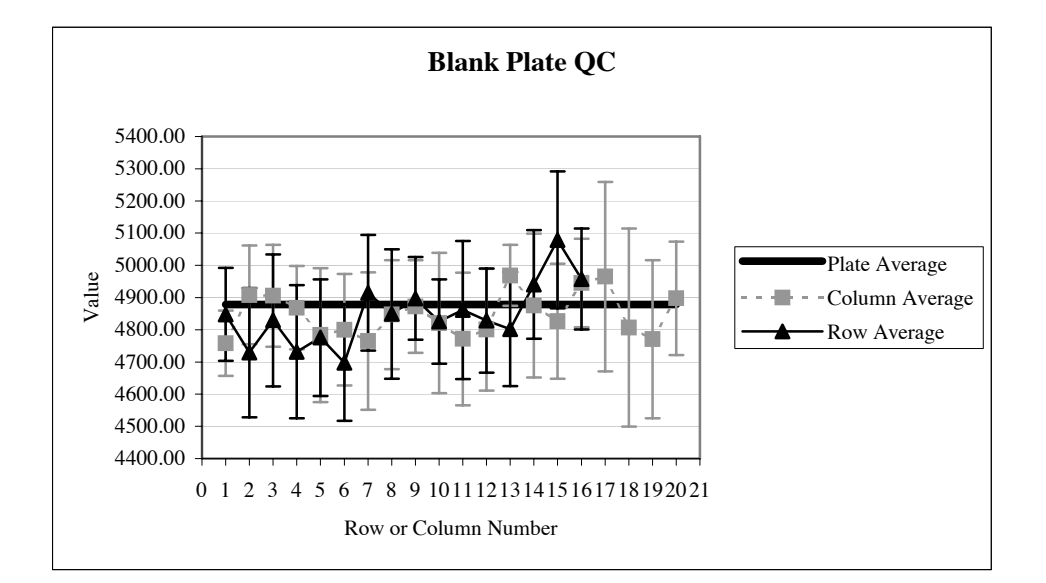

# **C.4 Precision at 5.0µl into a wet 384 well plate**

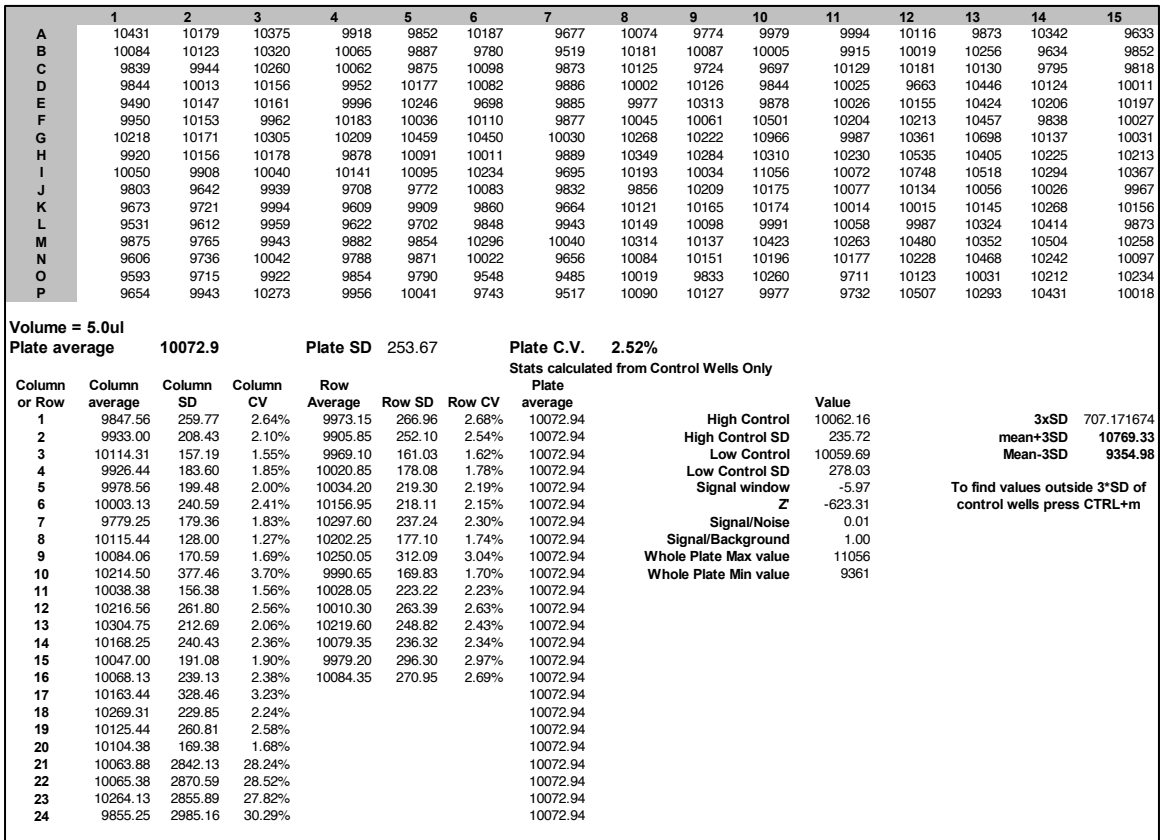

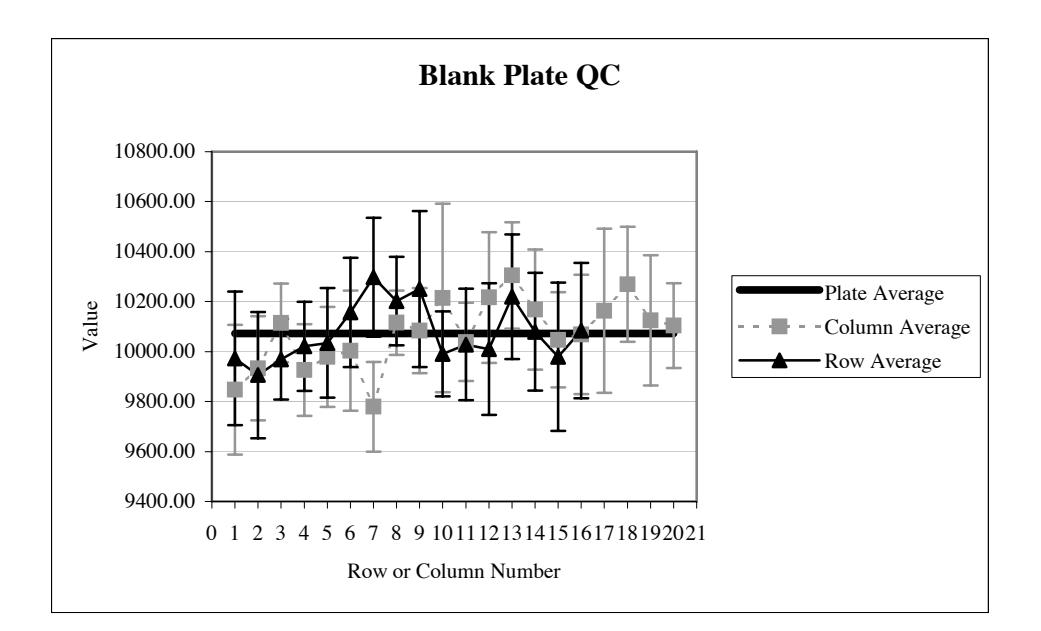

## D Warranty and Customer Service

## **Contact Us With Your Questions and Comments**

Your Thermo Scientific Matrix PlateMate 2x3 and pipetting heads are covered by a one year factory warranty. Your comments and suggestions for improving the performance and versatility of the *Thermo Scientific Matrix PlateMate 2x3* system are always welcome and appreciated. We also appreciate your comments and suggestions for improving this manual. If you have any questions or comments about your *Thermo Scientific Matrix PlateMate 2x3* system, contact your equipment provider. Some of those contacts are listed on this page; if your instrument was provided by a distributor not listed here, contact that distributor.

## **Thermo Fisher Scientific Matrix Liquid Handling Solutions**

22 Friars Drive Hudson, NH 03051, USA Toll free: (800) 345-0206 Tel: (603) 595-0505 Fax: (603) 595-0106

### **European Headquarters**

Lower Meadow Road Brooke Park, Handforth Wilmslow, Cheshire SK9 3LP, UK Tel: +44 161 486 2110 Fax: +44 161 488 4560 Freefone: 0800 389 4431

### **French Office**

30 Quai de la Bataille 54000 Nancy, France Tel/Fax: +33 383 542 975

### **German Office**

Vogelsangstrasse 12 D-61273 Wehrheim, Germany Tel: +49 6081 981878 Fax: +49 6081 981959

#### **Swiss Office**

Seedammstrasse 3, Postfach CH-8808, Pfaffikon SZ Tel: +41 55 417 4546 Fax: +41 55 417 4647